# **"CÓMO ESCRIBIR HEBREO CON FUENTES UNICODE EN WINDOWS"**

**SISTEMA OPERATIVO WINDOWS 95, 98, NT, MILLENIUM, XP, VISTA, 7, 8 y 10. WORD 97, 2000, XP, 2003, 2007, 2010, 2013, 2016, 2019 y 2021.** 

**UTILIDADES DISPONIBLES PARA ESCRIBIR HEBREO:** 

**1.- HEBREO MODERNO:** 

# **- TECLADO DE MICROSOFT**

 **- MULTIKEY (AUTOR: STEFAN HAGEL)**

**http://www.oeaw.ac.at/kal/multikey (Funcionan a nivel de sistema, es decir con cualquier programa)** 

**2.- HEBREO BÍBLICO:** 

 **- ANTIOCH (AUTOR: RALPH HANCOCK) http://www.users.dircon.co.uk/~hancock/antioch.htm (Sólo funciona con Word)** 

**GUÍA VISUAL PASO A PASO: INSTALACIÓN, CONFIGURACIÓN Y USO** 

**POR JUAN-JOSÉ MARCOS GARCÍA** juanjmarcos@gmail.com **ALPHABETUM UNICODE PROFESOR DE LENGUAS CLÁSICAS Y AUTOR DE LA FUENTE PARA IDIOMAS CLÁSICOS** 

http://www.typofonts.com/alphabetum.html

Plasencia. España Enero 2024

### **CONTENIDO**

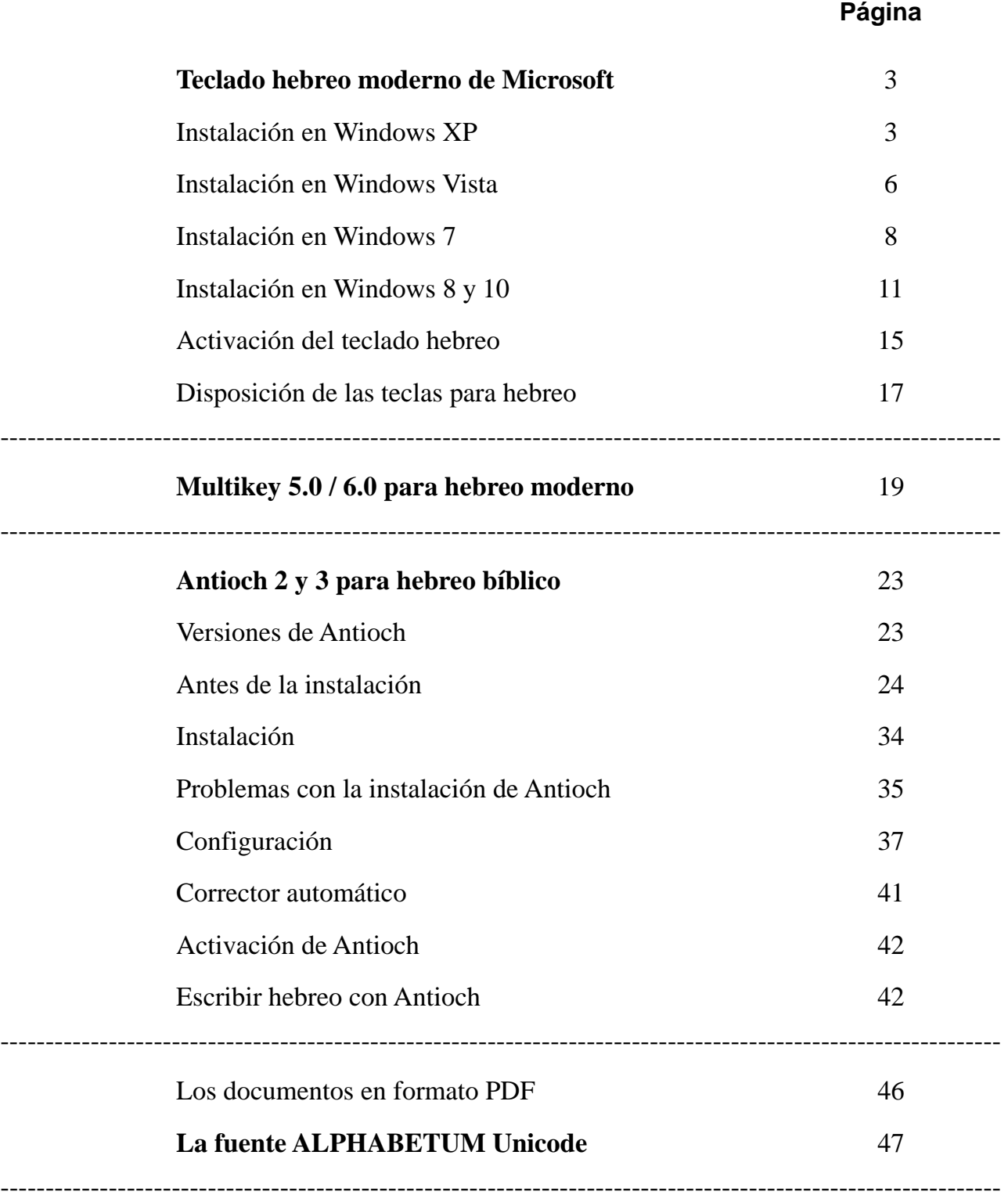

### **TECLADO HEBREO MODERNO DE MICROSOFT**

 Microsoft proporciona la posibilidad de introducir hebreo a nivel de sistema, es decir en cualquier programa que admita el sistema de codificación Unicode. Antes de proseguir, he de hacer la importante aclaración que el soporte para hebreo que ofrece el teclado de Windows es exclusivamente para hebreo moderno y yiddish (sólo parcialmente), no para hebreo antiguo. Por lo tanto, si usted pretende escribir hebreo bíblico con marcas de cantinela, utilice Antioch (consulte página 23 y siguientes). Lea desde el principio sólo si está interesado exclusivamente en hebreo moderno.

#### **INSTALACIÓN DE TECLADOS**

#### **1.- INSTALACIÓN DEL TECLADO HEBREO EN WINDOWS XP**

 El proceso de activación del soporte para hebreo es algo complicado (Microsoft lo define como escritura compleja), afortunadamente, sólo hemos de configurarlo en una ocasión, quedando ya en lo sucesivo listo para su activación cuando deseemos escribir en este idioma.

 Bien, como el idioma hebreo no viene configurado por defecto en los ordenadores (salvo en los de Israel, claro está) hay que realizar una serie de operaciones para hacerle saber a Windows que queremos escribir en este idioma.

 Por lo tanto hay que proceder a la instalación del idioma hebreo y un teclado virtual que nos permita introducir los caracteres hebreos con nuestro teclado físico.

 Los pasos en resumen son los siguientes: Lo primero es pulsar sobre el botón **Inicio**, situado en la parte inferior izquierda de la pantalla de su ordenador, posteriormente desplácese a **Configuración** y pulse sobre **Panel de Control** en la lista que se despliega a la derecha.

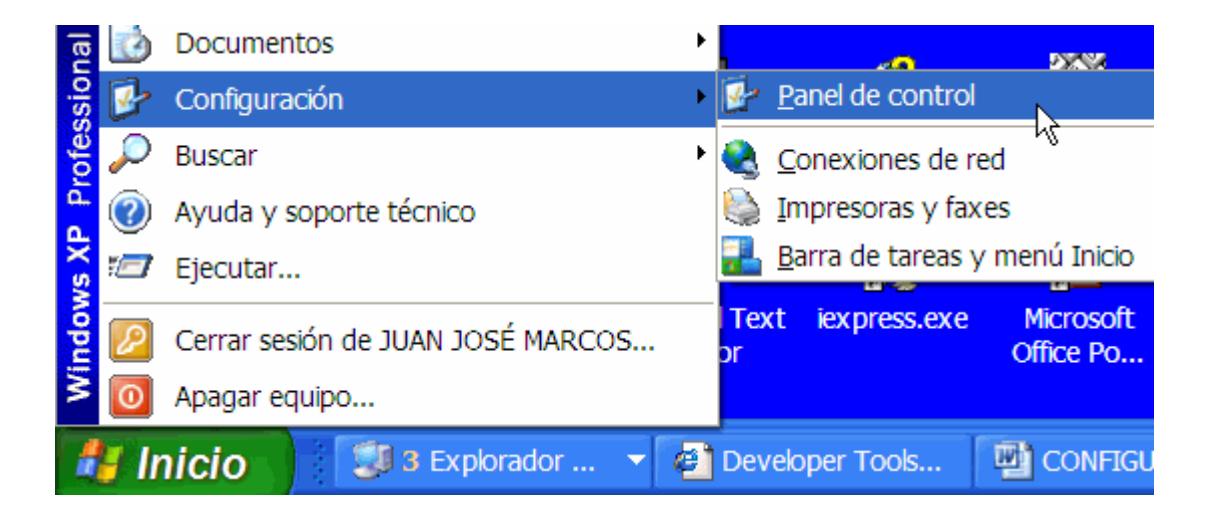

 En la ventana que le aparecerá en pantalla y que contiene multitud de iconos, sitúese en el denominado **Configuración regional y de idioma**, representado por una bola del mundo, y pulse dos veces sobre ella.

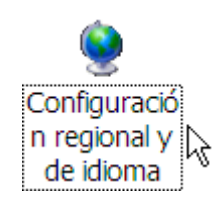

 Una vez hecho esto, le aparecerá una nueva ventana. En la parte superior de la misma verá tres pestañas o solapas. Pinche sobre la central que dice **Idiomas**.

 Si quiere escribir idiomas de escritura compleja, como por ejemplo todos aquellos que utilizan el alfabeto devanagari o idiomas que se escriban de derecha a izquierda, como el hebreo en nuestro caso, debe marcar la casilla correspondiente en el apartado de Compatibilidad con idioma adicional.

Posteriormente pulse sobre el botón **Aceptar**.

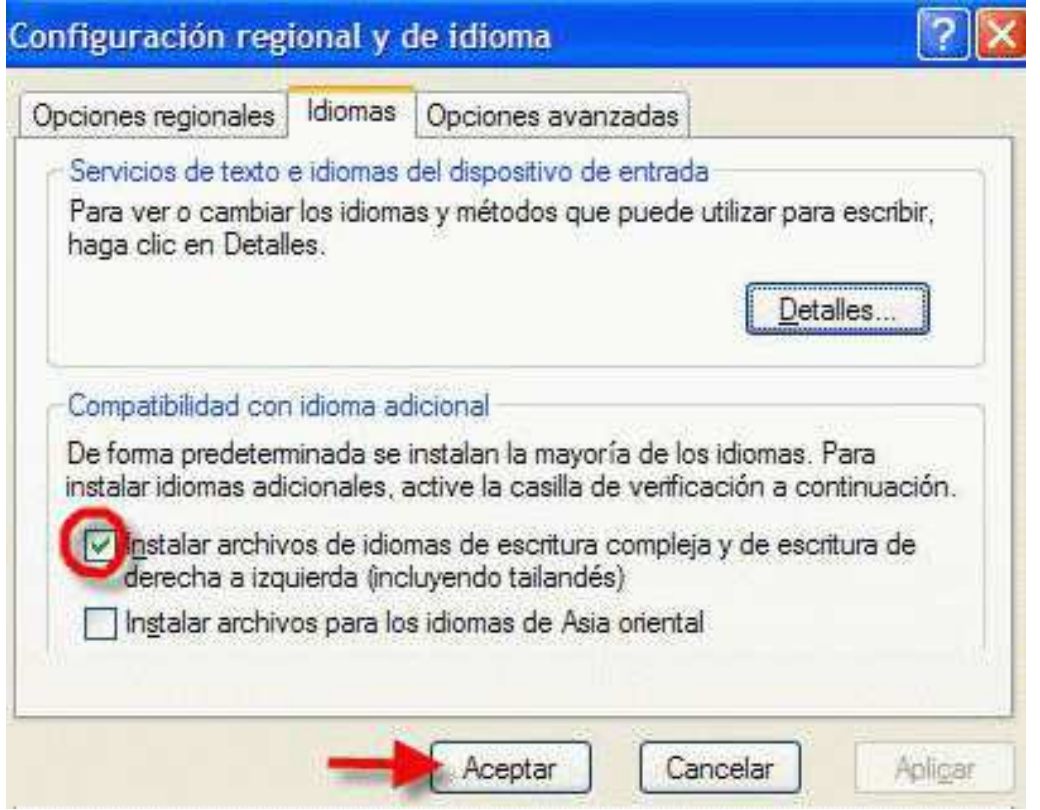

 El sistema le pedirá que inserte el CDRom que contiene el sistema operativo Windows XP, pues necesita copiar archivos a su disco duro. Por lo tanto, si está interesado en alguno de esos idiomas deberá tenerlo a mano.

 Cuando haya terminado la copia de archivos a su disco duro, ya de vuelta a la ventana mostrada arriba, pulse sobre el botón **Detalles.** 

Surgirá una ventana titulada *Servicios de texto e idiomas del dispositivo de entrada*, con una única pestaña llamada Configuración.

 Bajo el título *Idioma predeterminado del dispositivo de entrada*, es más que probable que esté preseleccionado el idioma Español. No lo toque.

 Más abajo, bajo el epígrafe *Servicios instalados*, verá todos los idiomas que ya están instalados en su ordenador, si es que hay alguno. Cada idioma está representado por un cuadrado con dos letras que sirven de identificación, en el caso del español ES.

Observe cómo está configurada esta ventana en mi ordenador.

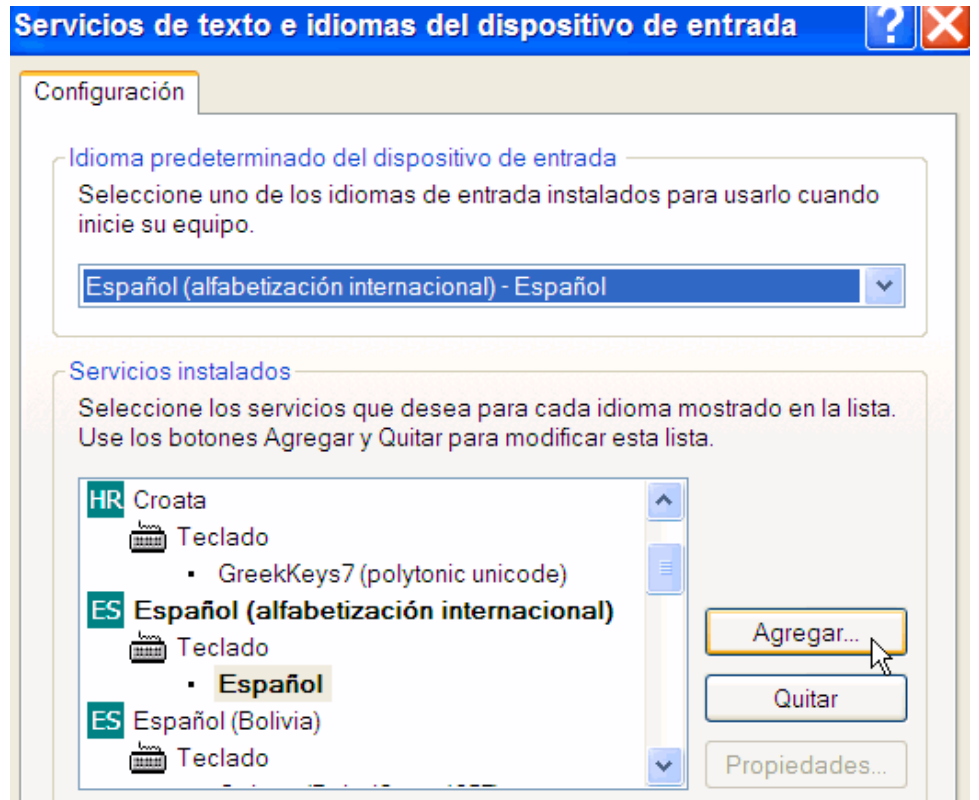

 Bien, como es más que probable que usted no tenga instalado ningún idioma, aparte lógicamente del español, pulse sobre el botón **Agregar**.

Le surgirá una nueva ventana con dos rectángulos que contienen listas desplegables.

 Para añadir idiomas adicionales pulse sobre la flecha superior, se desplegará una lista con todos los idiomas para los que su ordenador tiene posibilidad de instalar un teclado.

Elija entre ellos el etiquetado como Hebreo.

 Ahora pulse sobre la flecha inferior, es la correspondiente al teclado que va a utilizar para insertar los caracteres. En el caso que nos ocupa, elegiremos también Hebreo, pulse sobre él. Con la palabra Hebreo escrita en los dos rectángulos, pulse sobre **Aceptar**.

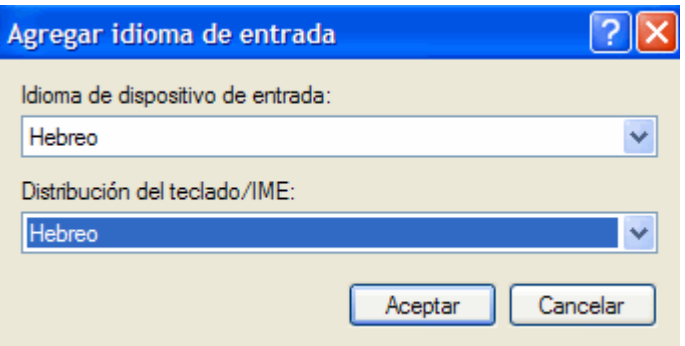

 La ventana desaparecerá y estaremos de nuevo situados en la ventana antes descrita, pero con el idioma hebreo añadido. Esto lo comprobamos porque en el interior de la ventana aparece un cuadrado con las letras HE en su interior y en el apartado de teclado figura también hebreo.

#### Pulsamos sobre el botón **Aceptar**.

Vamos cerrando las demás ventanas que tenemos abiertas.

Con esto termina la instalación del teclado propiamente dicha, luego procederemos a activarlo.

#### **2.- INSTALACIÓN DEL TECLADO HEBREO EN WINDOWS VISTA**

 El proceso de activación del soporte para hebreo en Windows Vista es similar al visto en Windows XP, aunque ahora ya no lo denomina "escritura compleja" ni nos va a pedir insertar el CD de instalación de Windows Vista. Sólo hemos de configurarlo en una ocasión, quedando ya en lo sucesivo listo para su activación cuando deseemos escribir en este idioma.

 Bien, como el idioma hebreo no viene configurado por defecto en los ordenadores (salvo en los de Israel, claro está) hay que realizar una serie de operaciones para hacerle saber a Windows que queremos escribir en este idioma.

 Por lo tanto hay que proceder a la instalación del idioma hebreo y un teclado virtual que nos permita introducir los caracteres hebreos con nuestro teclado físico.

 Los pasos en resumen son los siguientes: Lo primero es pulsar sobre el botón **Inicio**, situado en la parte inferior izquierda de la pantalla de su ordenador, posteriormente desplácese a **Configuración** y pulse sobre **Panel de Control** en la lista que se despliega a la derecha.

 Le aparecerá la ventana como se muestra en la imagen siguiente en la que nos interesa la opción **Reloj, idioma y región** (si estuviera activada la Vista clásica del Panel de control, se denominaría Configuración regional y de idioma. No obstante el logotipo del globo terráqueo y el reloj sería el mismo). Deberemos pulsar sobre el texto en color azul que dice **Cambiar teclados u otros métodos de entrada.** 

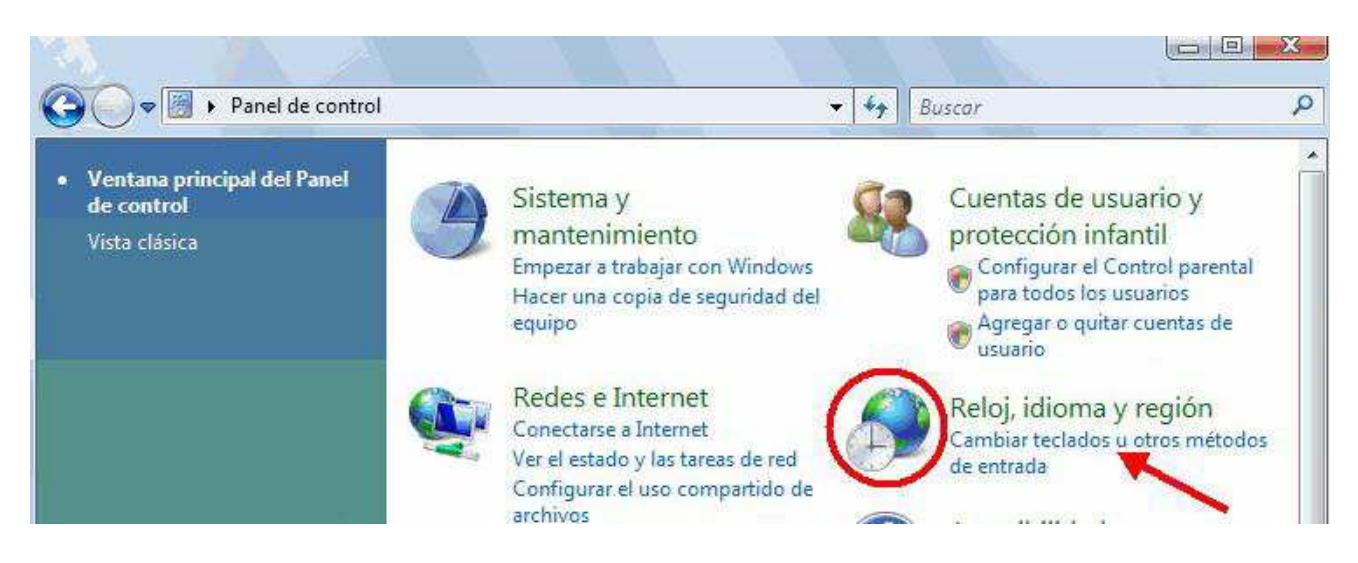

 Una vez hecho esto, le aparecerá una nueva ventana. En la parte superior de la misma verá cuatro pestañas o solapas. Pinche sobre la central que dice **Teclado e idiomas**. Presione a continuación el botón **Cambiar Teclados**.

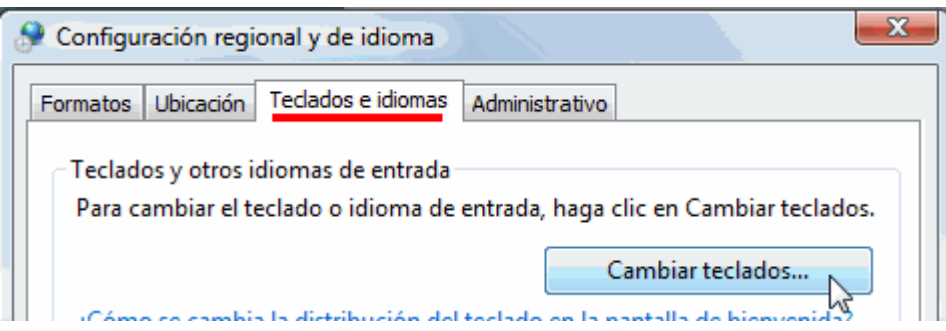

 Surgirá una ventana titulada *Servicios de texto/idiomas de entrada*, con una tres pestañas. Nos interesa la pestaña General.

 Bajo el título *Idioma de entrada predeterminad*, es más que probable que esté preseleccionado el idioma Español. No lo toque.

 Más abajo, bajo el epígrafe *Servicios instalados*, verá todos los idiomas que ya están instalados en su ordenador. Cada idioma está representado por un cuadrado con dos letras que sirven de identificación, en el caso del español ES.

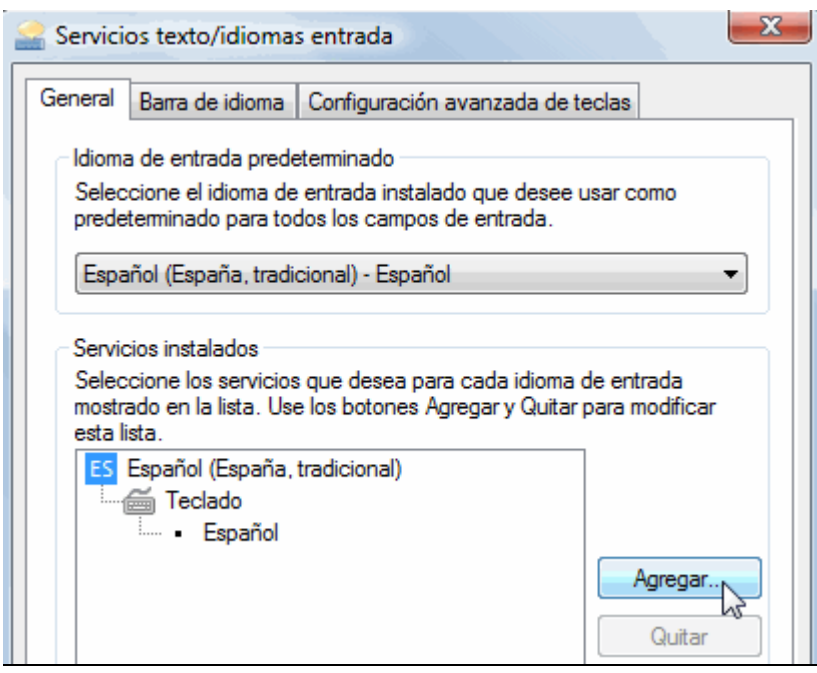

 Bien, como es más que probable que usted no tenga instalado ningún idioma, aparte lógicamente del español, pulse sobre el botón **Agregar**.

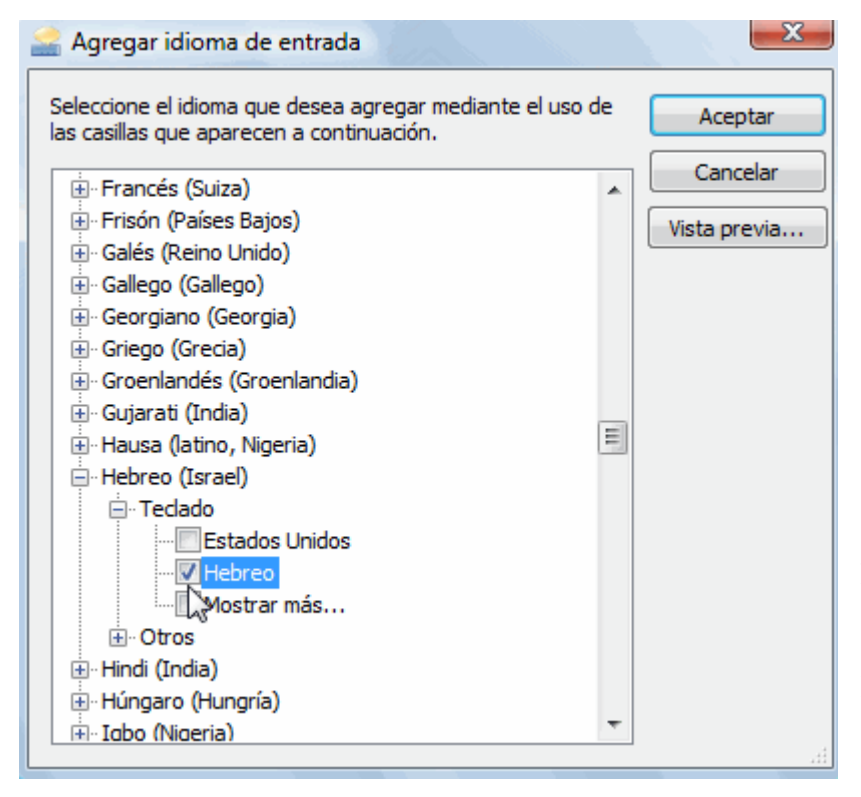

 Le surgirá una nueva ventana que desplegará una lista con todos los idiomas para los que su ordenador tiene posibilidad de instalar un teclado.

 Elija entre ellos el etiquetado como Hebreo (Israel), pulse sobre el símbolo de +. Se despliega una lista con los teclados disponibles.

 Ahora marque la casilla que dice Hebreo.

 Para ver la asignación de letras hebreas que corresponden a las teclas físicasde su teclado, pulse sobre el botón Vista previa. Finalmente pulse sobre **Aceptar**.

 La ventana desaparecerá y estaremos de nuevo situados en la ventana antes descrita, pero con el idioma hebreo añadido. Esto lo comprobamos porque en el interior de la ventana aparece un cuadrado con las letras HE en su interior y en el apartado de teclado figura también hebreo.

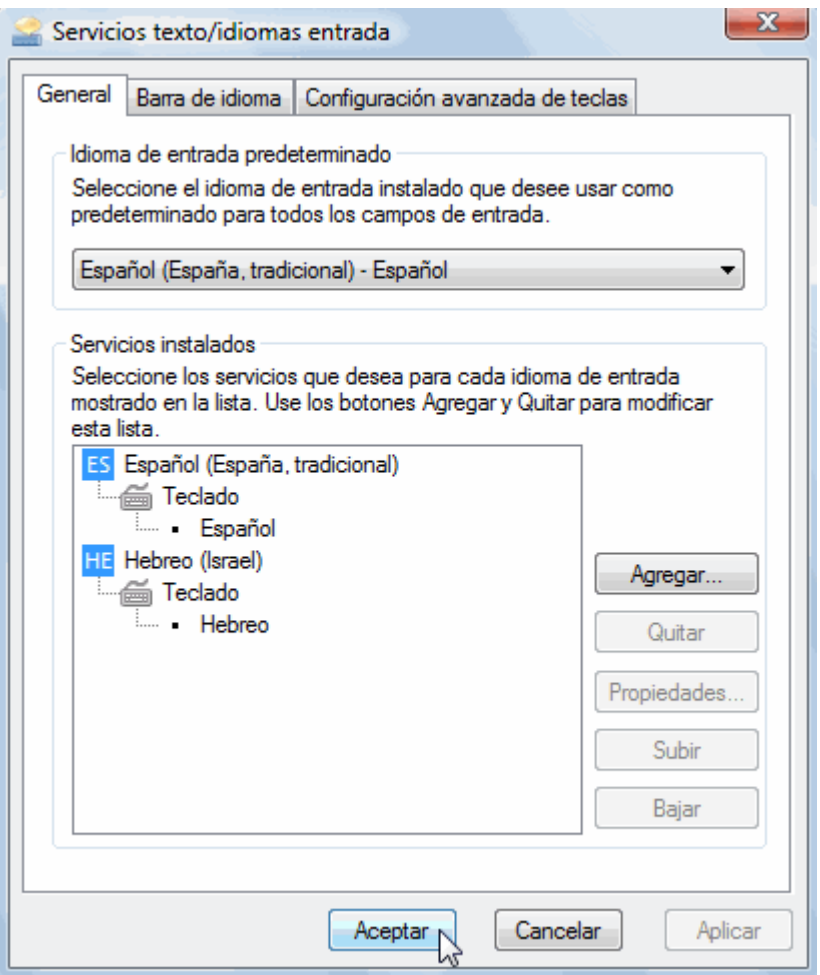

Pulsamos sobre el botón **Aceptar**.

Vamos cerrando las demás ventanas que tenemos abiertas.

Con esto termina la instalación del teclado propiamente dicha, luego procederemos a activarlo.

---------------------------------------------------------------------------------------------------------------------

#### **3.- INSTALACIÓN DEL TECLADO HEBREO EN WINDOWS 7**

 El proceso de activación del soporte para hebreo en Windows Vista es muy similar al visto en Windows Vista. Tampoco en esta ocasión nos va a pedir insertar el CD de instalación de Windows 7. Como en los casos anteriores sólo hemos de configurarlo en una ocasión, quedando ya en lo sucesivo listo para su activación cuando deseemos escribir en este idioma.

 Bien, como el idioma hebreo no viene configurado por defecto en los ordenadores (salvo en los de Israel, claro está) hay que realizar una serie de operaciones para hacerle saber a Windows que queremos escribir en este idioma.

 Por lo tanto hay que proceder a la instalación del idioma hebreo y un teclado virtual que nos permita introducir los caracteres hebreos con nuestro teclado físico.

 Los pasos en resumen son los siguientes: Lo primero es pulsar sobre el botón **Inicio**, situado en la parte inferior izquierda de la pantalla de su ordenador, posteriormente desplácese a **Configuración** y pulse sobre **Panel de Control** en la lista que se despliega a la derecha.

 Le aparecerá la ventana como se muestra en la imagen siguiente en la que nos interesa la opción **Reloj, idioma y región** que tiene el logotipo del globo terráqueo y un reloj. Deberemos pulsar sobre el texto en color azul que dice **Cambiar teclados u otros métodos de entrada.** 

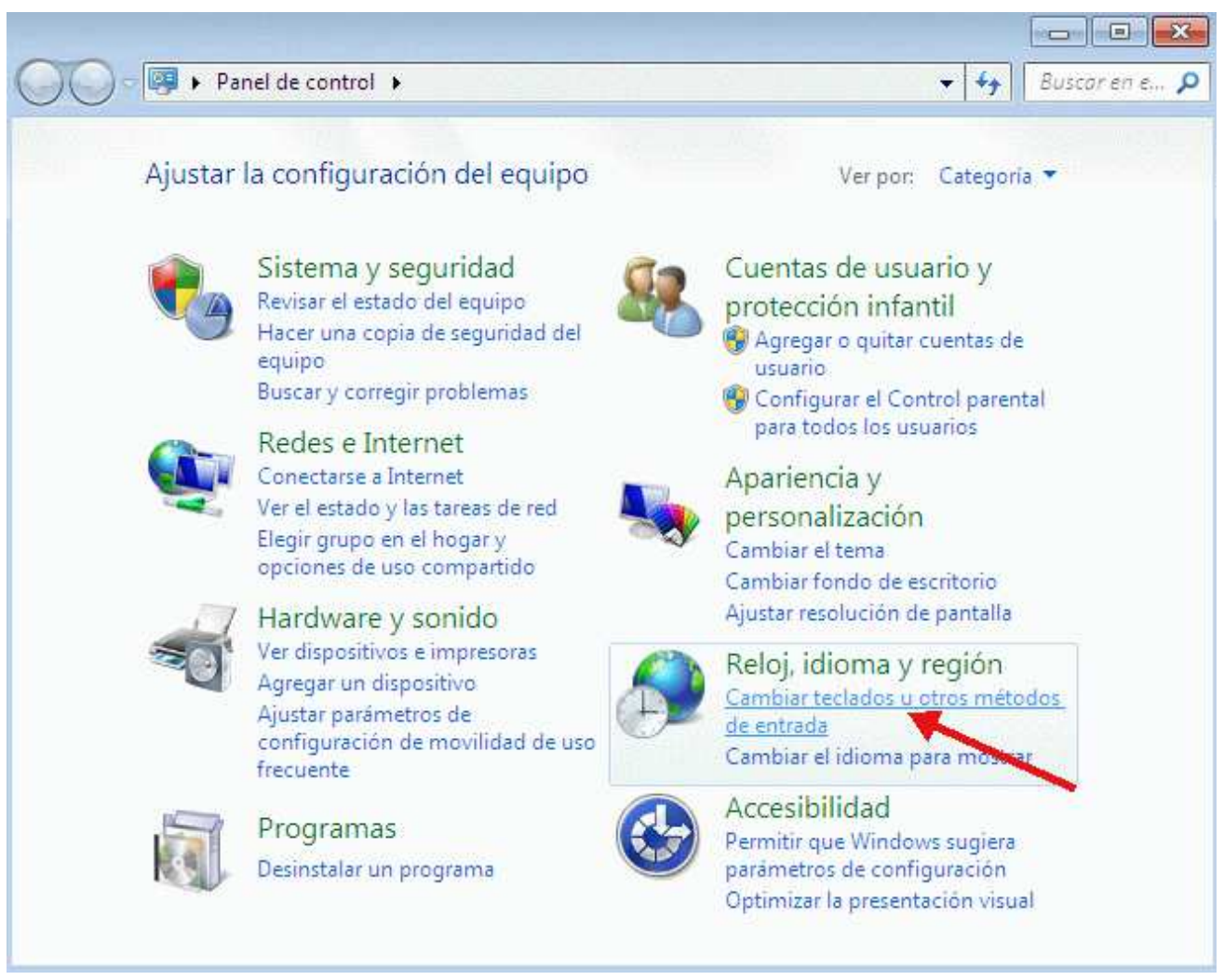

 Una vez hecho esto, le aparecerá una nueva ventana. En la parte superior de la misma verá cuatro pestañas o solapas. Pinche sobre la central que dice **Teclado e idiomas**. Presione a continuación el botón **Cambiar Teclados**.

 $\overline{\mathbf{x}}$ Configuración regional y de idioma Formatos Ubicación Teclados e idiomas Administrativo Teclados y otros idiomas de entrada Para cambiar el teclado o idioma de entrada, haga clic en Cambiar teclados. Cambiar teclados... M cambia la dictribución del teclado en la nantalla de bie

 Surgirá una ventana titulada *Servicios de texto/idiomas de entrada*, con una tres pestañas. Nos interesa la pestaña General.

 Bajo el título *Idioma de entrada predeterminad*, es más que probable que esté preseleccionado el idioma Español. No lo toque.

 Más abajo, bajo el epígrafe *Servicios instalados*, verá todos los idiomas que ya están instalados en su ordenador. Cada idioma está representado por un cuadrado con dos letras que sirven de identificación, en el caso del español ES.

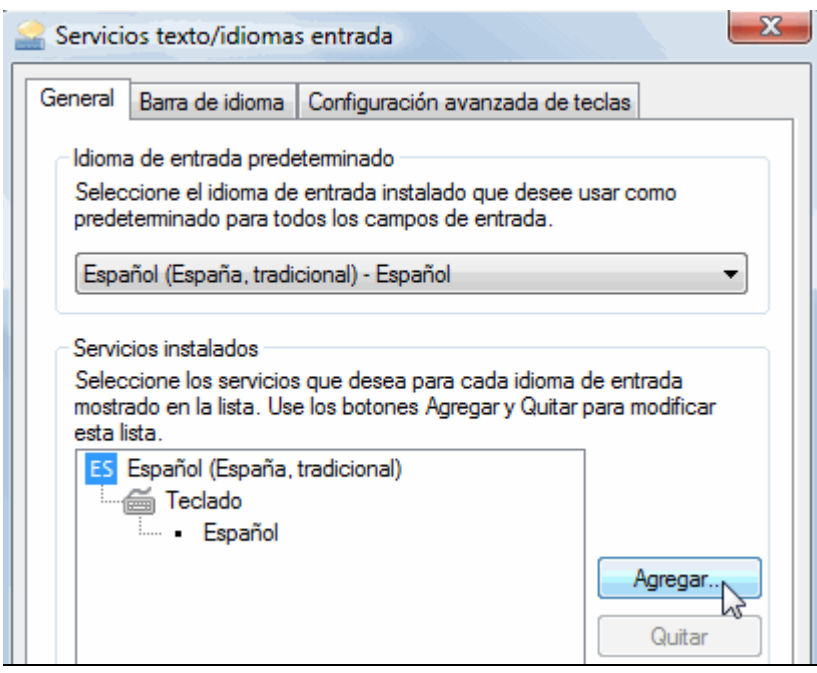

 Bien, como es más que probable que usted no tenga instalado ningún idioma, aparte lógicamente del español, pulse sobre el botón **Agregar**.

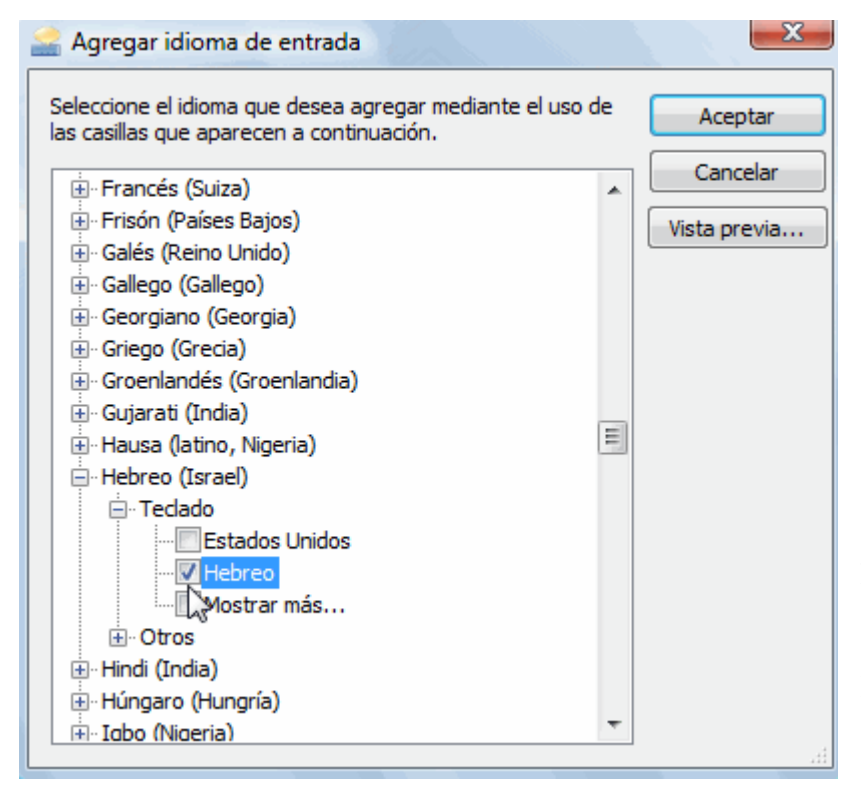

 Le surgirá una nueva ventana que desplegará una lista con todos los idiomas para los que su ordenador tiene posibilidad de instalar un teclado.

 Elija entre ellos el etiquetado como Hebreo (Israel), pulse sobre el símbolo de +. Se despliega una lista con los teclados disponibles.

 Ahora marque la casilla que dice Hebreo.

 Para ver la asignación de letras hebreas que corresponden a las teclas físicas de su teclado, pulse sobre el botón Vista previa. Finalmente pulse sobre **Aceptar**.

 La ventana desaparecerá y estaremos de nuevo situados en la ventana antes descrita, pero con el idioma hebreo añadido. Esto lo comprobamos porque en el interior de la ventana aparece un cuadrado con las letras HE en su interior y en el apartado de teclado figura también hebreo.

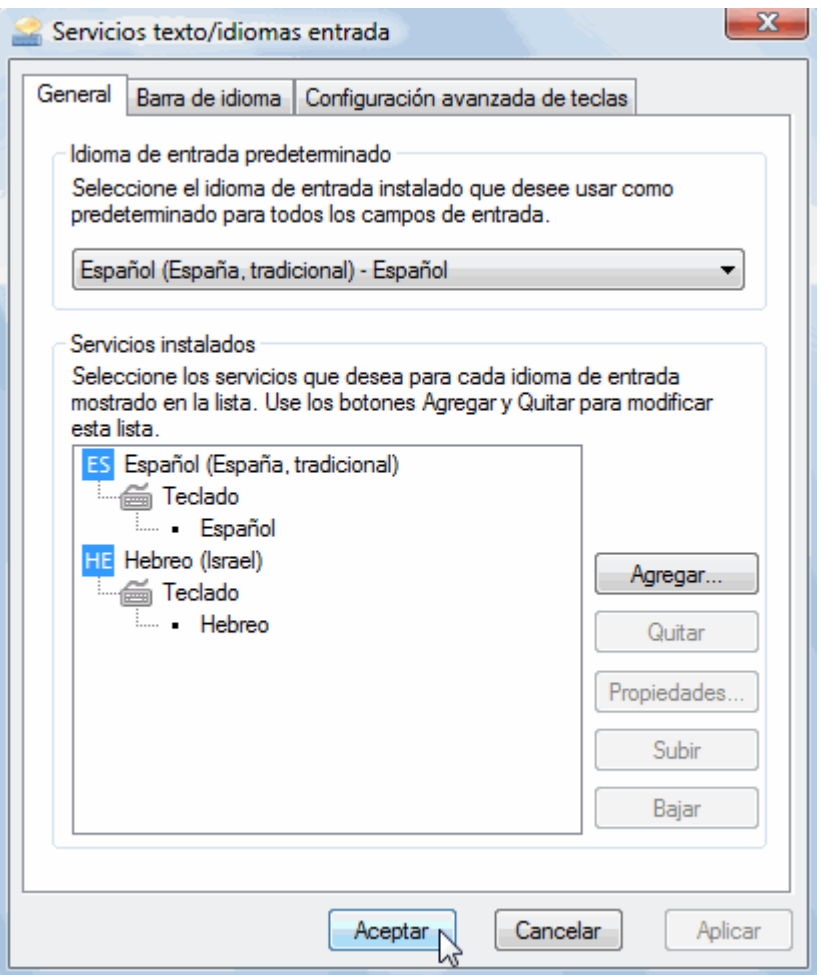

Pulsamos sobre el botón **Aceptar**.

Vamos cerrando las demás ventanas que tenemos abiertas.

Con esto termina la instalación del teclado propiamente dicha, luego procederemos a activarlo.

---------------------------------------------------------------------------------------------------------------------

**4.- INSTALACIÓN DEL TECLADO HEBREO EN WINDOWS 8 y 10** 

 El proceso de activación del soporte para hebreo en Windows 8 es parecido al visto en Windows 7. Tampoco en esta ocasión nos va a pedir insertar el CD de instalación de Windows 8 o 10. Como en los casos anteriores sólo hemos de configurarlo en una ocasión, quedando ya en lo sucesivo listo para su activación cuando deseemos escribir en este idioma.

 Bien, como el idioma hebreo no viene configurado por defecto en los ordenadores (salvo en los de Israel, claro está) hay que realizar una serie de operaciones para hacerle saber a Windows que queremos escribir en este idioma.

 Por lo tanto hay que proceder a la instalación del idioma hebreo y un teclado virtual que nos permita introducir los caracteres hebreos con nuestro teclado físico.

 Los pasos en resumen son los siguientes: Como Windows 8 ha suprimido el clásico botón Inicio presente en todas las versiones anteriores, para acceder al Panel de Control podemos hacerlo bien a través del lateral derecho de la pantalla pinchando sobre Configuración o bien **presionamos la tecla de Windows y, sin soltarla, pulsamos la tecla correspondiente a la letra R**. Nos aparecerá la ventana de Ejecutar. En el rectángulo central escribimos *control.exe* (hay que escribir el punto y no dejar espacio entre las palabras, es decir todo seguido) y pulsamos sobre el botón Aceptar.

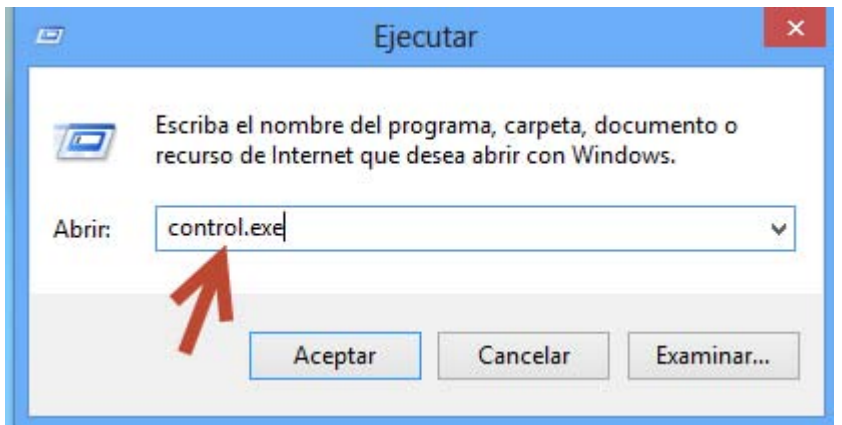

 Le aparecerá la ventana como se muestra en la imagen siguiente en la que nos interesa la opción **Reloj, idioma y región** (Windows 8 ) o solo **Idioma** (Windows 10) que tiene el logotipo del globo terráqueo y una letra A. Deberemos pulsar sobre el texto en color azul que dice **Agregar un idioma.** 

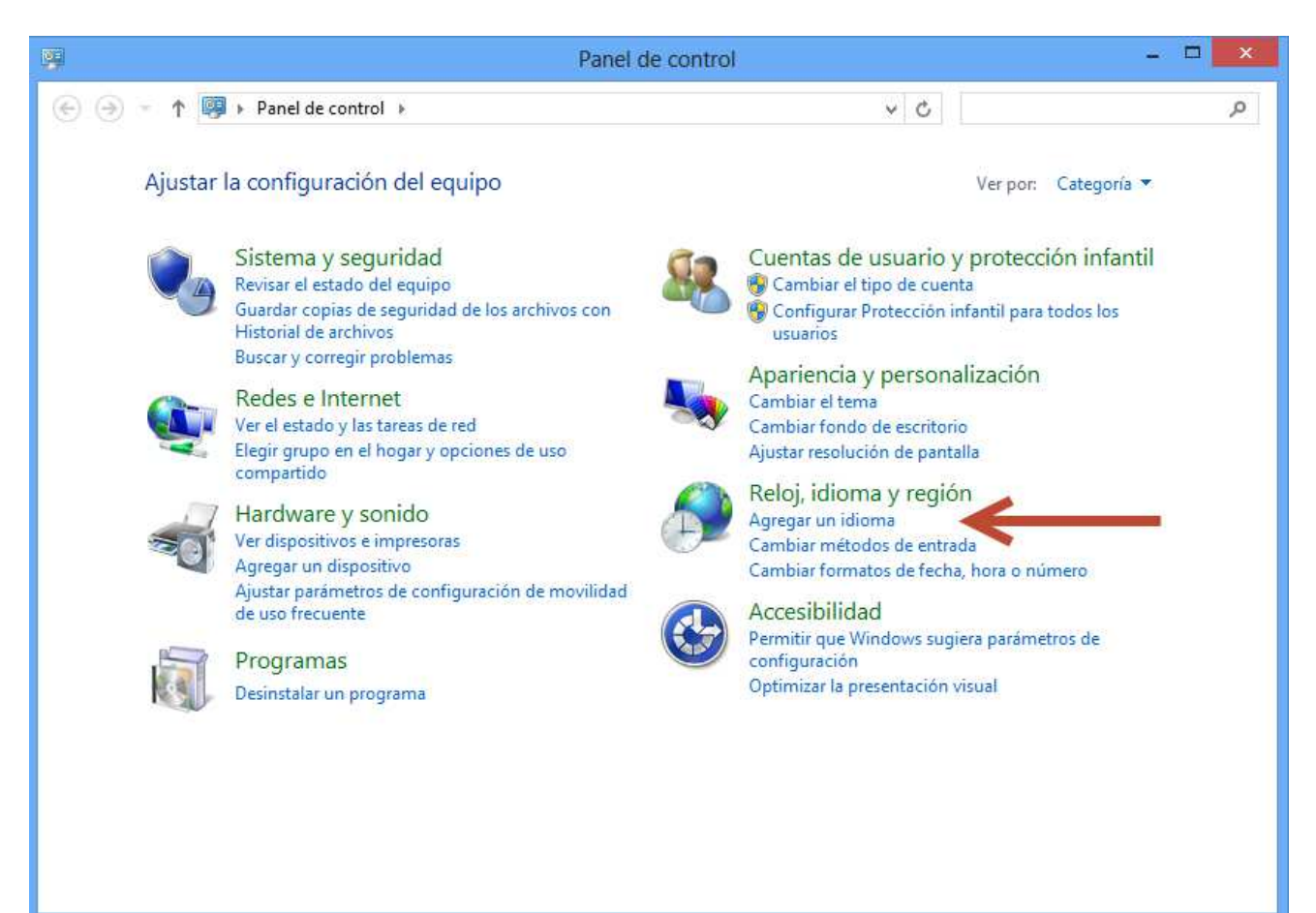

 Una vez hecho esto, le aparecerá una nueva ventana titulada *Idioma* que muestra los idiomas instalados en su sistema. Seguramente el español es el único que aparecerá en la lista. Pinche sobre el botón que dice **Agregar un idioma**.

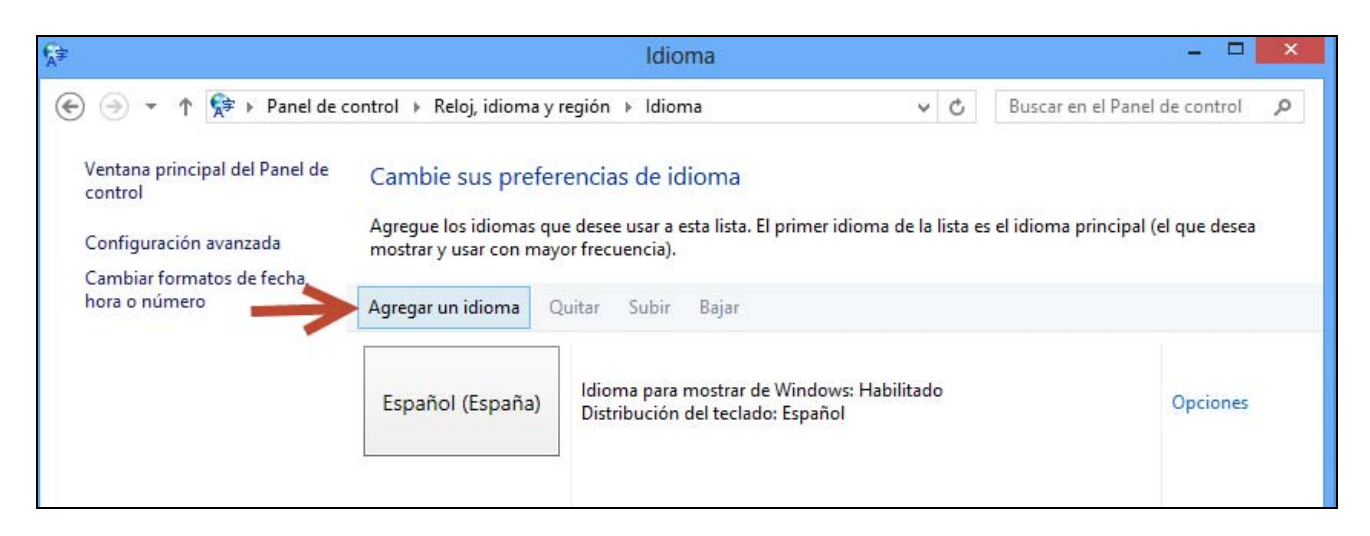

#### Surgirá una ventana titulada *Agregar idiomas*.

 Navegue por la lista hasta encontrar el Hebreo, selecciónelo pinchando sobre él hasta que quede resaltado y presione a continuación en la parte baja de la ventana el botón Agregar.

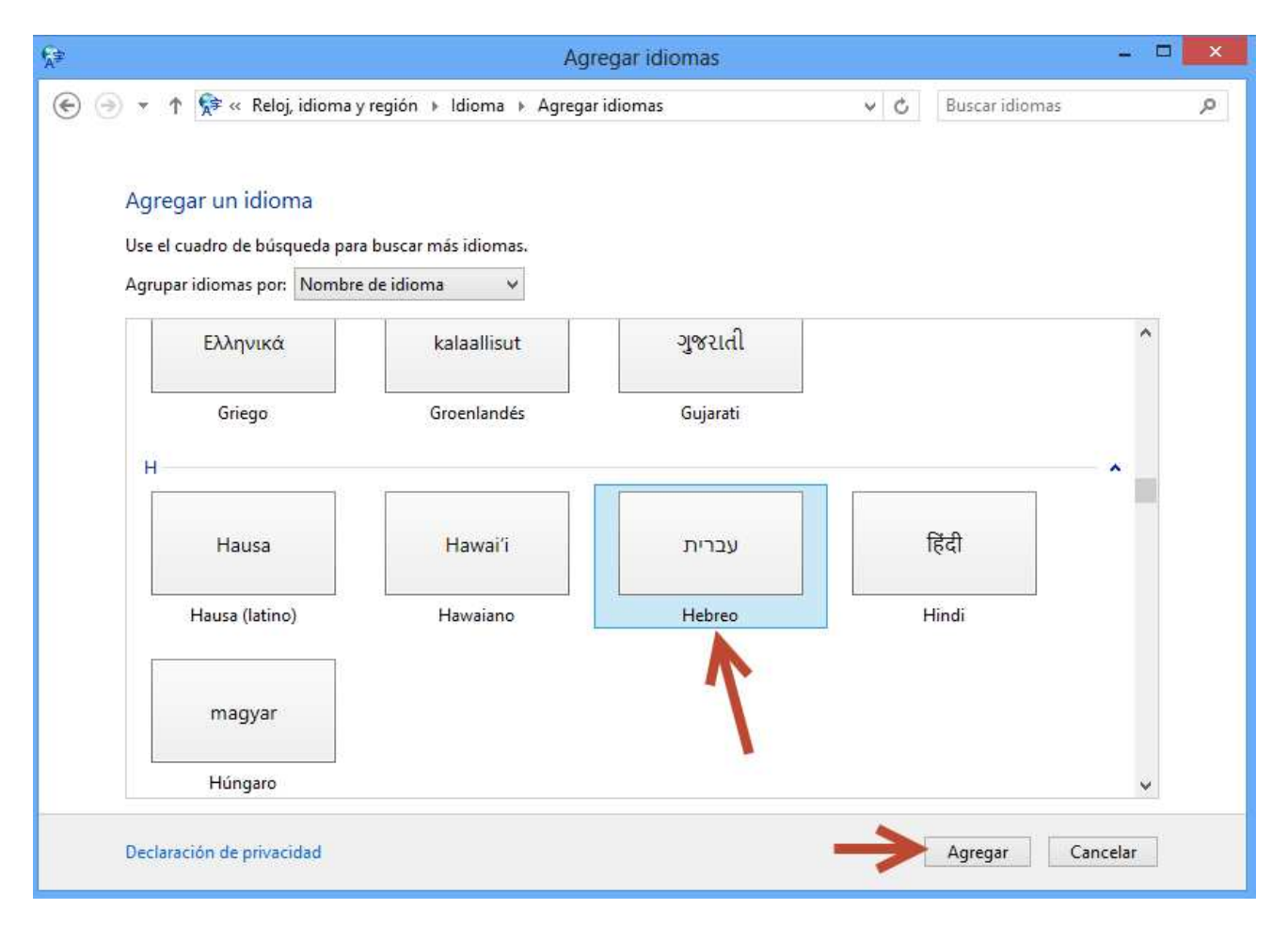

Ahora verá cómo el idioma hebreo aparecerá añadido debajo del español.

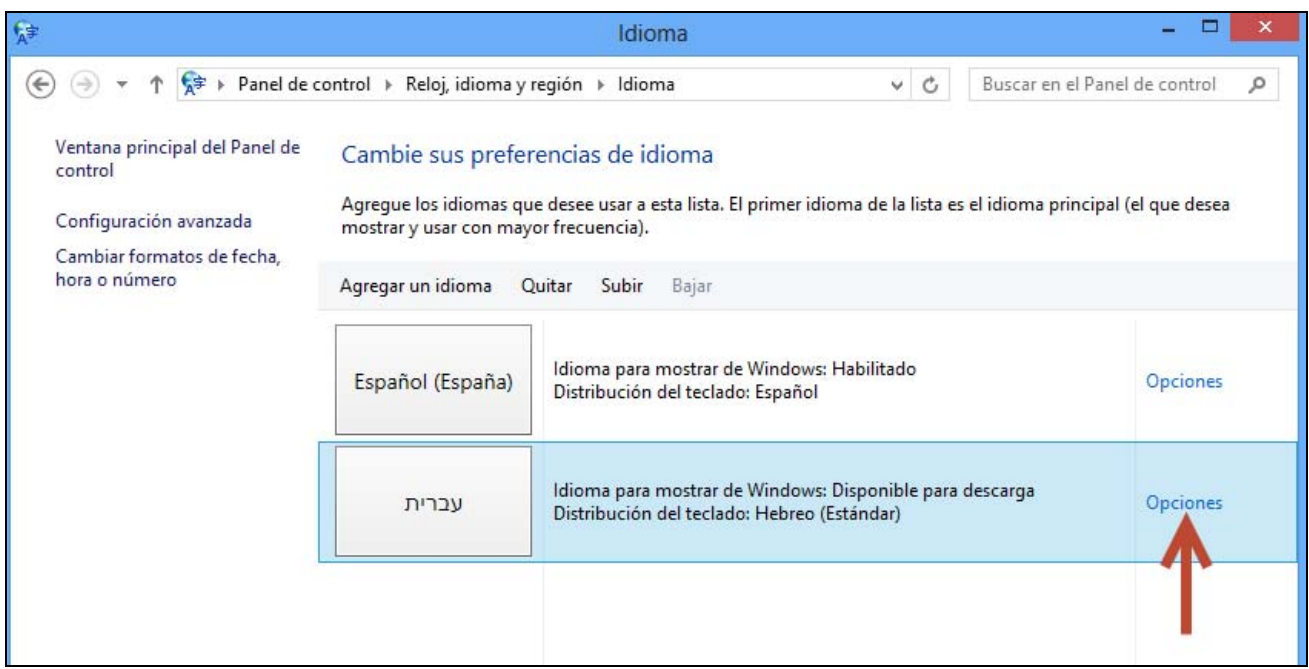

 A continuación pulsaremos sobre **Opciones**, que aparece a la derecha de la descripción del idioma. Le surgirá una nueva ventana titulada *Opciones de idioma*.

 Bajo el epígrafe *Método de entrada* veremos *Hebreo (Estándar)* y un hipervínculo que dice **Agregue un método de entrada**, hay que pinchar sobre él.

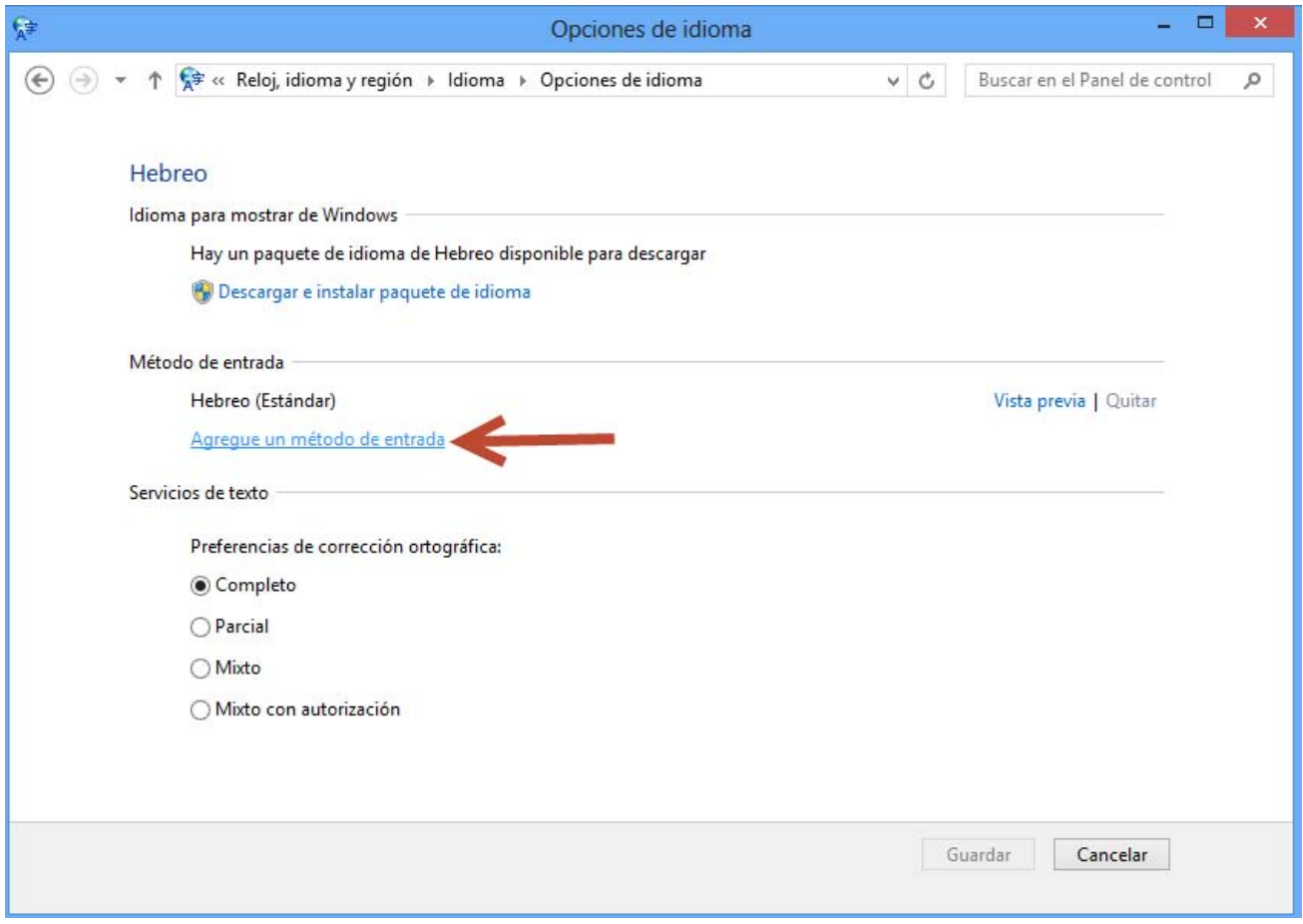

Aparecerá en pantalla la ventana *Método de entrada*.

En ella veremos distintas opciones con las distribuciones de teclados disponibles para hebreo.

 Para ver la asignación de letras hebreas que corresponden a las teclas físicas de su teclado, pulse sobre **Vista previa**.

 Una vez que hemos elegido el que creamos más conveniente, lo seleccionamos haciendo clic sobre él y, a continuación pulsamos sobre el botón **Agregar**.

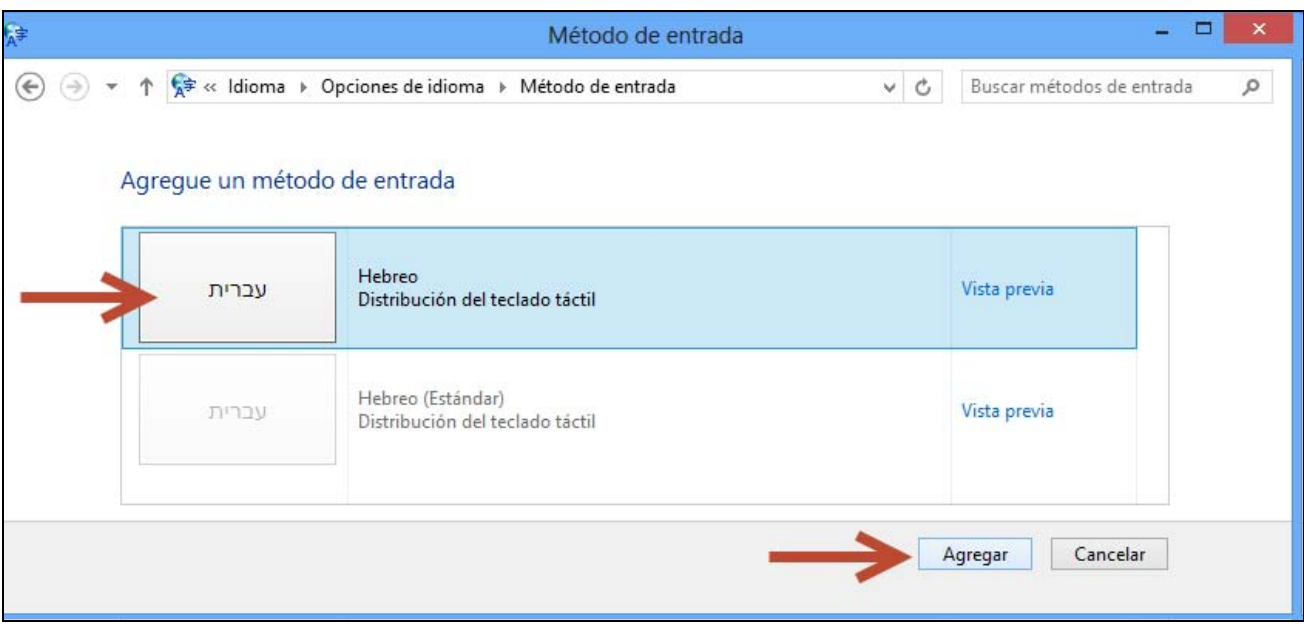

 La ventana desaparecerá y estaremos de nuevo situados en la ventana *Opciones de idioma* antes descrita, pero con el idioma hebreo añadido. Pulse sobre el botón **Guardar** que ahora estará activo. Cierre la ventana *Idioma*.

 Si observamos el escritorio, en la parte inferior derecha, junto a la hora ha aparecido un pequeño cuadrado con las letras en blanco ES, quiere decir que está activo el teclado para español. Si pulsamos sobre él se desplegarán más opciones, (dependiendo de su ordenador), entre las que se encuentra al menos una con las letras HE, que son para escribir hebreo.

Con esto termina la instalación del teclado propiamente dicha, ahora procederemos a activarlo.

--------------------------------------------------------------------------------------------------------------------

### **ACTIVACIÓN DE TECLADOS**

 Si observa la parte inferior derecha de su monitor observará que ha aparecido cerca de la hora un pequeño recuadro con dos letras mayúsculas de color blanco en su interior.

Es el indicador de qué idioma y teclado están activos en este momento en su ordenador.

 Si ve ES, quiere decir que usted podrá escribir en español y con la distribución de teclado típica de un ordenador español.

|       | Español (alfabetización internacional) |
|-------|----------------------------------------|
| S.doc |                                        |

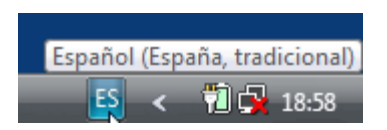

 *Imagen tomada de Windows XP Imagen tomada de Windows Vista* 

 Si ve HE, quiere decir que el idioma activo en este momento es el hebreo y la distribución de teclado para producir dichos caracteres es la correspondiente al hebreo. Vea en el siguiente capítulo abajo las combinaciones de teclas utilizadas para producir los diferentes acentos, puntos vocálicos y demás caracteres hebreos.

La disposición de teclas es la que corresponde a la usual de los ordenadores en Israel.

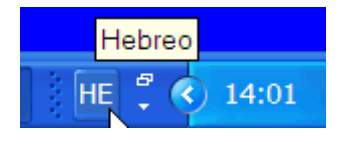

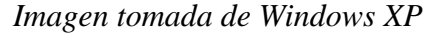

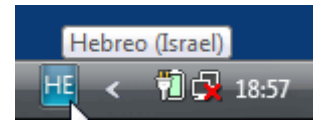

 *Imagen tomada de Windows XP Imagen tomada de Windows Vista* 

 Si quiere alternar entre ambos teclados (por ejemplo en un texto bilingüe) tiene dos posibilidades de activación de uno u otro, bien sea pulsando conjuntamente las teclas Alt y Mayúsculas (en Windows 8 tecla Windows+barra espaciadora), bien pulsando sobre el pequeño cuadrado con las letras y haciendo click sobre el idioma deseado de entre los que aparezcan en la lista que se despliega.

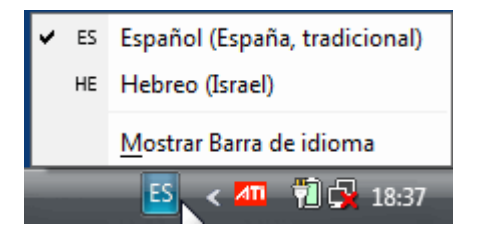

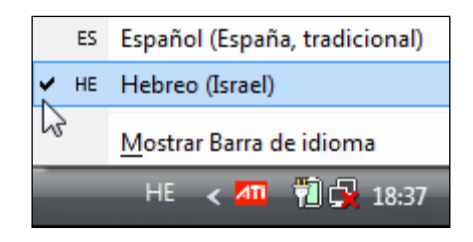

*Imágenes tomadas de Windows Vista que muestra cómo cambiar de teclado entre español y hebreo.*

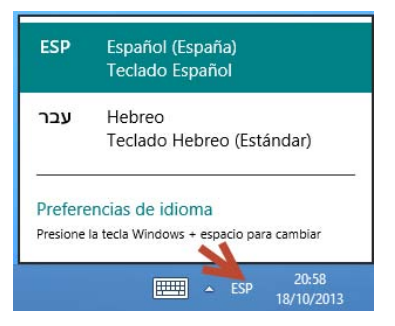

*Imagen tomada de Windows 8 con el teclado español activo, como la atestigua el cuadro con las letras ESP en la barra de estado. Si se pulsara sobre Hebreo, se activaría el teclado para el idioma semita y el cuadrado cambiaría a HE.*

 Lance Word, por ejemplo, elija una fuente que posea los caracteres para hebreo y escriba activando ES (o ESP en Windows 8 o 10), observará que aparecen en pantalla los caracteres españoles, como de costumbre, ahora active HE (ya sea pulsando Alt+Mayúsculas o eligiendo directamente HE, como se explicó más arriba) y pulse la tecla correspondiente a la letra "t", verá cómo en pantalla aparece una alef.

 Al principio es bastante frecuente que cometa algunos errores al olvidarse cambiar de un idioma a otro, pero con la práctica pronto se habituará a efectuar el cambio.

 ADVERTENCIA: Puede suceder que usted no vea los cuadrados indicadores de idioma y teclado, ello es debido a que estén ocultos. Para hacerlos visibles, haga click con el botón derecho del ratón sobre un espacio vacío de la barra inferior de su pantalla, desplácese a **Barras de herramientas** y posteriormente marque haciendo click sobre la opción **Barra de idioma**, de tal forma que vea la típica uve a la izquierda de esta opción.

 El teclado para hebreo que viene con Windows XP, Windows Vista, Windows 7, Windows 8 y Windows 10, tiene la ventaja de que es gratuito y se puede utilizar en cualquier aplicación del sistema (Access, PowerPoint, OutLook etc) y no sólo en Word, como sucede con todas las utilidades para introducir hebreo como Antioch y Multikey.

#### **DISPOSICIÓN DE LAS TECLAS PARA HEBREO**

He aquí un esquema de las asignaciones de teclas utilizadas en el teclado de Microsoft:

#### MINÚSCULAS:

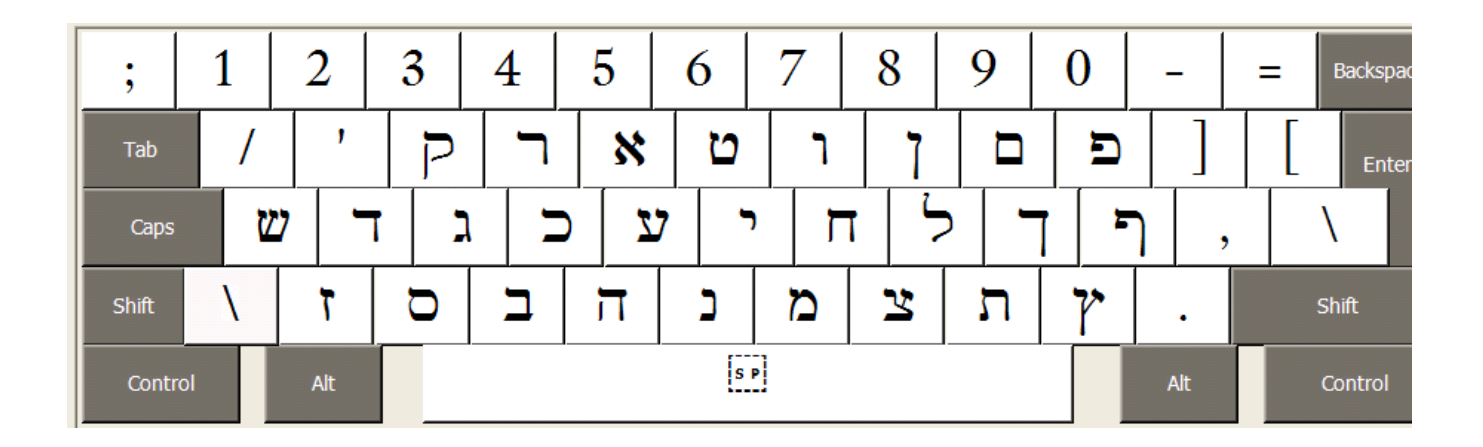

#### BLOQUEADOR DE MAYÚSCULAS (Caps)+MAYÚSCULAS (Shift):

 (Importante para las notaciones vocálicas. Bloquee las mayúsculas primero, luego pulse simultáneamente mayúsculas+el signo deseado) Por ejemplo, para lograr la alef con hataf-patah ֲא se escribe primero la alef, luego se bloquea las mayúsculas, y finalmente se pulsa la tecla de mayúsculas y sin soltar, se pulsa la tecla correspondiente al número 2. Es decir:  $\ddot{\mathbf{x}}$ , bloqueo, mayúsculas+2.

Para seguir escribiendo, desbloquee las mayúsculas.

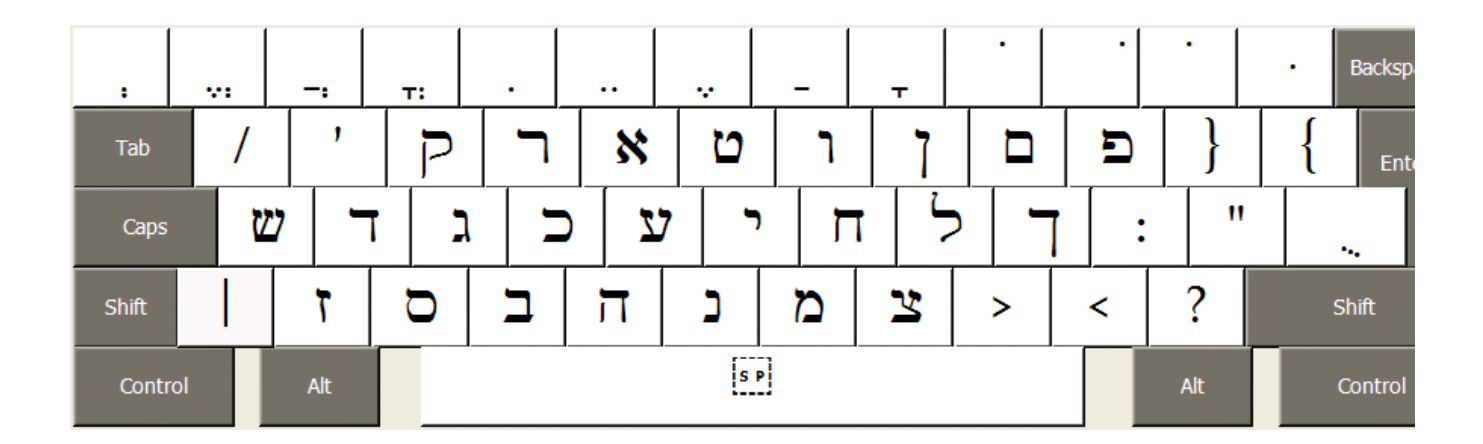

MAYÚSCULAS (Shift):

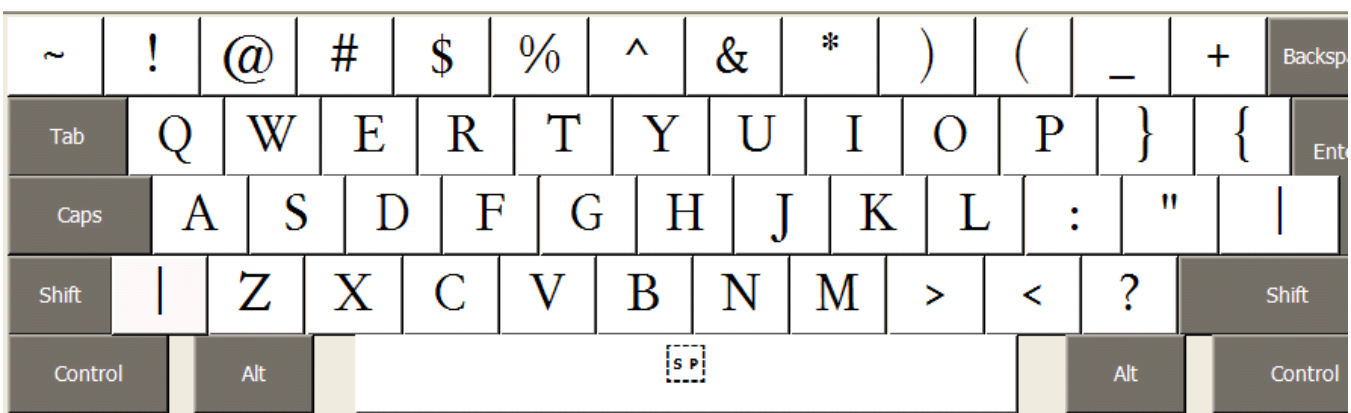

### ALTGR+MINÚSCULAS:

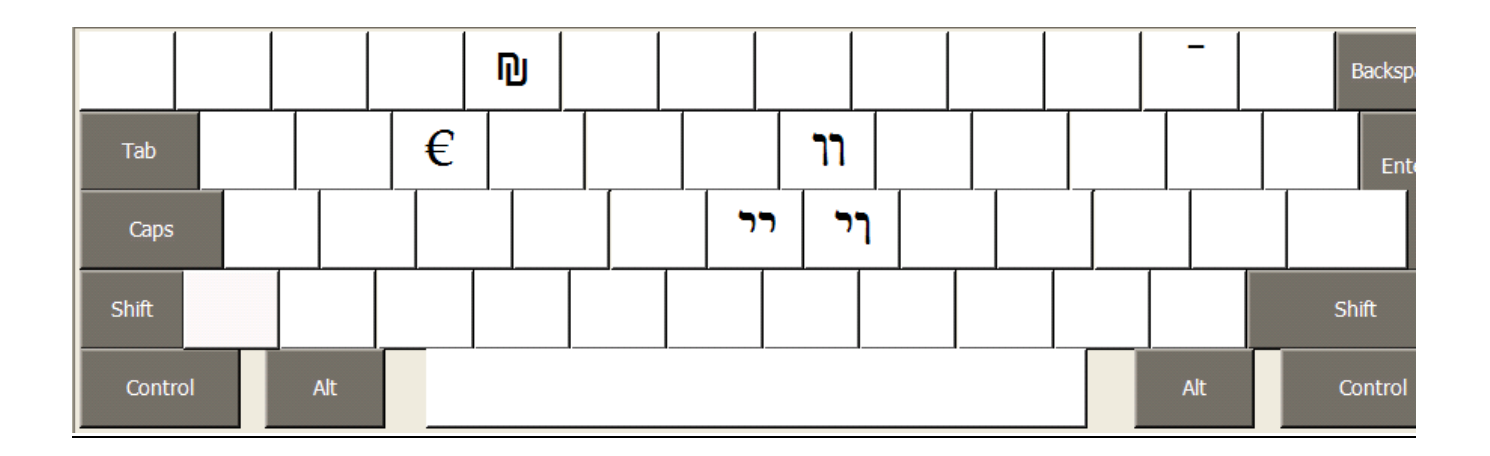

### **MULTIKEY 5.01 / 6.00 PARA HEBREO MODERNO**

 Multikey es una utilidad controladora de teclados que permite una cómoda introducción de signos pertenecientes a más de 15 sistemas de escritura diferentes, entre ellos, idiomas con alfabeto latino, griego, hebreo, árabe, japonés, cirílico, sirio, rúnico, ogham, antiguo itálico, ugarítico, copto, etc.

 Multikey ha sido creado por el profesor austríaco Stefan Hagel, es gratuito y se puede descargar desde la siguiente dirección: **http://www.oeaw.ac.at/kal/multikey**

 La interfaz gráfica del programa está en inglés. El archivo que se descarga es un ejecutable del tipo EXE y no plantea dificultad alguna para instalarse en Windows XP, no así en Windows Vista, en Windows 7, 8 y 10 donde hay que desactivar el llamado Control de Cuentas de Usuario (UAC) antes de proceder a su instalación y hay también que bajar la seguridad de macros en Word, porque de otra manera ni se podría instalar el programa, ni se podría escribir con él en Word.

 Para los datos técnicos de cómo instalar y configurar adecuadamente este programa, lea la detallada guía que sobre el mismo he redactado y que podrá encontrar en la página web de Multikey antes mencionada o en mi propia página web:

http://typofonts/alpha.php?d=manual\_MULTIKEY.pdf

Aquí explicaré únicamente la parte relativa al funcionamiento de este programa con hebreo.

Para empezar a escribir hebreo pulse las teclas **May**+**Alt**+**F12** simultáneamente.

 En la parte baja de la ventana (barra de tareas) verá un símbolo con el nombre del teclado activo en ese momento, en este caso Hebreo (Hebrew):

 $x^{\tilde{a}\tilde{c}}$  MultiKey - Hebre...

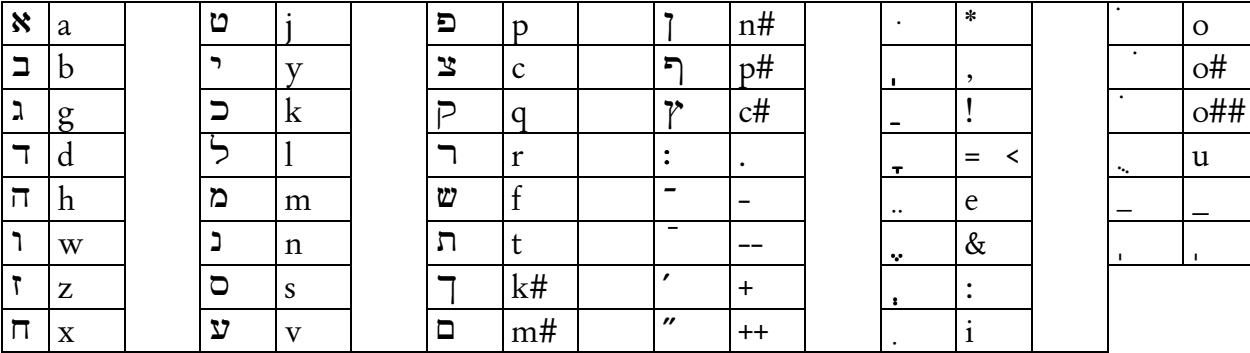

La asignación de teclas asignadas a los diferentes signos hebreos es la siguiente:

 El carácter # (se obtiene pulsando AltG+3) actúa como modificador para obtener entre otros la forma final de las consonantes, pues ésta no aparece automáticamente como en Antioch, cuando pulsábamos el espaciador tras la consonante.

 Así, si pulsamos la tecla m y a continuación AltG+3, aparecerá en pantalla la letra mem final, lo mismo es aplicable al resto de consonantes con diferenciación final como nun, kaf etc.

Por último, recuerde que con Multikey siempre hay que pulsar en primer lugar la letra base y luego la notación vocálica.

 Si desea mezclar en un mismo documento, texto escrito en varios idiomas, como puede ser, por ejemplo, texto en español y texto en hebreo, deberá cambiar el teclado cada vez que quiera escribir en uno de esos idiomas.

 Así, si se pulsa la tecla **F10** se activa el teclado Latin Unicode, con el que escribiremos español con la disposición de teclas habitual, salvo alguna excepción.

 Cuando queramos escribir griego clásico, pulsamos la tecla **F11** y si queremos escribir cirílico, pulsaremos **Ctrl**+**F10** simultáneamente. Si queremos elegir otro teclado diferente, ya no podremos activarlo directamente, pero pulsando **F12** nos aparecerá la ventana **Multikey Font** desde la que podremos elegir el teclado que deseemos de entre los disponibles en la lista haciendo click sobre él.

 AVISO: Recomiendo utilizar las diferentes combinaciones de teclas explicadas anteriormente para alternar entre los diferentes teclados, antes que utilizar los menús gráficos que también ofrece Multikey para activar y desactivar teclados, ya que por alguna extraña razón, falla en ocasiones, no activando, por ejemplo la escritura de derecha a izquierda, especialmente si utiliza Word 2000.

Para detalles sobre el aspecto gráfico de Multikey, consulte mi manual sobre este programa.

**IMPORTANTE**: Si usted utiliza Multikey y, al empezar a escribir hebreo, no aparece escrito en disposición de derecha a izquierda, ello es debido a que Word no ha sido instruído para que admita esta dirección de escritura. Por lo tanto, deberemos proceder a habilitar esta función.

1.- Si se utiliza **Word 2002** o **Word 2003** pulsamos sobre el botón Inicio, nos desplazamos a Programas, de entre los que aparecen en la lista, vamos a Herramientas de Microsoft Office y finalmente pulsamos sobre Configuración de idioma de Microsoft Office. Tras unos segundos en los que se comprueba su sistema, si utiliza Windows XP se le pedirá que inserte el CDRom que contiene Word. Hágalo, en caso contrario no le será posible añadir esta funcionalidad.

La ventana que aparece en pantalla presenta una lista con aquellos idiomas habilitados en su sistema. Si el hebreo no lo está, marque la casilla correspondiente al mismo y agréguelo a la lista.

Hecho esto, active Multikey para que introduzca hebreo (**May**+**Alt**+**F12**) y comprobará cómo ahora la dirección de escritura es la correcta.

2.- Si se utiliza **Word 2007** pulsamos sobre el botón Inicio, nos desplazamos a Programas, de entre los que aparecen en la lista, vamos a Microsoft Office, posteriormente a Herramientas de Microsoft Office y finalmente pulsamos sobre Microsoft Office 2007 Configuración de idioma. La ventana que aparece en pantalla presenta una lista con aquellos idiomas habilitados en su sistema. Si el hebreo no lo está, selecciónelo de la lista de idiomas disponibles y pulse el botón Agregar para que su nombre sea añadido en la lista de la derecha. Posteriormente pulse sobre el botón Aceptar.

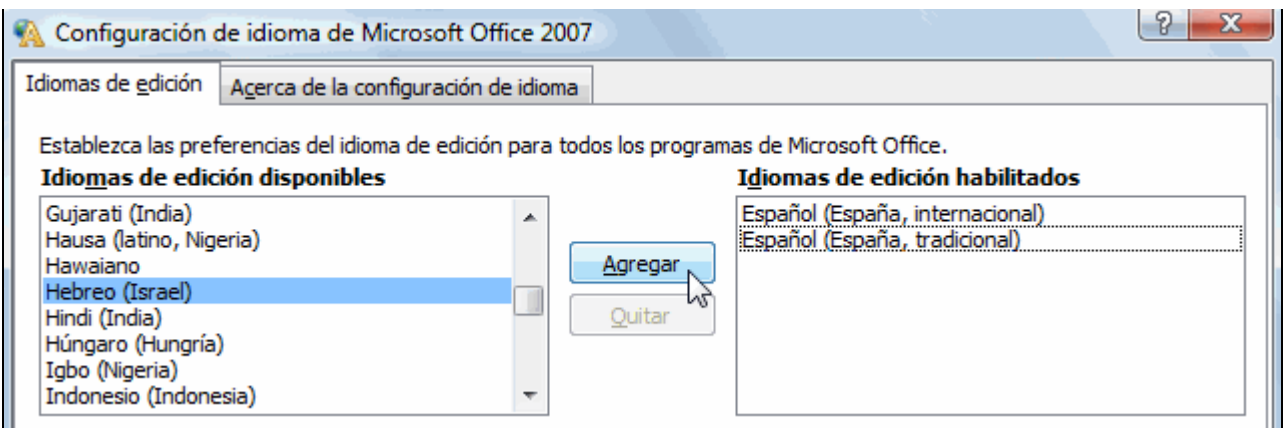

3.- Si se utiliza **Word 2010** pulsamos sobre el botón Inicio, nos desplazamos a Programas, de entre los que aparecen en la lista, vamos a Microsoft Office, posteriormente a Herramientas de Microsoft Office y finalmente pulsamos sobre Microsoft Office 2010 Preferencias de idioma. La ventana que aparece en pantalla presenta una lista con aquellos idiomas habilitados en su sistema. Si el hebreo no lo está, selecciónelo de la lista desplegable de idiomas disponibles y pulse el botón Agregar.

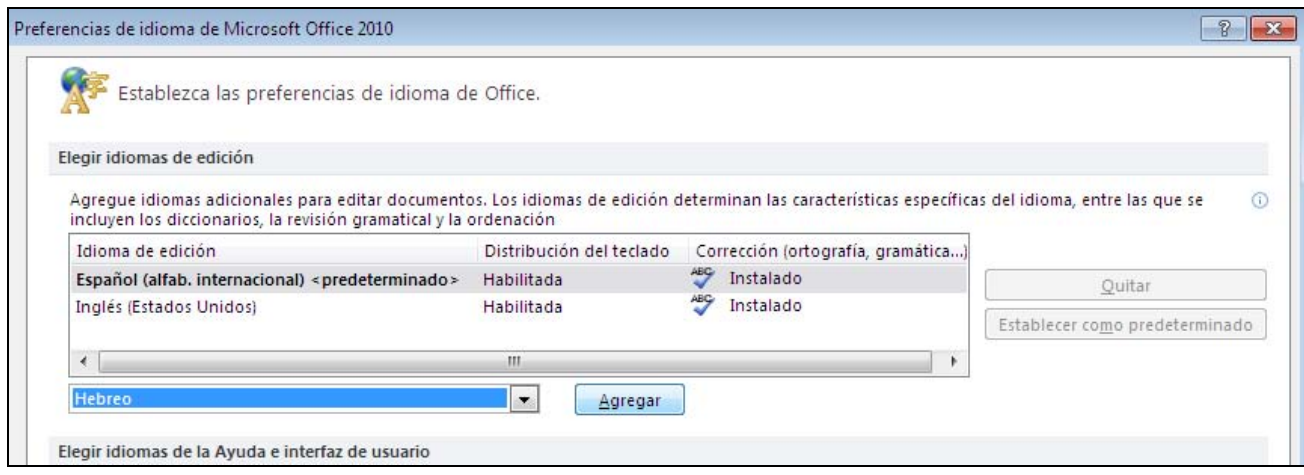

 Hecho esto podrá observar cómo el hebreo ha sido añadido y su nombre aparece en la lista de arriba como muestra la siguiente imagen.

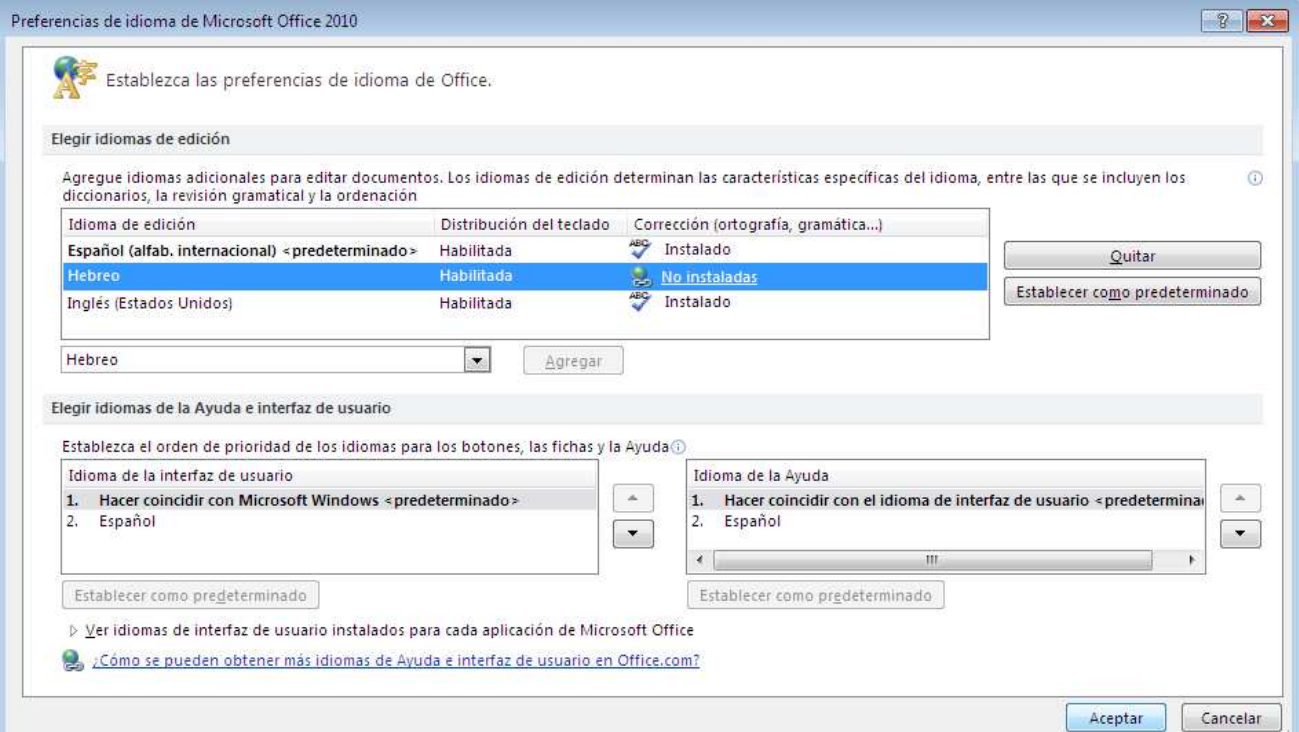

Una vez que ha comprobado que el idioma hebreo figura en la lista de idiomas, pulse sobre el botón Aceptar y luego cierre la ventana.

Hecho esto, active Multikey para que introduzca hebreo (**May**+**Alt**+**F12**) y comprobará cómo ahora la dirección de escritura es la correcta.

4.- Si se utiliza **Word 2013** o **Word 2016**, lanzamos el programa, abrimos un nuevo documento y pulsamos sobre el botón **Archivo.** En la lista que se despliega hacemos clic sobre **Opciones**. Aparece la ventana *Opciones de Word*. De la lista de la izquierda de la pantalla pinchamos sobre **Idioma**. En el centro de la pantalla verá los idiomas habilitados en su sistema.

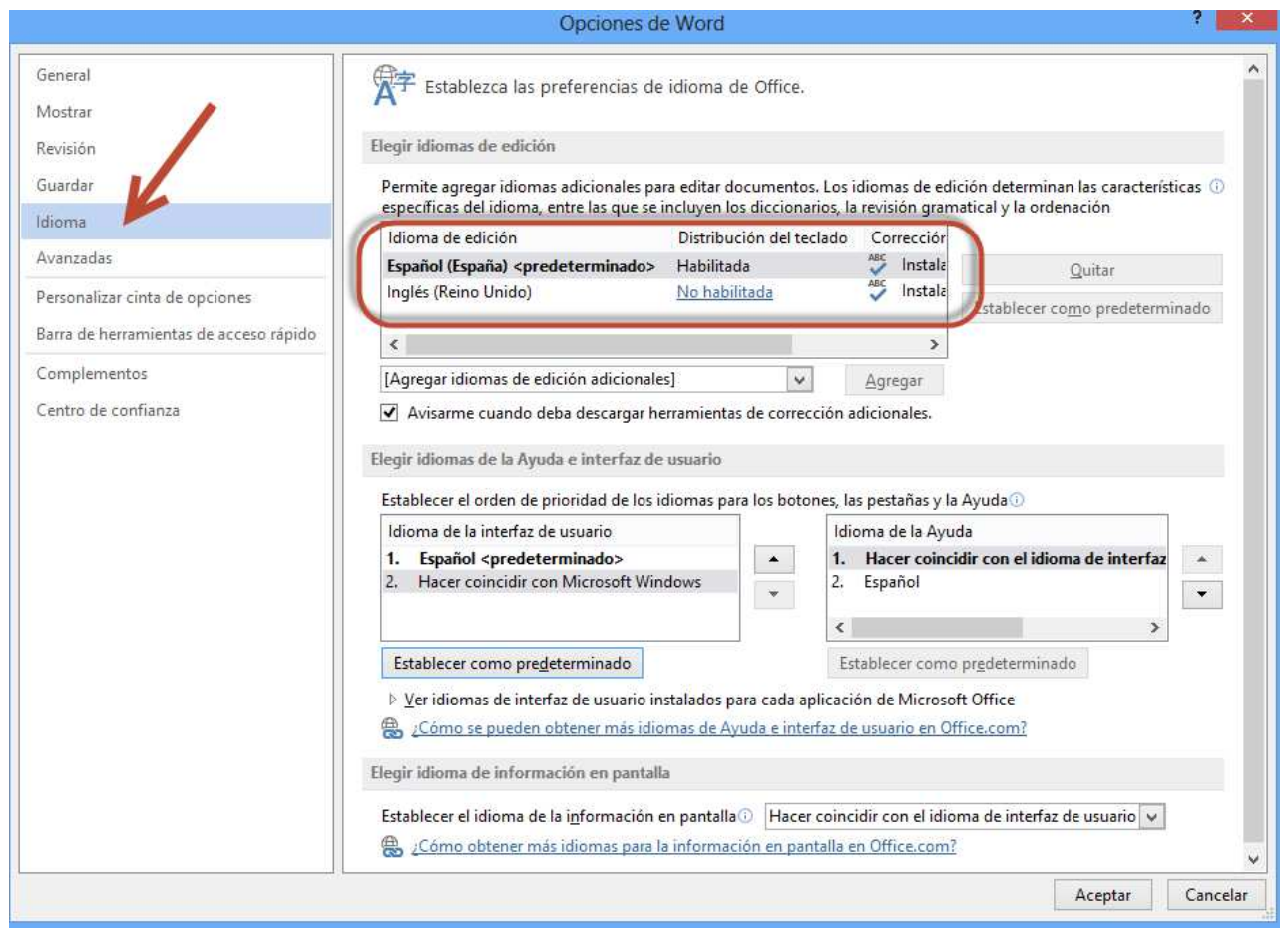

Si el hebreo no aparece, selecciónelo de la lista desplegable de idiomas disponibles y pulse el botón **Agregar**. Hecho esto podrá observar cómo el hebreo ha sido añadido y su nombre aparece en la lista.

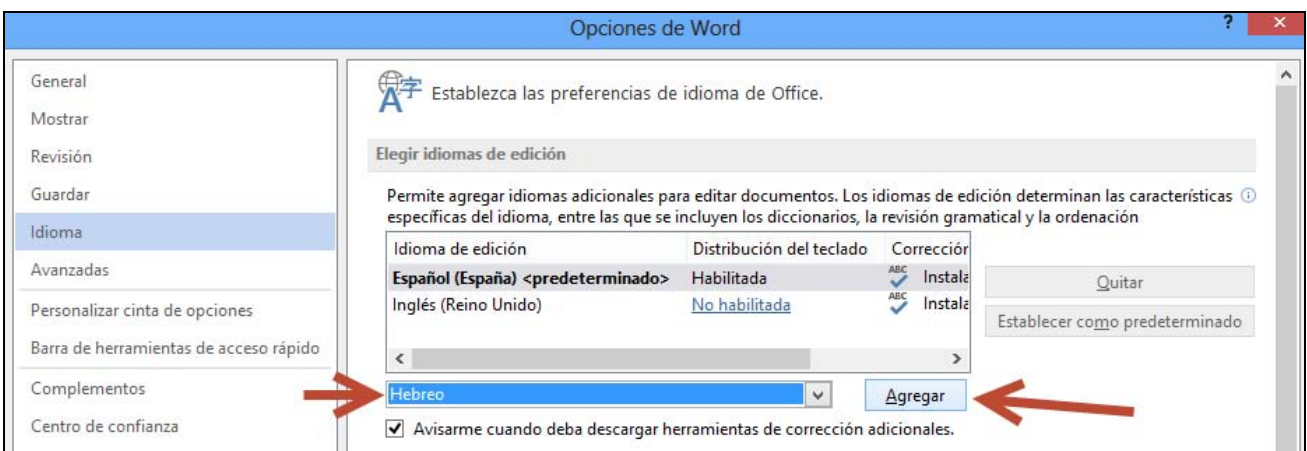

Una vez que ha comprobado que el idioma hebreo figura en la lista de idiomas, pulse sobre el botón **Aceptar** y luego cierre la ventana.

Hecho esto, active Multikey para que introduzca hebreo (**May**+**Alt**+**F12**) y comprobará cómo ahora la dirección de escritura es la correcta.

### **ANTIOCH PARA HEBREO BÍBLICO**

 En mi opinión, el programa Antioch, creado por Ralph Hancock es el de más cómodo uso para la introducción de los caracteres del hebreo bíblico presentes en una fuente Unicode y uno de los de más altas prestaciones para un usuario de Windows que quiera escribir hebreo. Este manual explicará paso a paso y con imágenes todo el proceso a seguir desde la instalación del programa hasta su uso.

 He de hacer la advertencia preliminar de que la mayoría de las capturas de pantalla que ofrezco en las páginas siguientes están tomadas usando Word 2003 y Antioch 2.11 en un ordenador con Windows XP, no obstante, sólo hay ligeras variaciones con respecto a las que se encuentran si se usa Word 2000 y Word 2002 con Antioch 1.13 o si se emplea Word 2007, Word 2010, Word 2013 y Word 2016 con Antioch 3.50

### **VERSIONES DE ANTIOCH**

 Hay disponibles dos versiones distintas del programa Antioch, a elegir según la versión del sistema operativo y procesador de textos de que dispongamos:

 Hay disponibles tres versiones distintas del programa Antioch, a elegir según la versión del sistema operativo y procesador de textos de que dispongamos:

- La versión 1.13 es indicada para Word 97 y Word 2000 funcionando con Windows98, Windows 98SE, Windows Millenium, Windows NT y Windows 2000.
- La versión 2.11 es la adecuada si usted dispone de Word 2002 o Word 2003 funcionando con Windows XP, Windows VISTA o Windows 7.
- La versión 3.50 es la adecuada si usted dispone de Word 2007, Word 2010, Word 2013 y Word 2016 funcionando con Windows VISTA, Windows 7, Windows 8 y Windows 10.

 Debemos pues tener cuidado y escoger la versión que mejor se acomode a nuestro sistema. Antioch se puede descargar desde http://www.users.dircon.co.uk/~hancock/antioch.htm

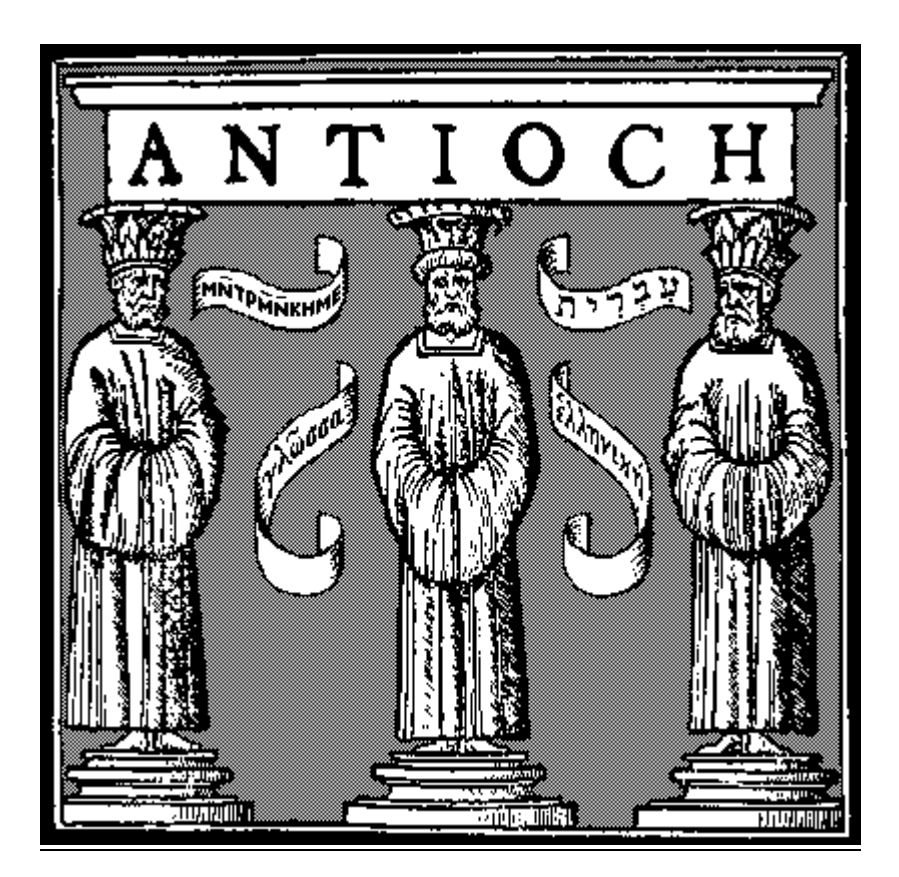

### **ANTES DE LA INSTALACIÓN (Word 2000, Word 2002 o Word 2003)**

 Antes de instalar Antioch hay que preparar a Word para que admita este programa sin problemas, pues es frecuente que este procesador de textos no permita que funcione Antioch correctamente, si no hacemos unos ajustes previos. Este aparentemente extraño comportamiento es debido a que Antioch utiliza macros, que son unas instrucciones internas, potencialmente peligrosas por poder contener virus, aunque evidentemente las de Antioch están libres de ellos. Word se defiende de los posibles virus de macros no permitiendo ejecutar las macros, pero en este caso, Antioch no funcionaría. Por otra parte las macros de Antioch son totalmente seguras y libre de virus.

Por lo tanto, como requisito previo a la instalación del programa, debemos permitir que Word admita las macros que contiene Antioch.

 Para ello, lanzamos Word, pulsamos sobre el menú **Herramientas**, nos desplazamos a **Macro** y posteriormente pulsamos sobre **Seguridad**.

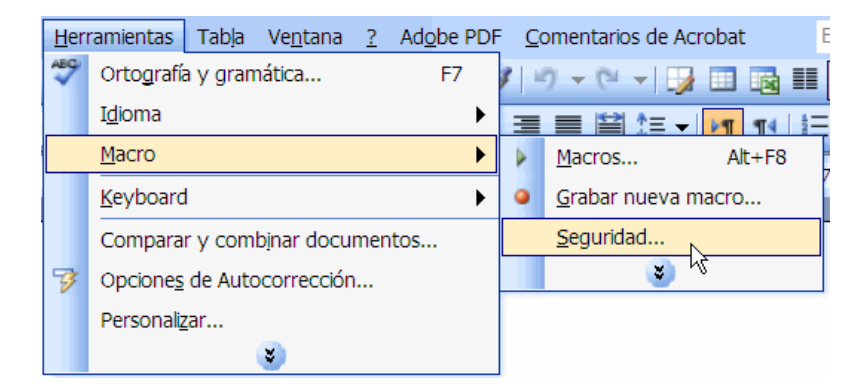

Nos aparecerá la siguiente ventana:

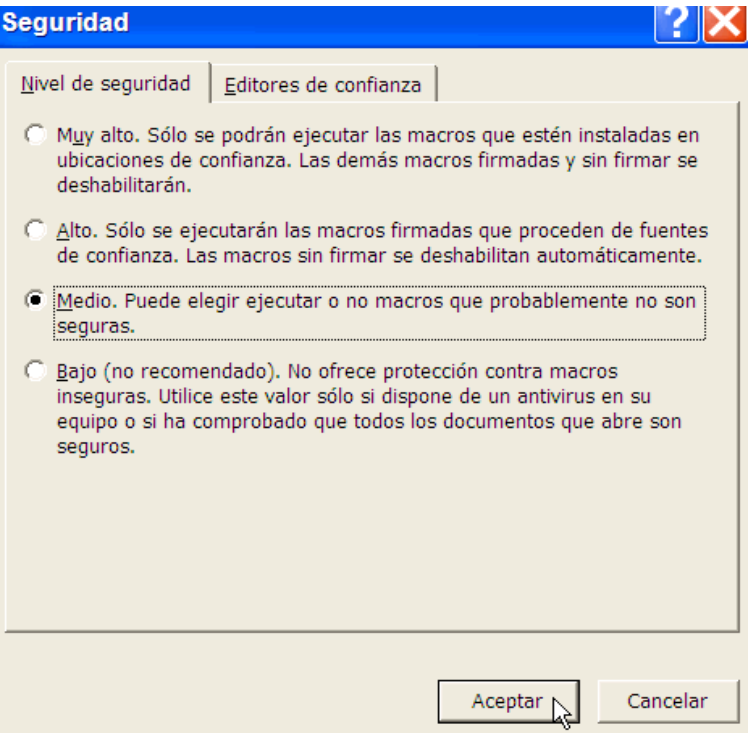

 En su ordenador probablemente esté activada la casilla **Alto**, cambie el valor a **Medio** y pulse **Aceptar**. Con esta acción su sistema operativo está preparado para la instalación de Antioch. Después de instalar Antioch, si usted lo desea, puede volver a activar el nivel Alto de protección.

### **ANTES DE LA INSTALACIÓN (Word 2007, Word 2010, Word 2013 o Word 2016)**

 Antes de instalar Antioch hay que preparar a Word para que admita este programa sin problemas, pues es frecuente que este procesador de textos no permita que funcione Antioch correctamente, si no hacemos unos ajustes previos. Este aparentemente extraño comportamiento es debido a que Antioch utiliza macros, que son unas instrucciones internas, potencialmente peligrosas por poder contener virus, aunque evidentemente las de Antioch están libres de ellos. Word se defiende de los posibles virus de macros no permitiendo ejecutar las macros, pero en este caso, Antioch no funcionaría. Por otra parte las macros de Antioch son totalmente seguras y libre de virus.

 Por lo tanto, como requisito previo a la instalación del programa, debemos permitir que Word admita las macros que contiene Antioch.

 En Word 2007, Word 2010, Word 2013 y Word 2016 el nivel de seguridad de macros se activa de forma distinta a lo visto en Word 2003, dado que la barra del menú Herramientas ha desaparecido.

 • Si usamos Word 2007 hay que pinchar sobre el **Botón de Office** (un círculo situado en la parte superior izquierda de la ventana de Word).

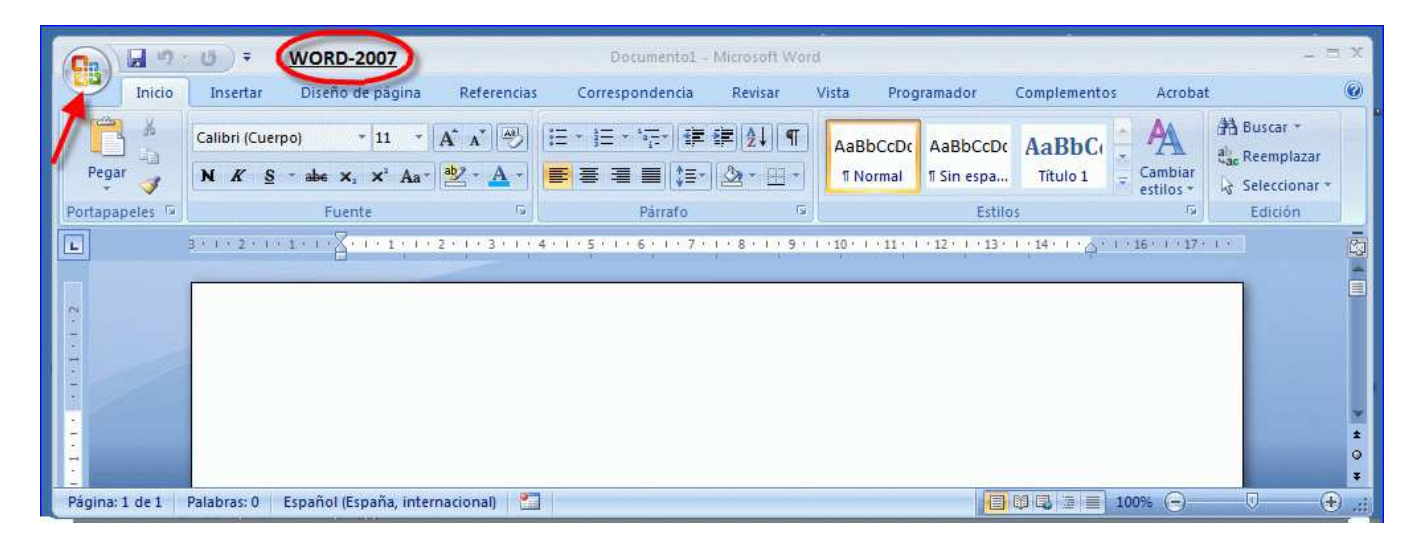

 • Si usamos Word 2010, Word 2013 y Word 2016 pinchamos sobre el menú **Archivo** (un rectángulo con fondo de color azul y también situado en la parte izquierda superior de la ventana).

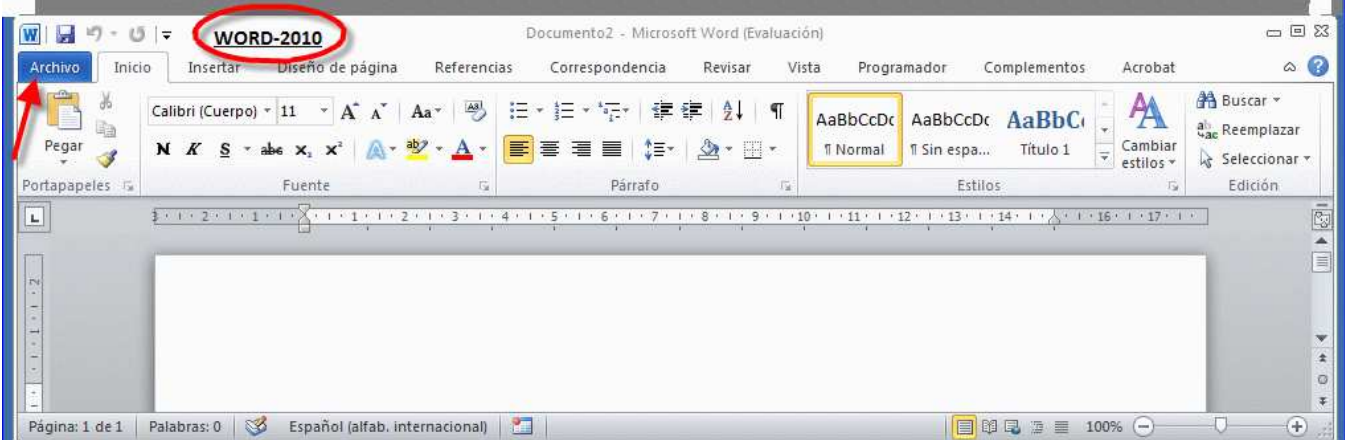

 En ambos casos nos aparecerá una ventana en la que hay que pulsar sobre el botón **Opciones de Word** (está situado en la parte inferior parte inferior); en la siguiente ventana hay que hacer click en la opción **Centro de confianza** de la columna de la izquierda; en la parte derecha presionar sobre el botón **Configuración del Centro de confianza**.

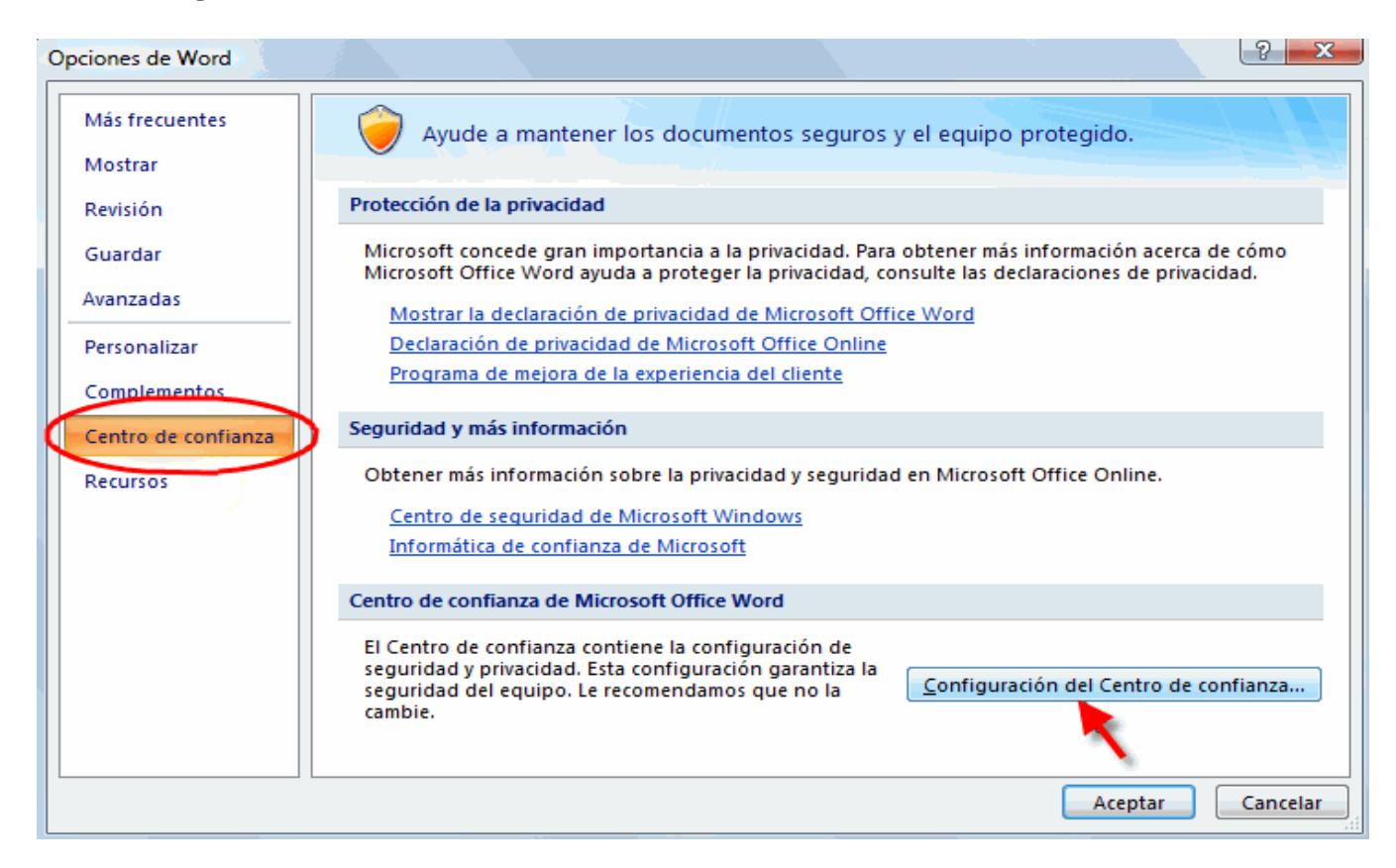

 En la ventana que aparece hacer click sobre **Configuración de macros** de la lista de la izquierda para que quede seleccionada de color naranja y marcar a continuación la casilla **Habitilitar todas las macros (**parte derecha). Posteriormente pulse sobre el botón **Aceptar** y otra vez **Aceptar** para salir de las distintas ventanas.

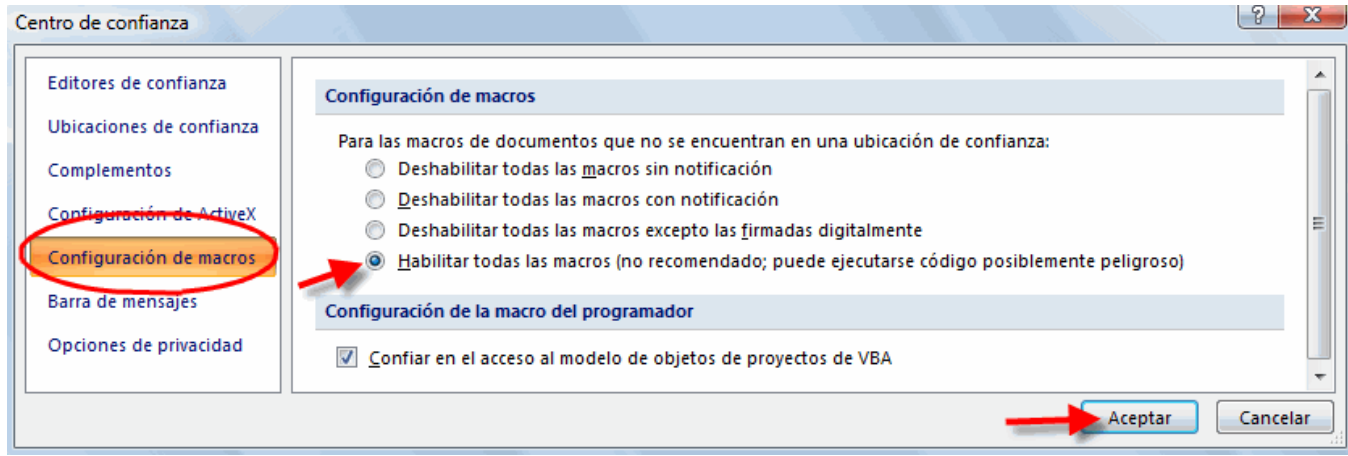

 Una vez efectuado esto Word 2007, Word 2010, Word 2013 y Word 2016 ya no plantearán problemas en lo sucesivo con los programas que utilizan macros como Antioch o Multikey. Si tiene instalado un antivirus detectará con facilidad las macros maliciosas, así que no debe preocuparse en exceso por haber habilitado todas ellas.

### **ANTES DE LA INSTALACIÓN (obligatorio para Windows VISTA)**

La instalación de Antioch en Windows NT o XP no plantea ningún problema, no así en Windows VISTA. Este sistema operativo ha incorporado una nueva funcionalidad conocida como **Control de cuentas de usuario** (UAC) que supuestamente protege su equipo de que se ejecuten programas maliciosos. Lo más llamativo de este sistema de (supuesta) protección es que la pantalla se atenúa, interrumpe la visión del escritorio y muestra ventanas preguntando si permitimos instalar o ejecutar tal o cual programa. No sirve prácticamente para nada excepto para incordiar y ralentizar el trabajo, aparte de impedir que funcionen programas sin ninguna mala intención como Antioch o Sibylla y, por el contrario, no es tan efectivo con otros con peores intenciones.

Por todo ello, lo más conveniente es desactivar esta funcionalidad que impide que funcionen programas de probada seguridad y confianza como Antioch y Sibylla.

De hecho es imprescindible hacerlo si queremos que tanto Antioch como Sibylla funcionen en ordenadores con Windows VISTA.

El proceso para desactivar el Control de cuentas de usuario (UAC) es el siguiente:

1.- Hacemos click sobre el botón de **Inicio** (situado en la esquina inferior izquierda).

2.- En el menú que se despliega hacemos click sobre **Panel de Control**.

3.- En la ventana que aparece pinchamos sobre la opción **Vista clásica** que aparece en la columna de la izquierda, como refleja la imagen de abajo, a fin de que quede marcada con un punto blanco a su izquierda.

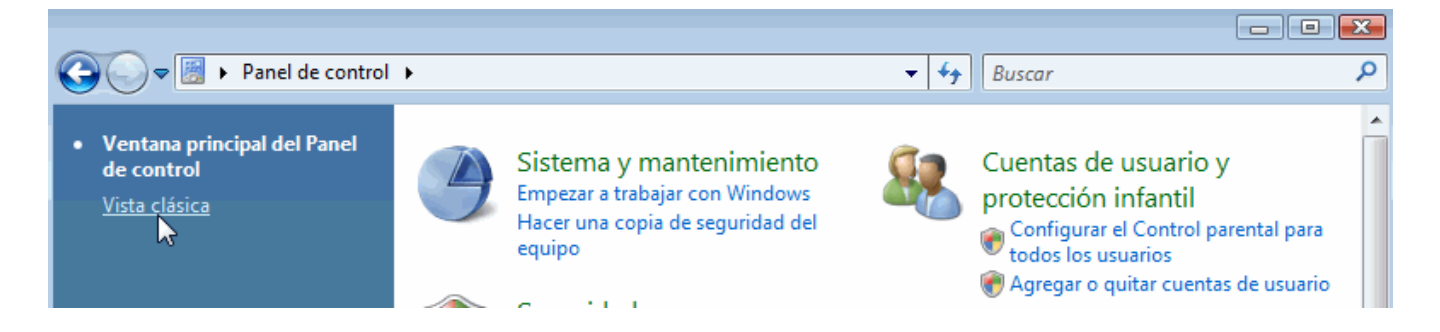

4.- La parte de la derecha de la ventana cambia su aspecto mostrando unos iconos y leyendas que difieren del aspecto que tenían antes de pulsar sobre Vista clásica. Buscamos un icono que lleva por nombre **Cuentas de usuario** y hacemos doble click sobre él.

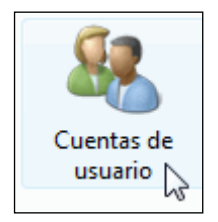

5.- Se nos muestra una nueva ventana. De la lista que aparece hacemos click sobre la última opción que dice literalmente **Activar o desactivar el Control de cuentas de usuario**.

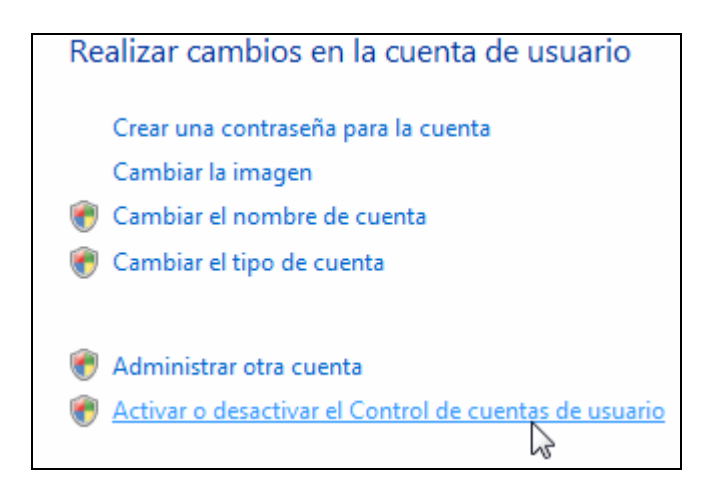

6.- En la nueva ventana que aparece tenemos que desmarcar la casilla que lleva a su derecha la leyenda *Usar el Control de cuentas de usuario (UAC) para ayudar a proteger el equipo*.

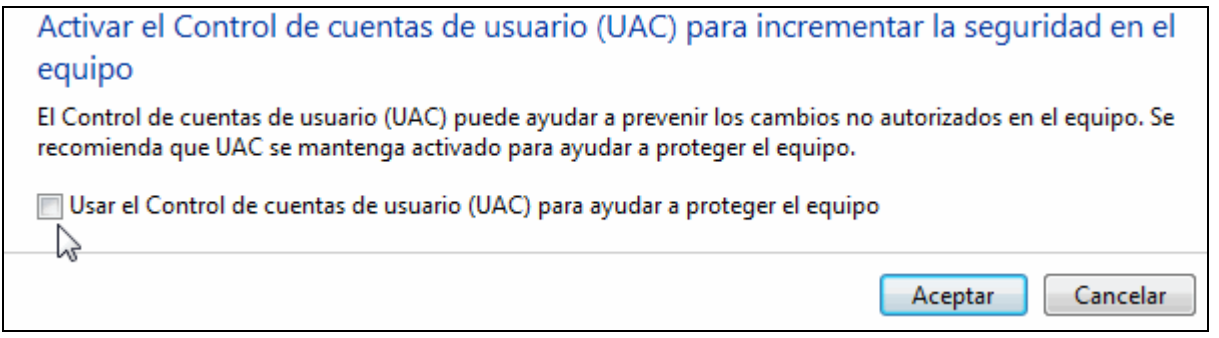

Pulsamos sobre el botón Aceptar y posteriormente reiniciamos el ordenador. Ahora el ordenador con Windows VISTA ya está preparado para la instalación de Antioch.

### **ANTES DE LA INSTALACIÓN (obligatorio para Windows 7)**

La instalación de Antioch en Windows 7 plantea problemas similares a los vistos anteriormente en Windows VISTA. Este sistema operativo continúa con la funcionalidad conocida como **Control de cuentas de usuario** (UAC) que supuestamente protege su equipo de que se ejecuten programas maliciosos. Lo más llamativo de este sistema de (supuesta) protección es que la pantalla se atenúa, interrumpe la visión del escritorio y muestra ventanas preguntando si permitimos instalar o ejecutar tal o cual programa. No sirve prácticamente para nada excepto para incordiar y ralentizar el trabajo, aparte de impedir que funcionen programas sin ninguna mala intención como Antioch y, por el contrario, no es tan efectivo con otros con peores intenciones.

Por todo ello, lo más conveniente es desactivar esta funcionalidad que impide que se puedan instalar programas de probada seguridad y confianza como Antioch.

De hecho es imprescindible hacerlo si queremos instalar Antioch en ordenadores con Windows 7. Después de la instalación de Antioch podemos volver a activarla para mayor seguridad si lo deseamos.

El proceso para desactivar el Control de cuentas de usuario (UAC) es el siguiente:

1.- Hacemos click sobre el botón de **Inicio** (situado en la esquina inferior izquierda).

2.- En el menú que se despliega hacemos click sobre **Panel de Control**.

3.- En la ventana que aparece pinchamos sobre la opción **Cuentas de usuario y protección infantil** como refleja la imagen de abajo.

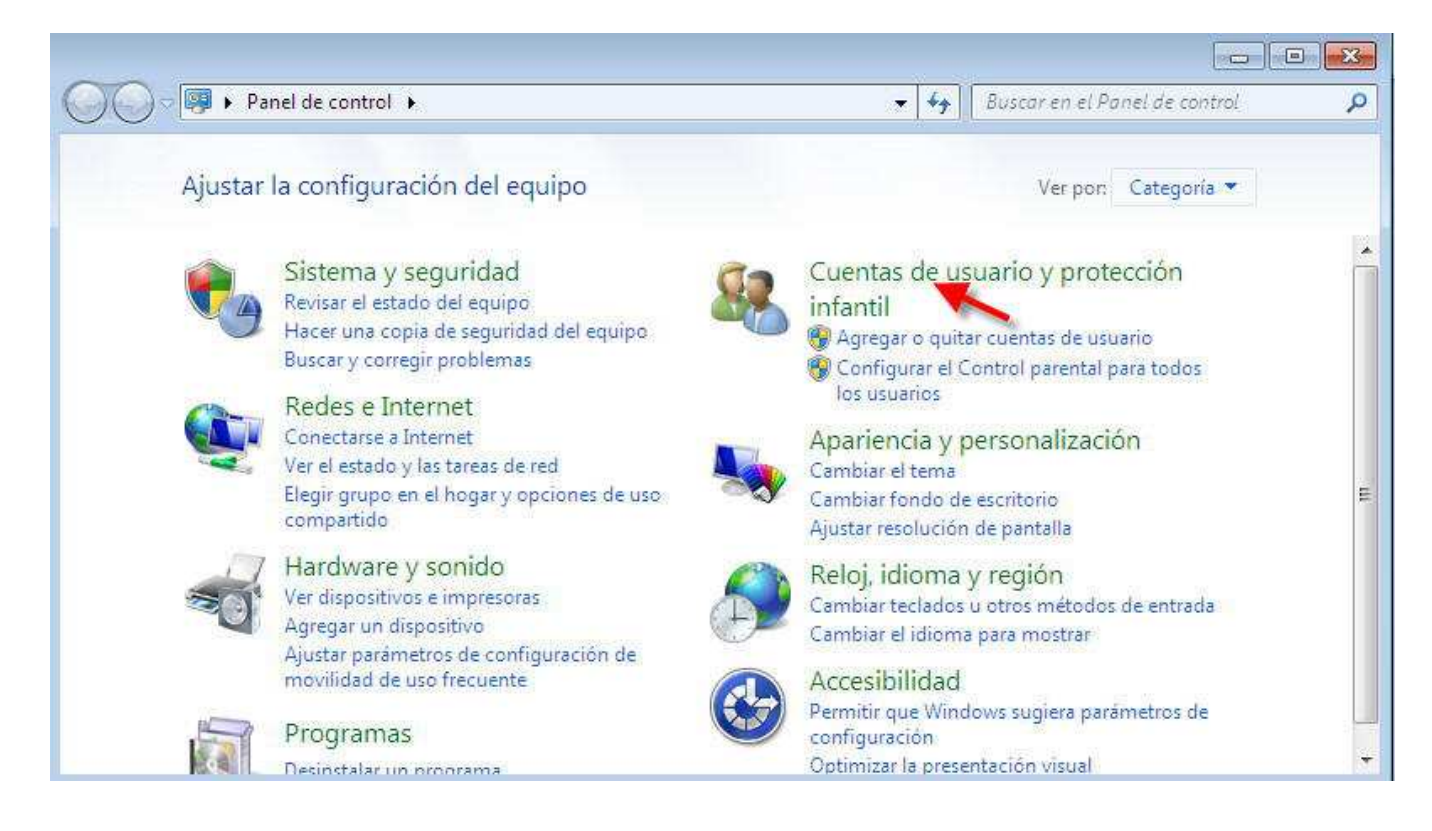

4.- En la ventana que surge pinchamos sobre la opción **Cuentas de usuario** como muestra la siguiente imagen:

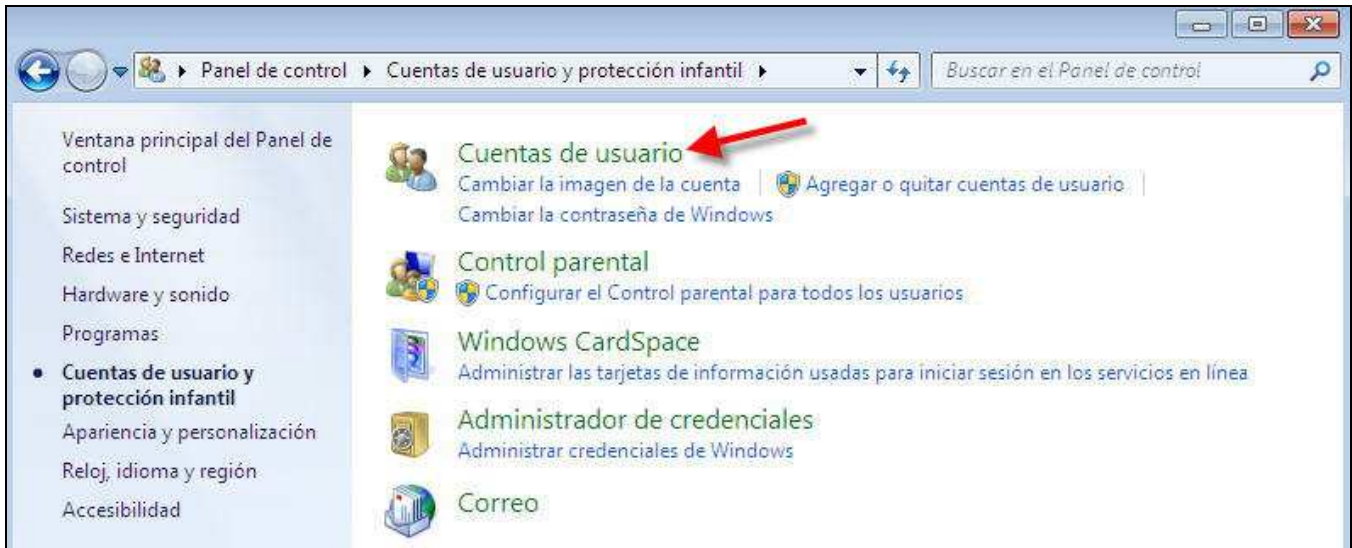

5.- En la ventana que surge pinchamos sobre la opción **Cambiar configuración de Control de cuentas de usuario** como muestra la siguiente imagen

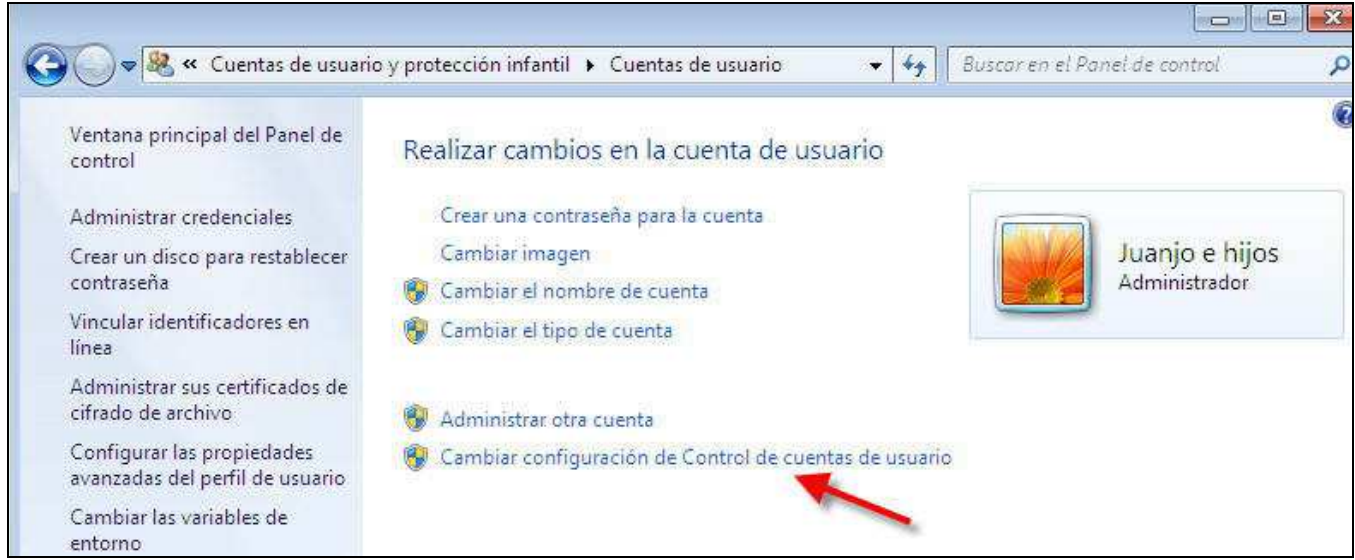

#### 6.- En la siguiente ventana **deslizamos** la barra hasta su punto más bajo y a continuación pulsamos el botón **Aceptar**

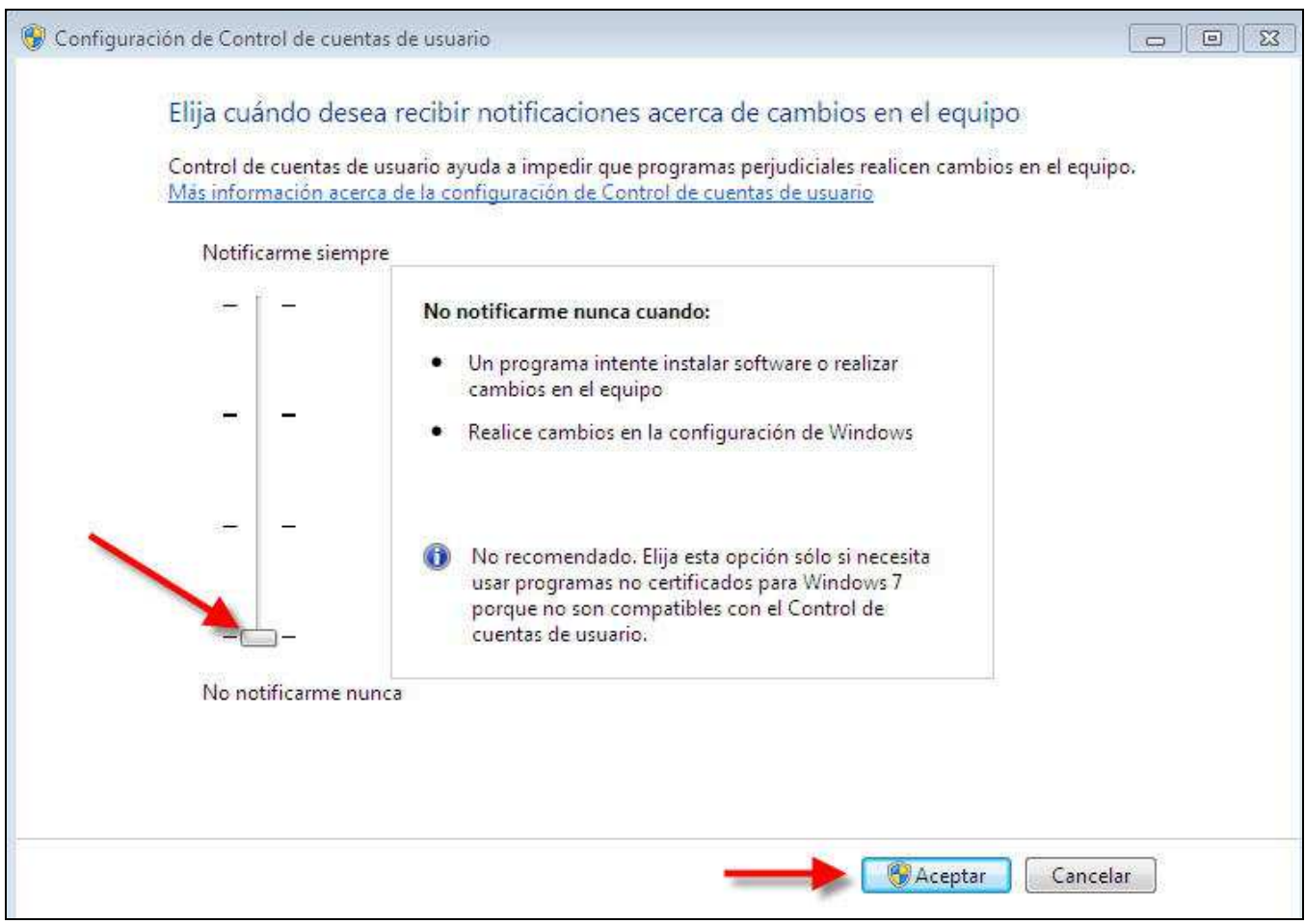

Tras instalar Antioch, si lo deseamos, podemos volver a subir la barra a otro grado de seguridad más alto, pues ya no interferirá en el funcionamiento de Antioch.

### **ANTES DE LA INSTALACIÓN (obligatorio para Windows 8 y 10)**

Windows 8 y 10 vienen preinstalados con varias medidas de "supuesta" seguridad que impiden en no pocas ocasiones instalar programas de forma correcta.

 Es por ello que a veces instalamos un programa en Windows 8 o 10 y, al activarlo, no funciona como debiera o, simplemente, no funciona en absoluto e incluso no se ha instalado.

 Para evitar este tipo de problemas hay que desactivar la función denominada "SmartScreen", que el efecto visible que produce es oscurecer la pantalla del ordenador y preguntar si queremos instalar o ejecutar un programa.

 Pese a que parece una medida de seguridad, no tiene demasiado efecto, ya que los programas maliciosos no van preguntando si deseamos instalarlos o no, simplemente se cuelan y punto, y en cambio no deja instalar programas que ofrecen total fiabilidad, como es el caso de Antioch.

 La solución pasa por instalar un buen antivirus que proteja nuestro equipo y desactivar la "SmartScreen" **para siempre**.

¿Cómo se hace? Muy Sencillo.

 Paso 1º: Pulsamos la tecla de Windows (esa situada junto a la barra espaciador que tiene forma de 4 cristales blancos de ventana) y, sin soltarla, presionamos la tecla W. Esto da como resultado el que aparezca en pantalla la ventana de **Configuración**. En Windows 10 es preferible escribir la palabra *Configuración* en el rectángulo de "Búsqueda de Windows" que aparece en la barra de tareas junto al logotipo de Windows, pulsando a continuación sobre la rueda dentada con la palabra Cofiguración.

 Paso 2º: Estamos viendo la ventana Configuración. En la parte superior hay un rectángulo blanco donde podemos escribir. Pues bien, ponemos en minúscula **smartscreen** y, a continuación presionamos la tecla Intro (o Enter, la que nos hace cambiar el renglón cuando escribimos en Word).

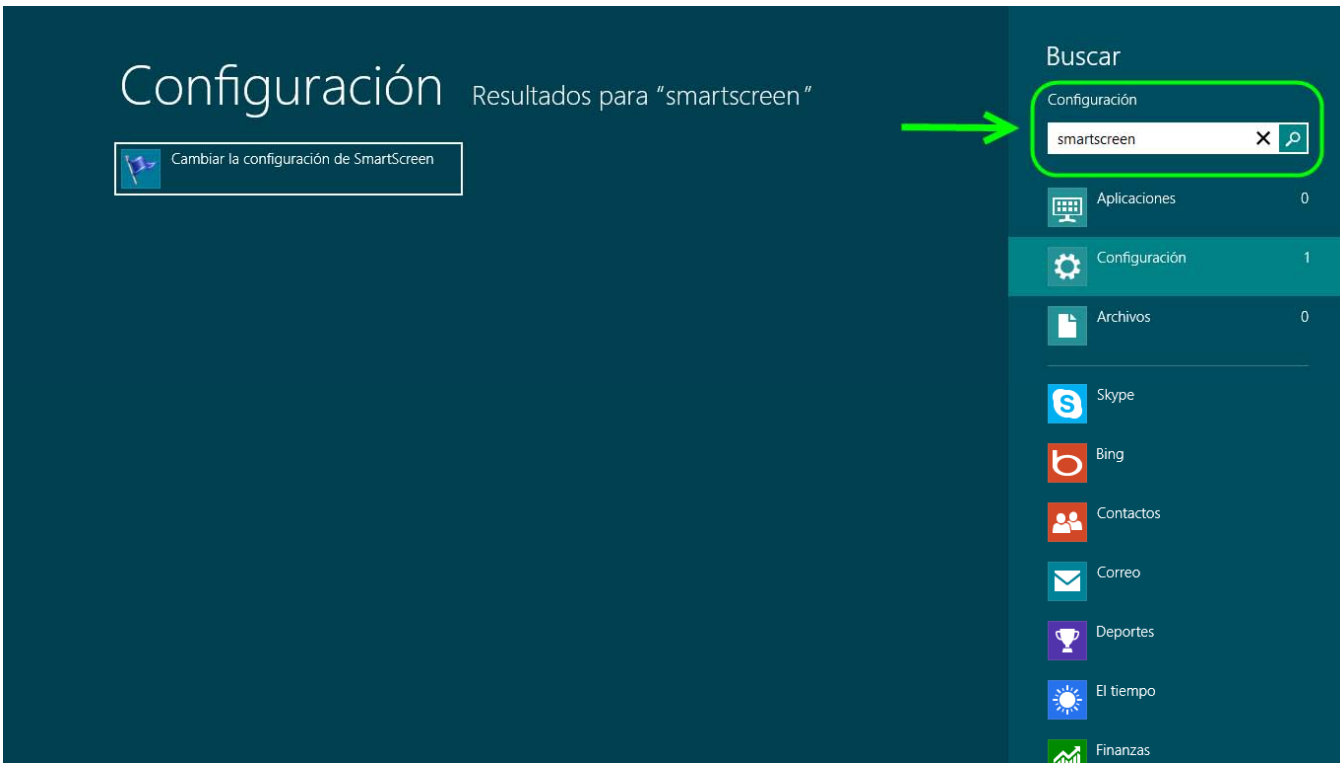

 Aparecerá en pantalla directamente una ventana que en Windows 8 lleva por título **Centro de Actividades**, mientras que en Windows 10 hay que pulsar previamente en la opción **Cambiar la configuración de Smartscreen** que se despliega debajo para que aparezca la ventana.

 Paso 3º: Una vez que veamos esa ventana nos fijamos en la columna de la izquierda y pulsamos sobre la opción *Cambiar la configuración de Windows SmartScreen*.

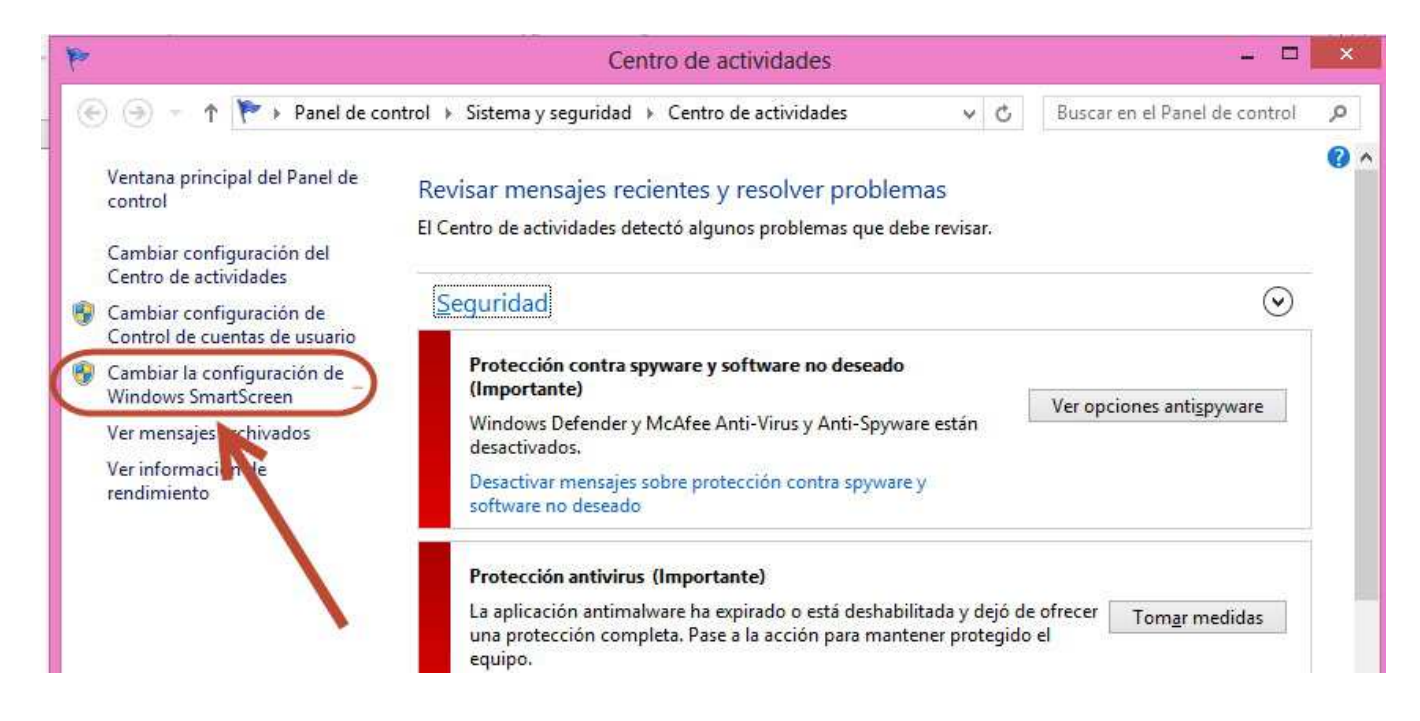

 Nos mostrará un cuadro de diálogo con la pregunta *¿Qué desea hacer con las aplicaciones no reconocidas?* y varias respuestas para que marquemos una.

 Paso 4º: Marcamos la opción última de la lista que dice **No hacer nada (Desactivar Windows SmartScreen)** y apretamos el botón de la parte inferior que dice **Aceptar.** 

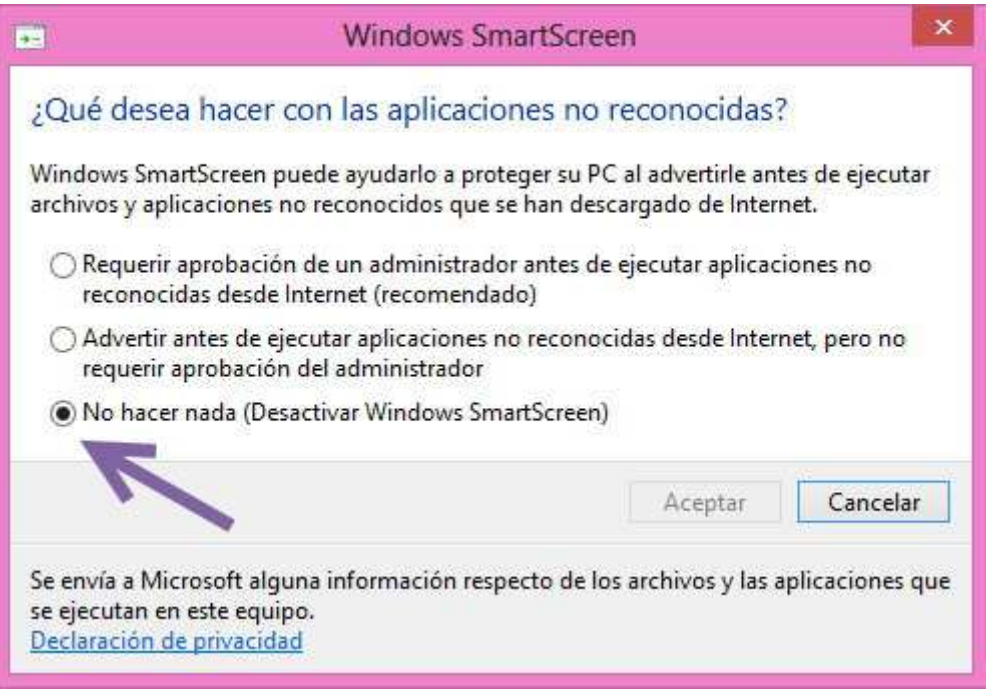

 De regreso a la ventana de Centro de actividades aprovechamos para hacer otro cambio importante pulsando sobre la opción *Cambiar configuración de Control de cuentas de usuario* 

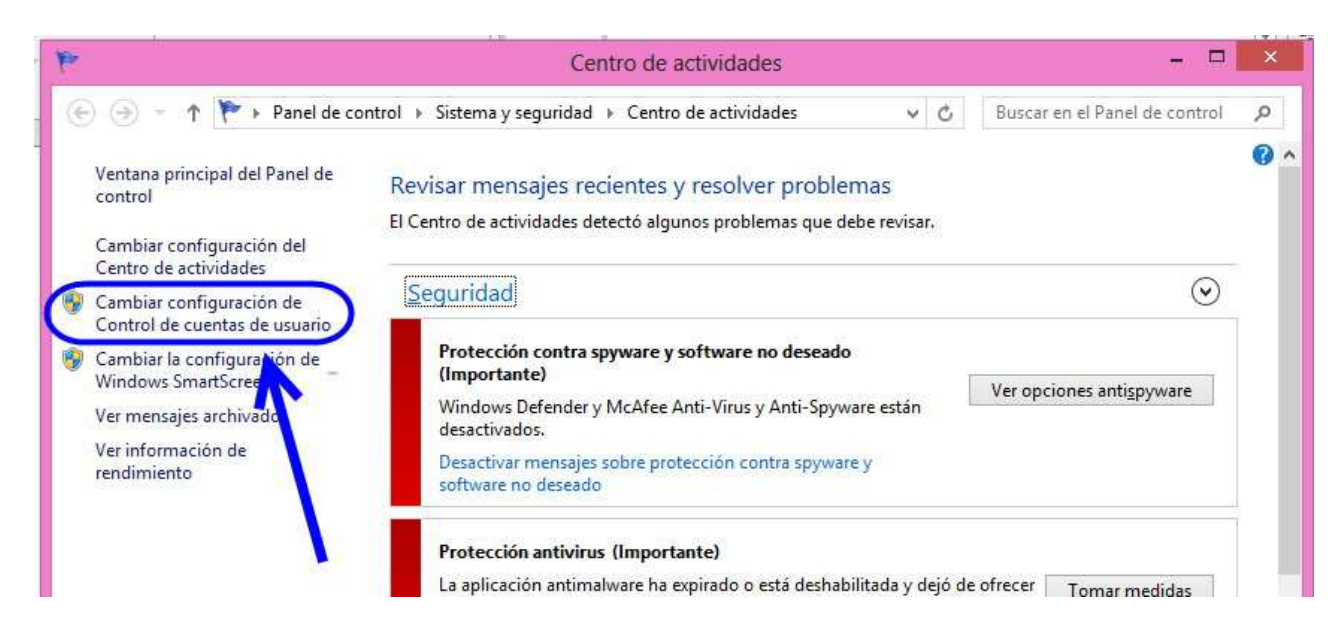

En la nueva ventana que aparece arrastramos la regleta hasta la posición inferior que viene indicada por *No notificarme nunca* (también funciona hacer clic sobre el espacio entre los dos guiones). Pulsamos sobre **Aceptar**. No se asuste por la advertencia de "No se recomienda". Si esto le inquieta, no se preocupe, pues una vez instalado el programa y tras comprobar que funciona correctamente, puede regresar a este sitio y subir el nivel uno o dos grados, nunca tres. Lo que no recomiendo es volver a activar el SmartScreen, que, de hecho, es simplemente un programa espía que informa a Microsoft de los programas que instalamos.

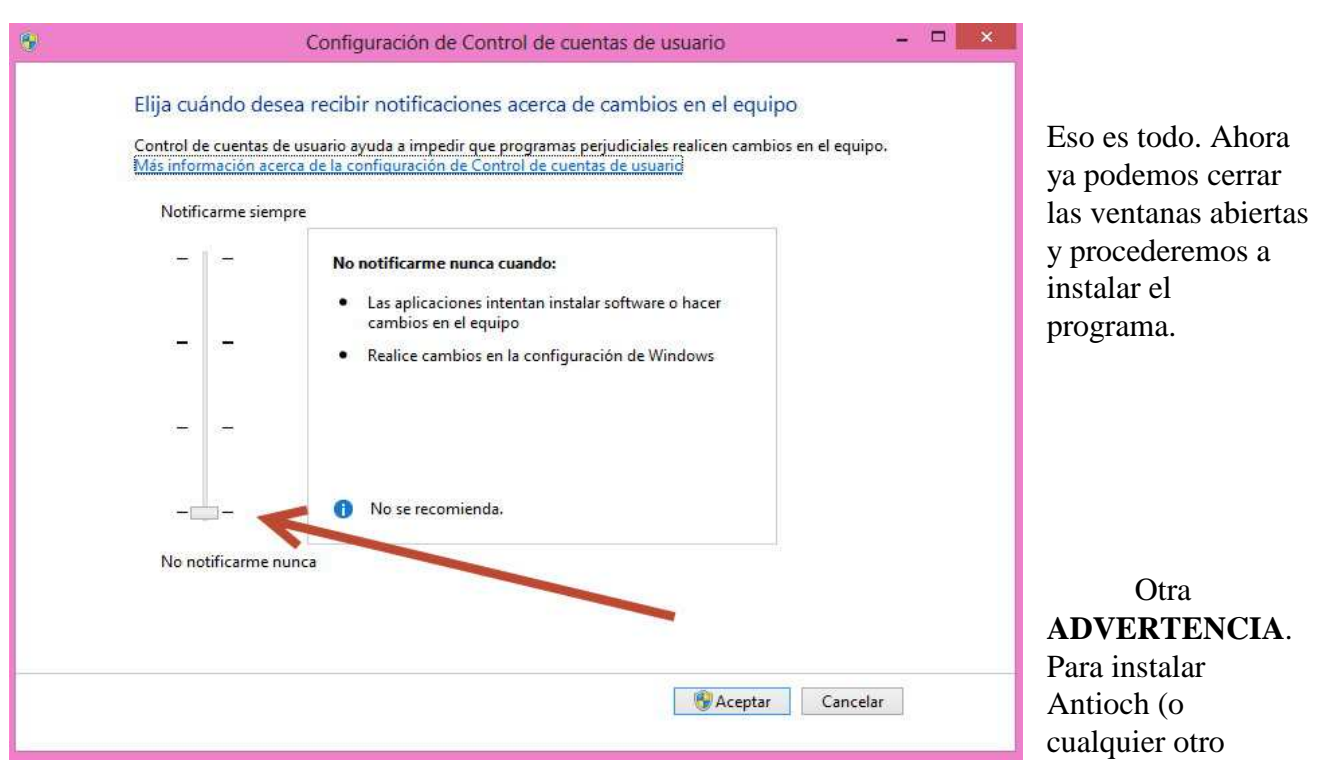

programa) en vez de hacer doble clic sobre el ejecutable para lanzar la instalación, es recomendable con Windows 8 y 10 seleccionar el archivo ejecutable haciendo clic sobre él con el botón derecho del ratón y elegir en el menú que se despliega la opción **Ejecutar como administrador**.

### **INSTALACIÓN**

 Una vez elegida la versión de Antioch más adecuada para su sistema operativo y preparado éste según lo explicado anteriormente, ya se puede proceder a la instalación del programa.

 Como paso previo, cierre todos los programas que tenga abiertos, en especial Word, de forma que en su pantalla vea sólo el escritorio. A continuación nos desplazamos a la carpeta donde hayamos guardado la versión de Antioch que hemos descargado previamente.

Para proceder a la instalación pulsamos dos veces sobre el ejecutable:

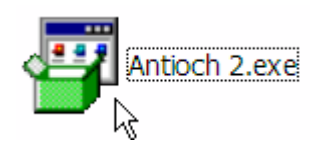

 Aparecerán varias pantallas, en la primera pulsamos sobre **Install**, en la siguiente sobre **I agree.**  Tras unos segundos el programa quedará instalado en nuestro sistema operativo y listo para ser activado.

 Abra Word, si observa la parte superior de la pantalla verá que ha aparecido entre los demás símbolos una letra alef hebrea de color rojo y al lado escrita la palabra Hebrew. Es el indicativo de que todo ha ido bien.

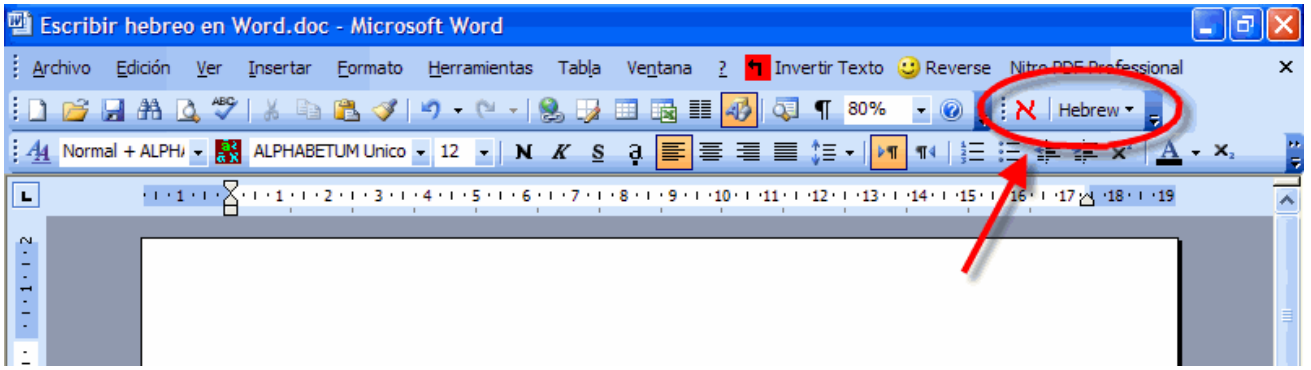

 En el caso de Word 2007, 2010, 2013 y 2016 el icono de la alef de Antioch no está visible a primera vista, ya que se encuentra dentro del menú **Complementos** (véase la imagen). No se nos permite moverlo de ahí.

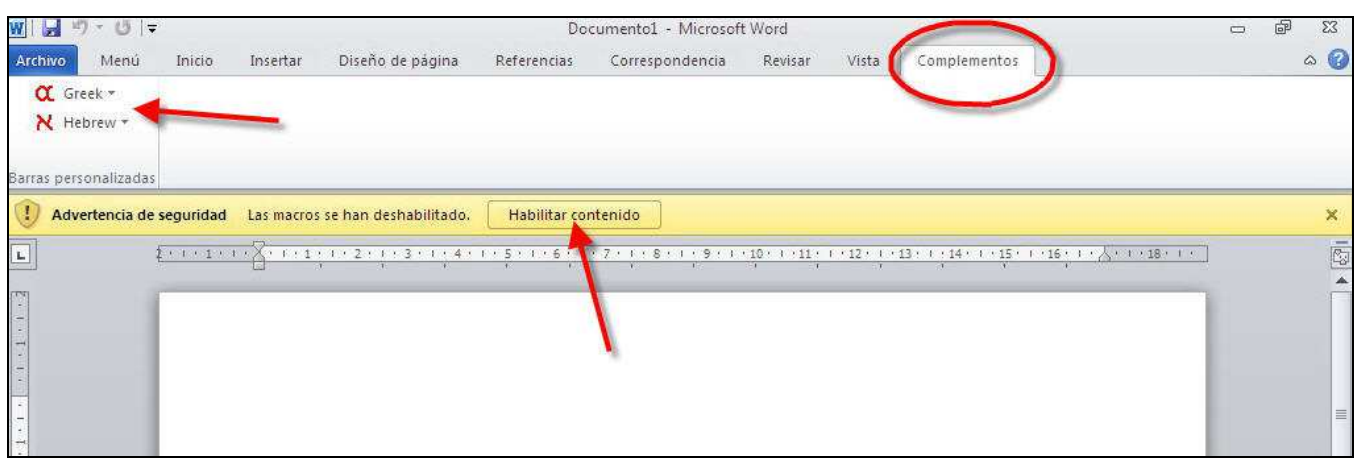

 Además, si no hemos bajado el nivel de seguridad de las macros, al activar Antioch para escribir griego, nos aparece la advertencia correspondiente. Es imprescindible pulsar sobre el botón **Habilitar contenido**, pues en caso contrario no conseguiríamos escribir con Antioch.

 Si el icono con la alef no aparece en Word, consulte más abajo el capítulo dedicado a problemas de instalación para solucionarlo.

Ese icono es el que le permitirá activar posteriormente el programa.

 En Word 2000, 2002 y 2003, si no le gusta la ubicación de la alef, sitúe el puntero sobre el borde de la parte izquierda de la alef, hasta que se convierta en un cuadrado con cuatro flechas, entonces pulse y, sin soltar, arrástrela al lugar que desee dentro de la barra de iconos.

 Word 2007, 2010, 2013 o 2016 no dejan mover el icono de la alef de su posición en el menú Complementos, pero muestran en la parte superior izquierda las letras G y H (es decir Griego y Hebreo). Pinchando sobre ellas se activa el programa, aunque no cambian de color para indicarnos si el programa está activo o no.

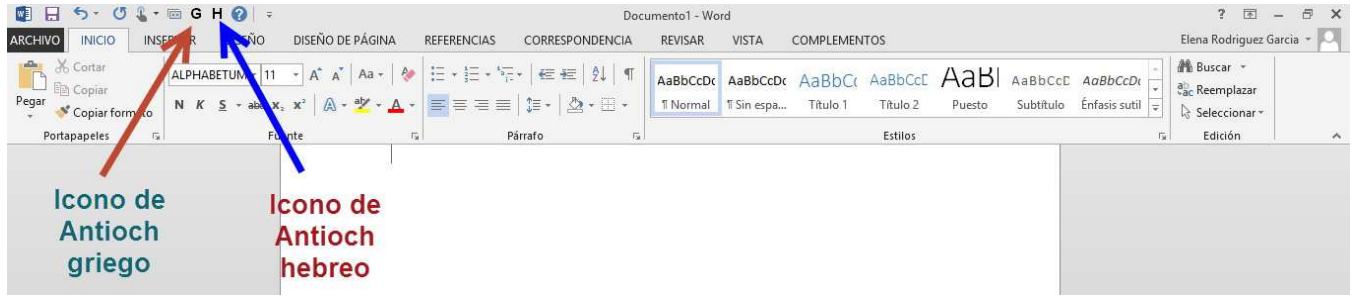

 En Word 2000-2003, como Antioch también permite escribir griego, si no quiere tener el icono con forma de alfa siempre visible, pinche en el menú **Ver**, desplácese a **Barras de herramientas** y en la lista que aparece, desmarque la que dice **Antioch-Greek**.

### **PROBLEMAS CON LA INSTALACIÓN DE ANTIOCH.**

**1).- Al instalar Antioch aparece la siguiente ventana de error.** 

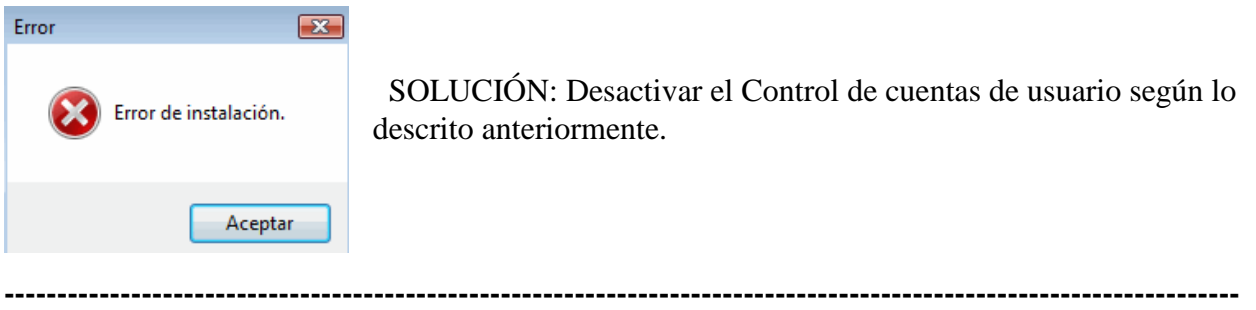

#### **2).- No aparece el símbolo de la alef para activar el programa en la barra de iconos de Word.**

#### SOLUCIÓN:

1.- Pulse Ver / Barra de herramientas y marque Antioch – Hebrew

2.- Pulse Herramientas / Plantillas y complementos / pestaña plantillas, marque AnMain.dot y acepte. 3.- Si lo anterior no estaba disponible, la causa del fallo es que el archivo AnMain.dot no está colocado en la carpeta adecuada. Búsquelo y, una vez hallado, cópielo y péguelo en la carpeta STARTUP de Word. La ruta suele ser C:\Documents and Settings\usuario (o su nombre)\Datos de programa\Microsoft\Word\STARTUP. Tenga en cuenta que Datos de programa es una carpeta oculta y deberá hacerla visible (Opciones de carpeta/Ver/*marque* Mostrar todos los archivos y carpetas ocultos.

4.- Si usa versiones de Word 2007 al 2016 pinche sobre el menú Complementos, allí debería estar el símbolo con la alef.

#### **3).- Al activar Antioch aparecen ventanas de advertencia.**

 Si al ir a activar Antioch nos aparece un mensaje de advertencia como los que se encuentran bajo esta líneas, ello es debido a que Word no ha sido instruido para que admita la dirección de escritura de derecha a izquierda que precisa el hebreo, o bien el idioma hebreo no se encuentra entre los activados en su sistema.

Por lo tanto, deberemos proceder a habilitar esta función.

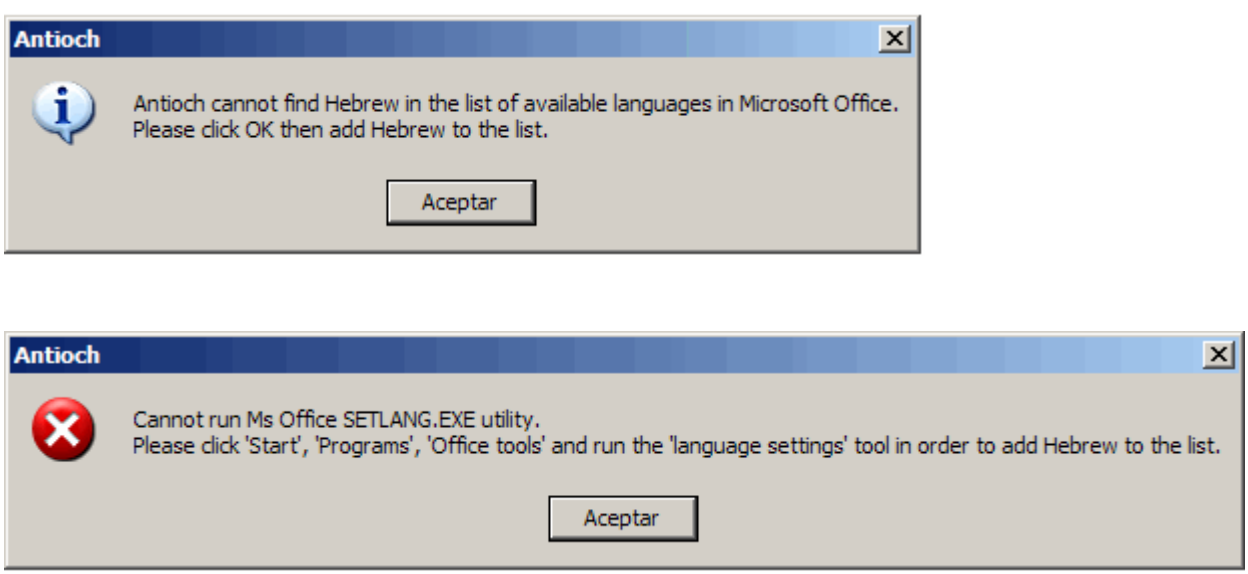

#### SOLUCIÓN:

1.- Instalar el idioma hebreo en Windows y adjudicarle un teclado virtual.

Esta operación varía en función de la versión de Windows que tenga instalada su ordenador. Siga los pasos descritos en las páginas 3-15 de esta guía en función del sistema operativo que Usted use (XP, Vista, 7, 8 o 10). En el caso de Windows XP tendrá que tener a mano el disco de instalación pues en un momento del proceso se lo requerirá.

2.- Añadir el hebreo a la lista de idiomas admitidos por Microsoft Office (Word, Excell, PowerPoint y Access).

El proceso para añadir el idioma hebreo al paquete de Office varía ligeramente dependiendo de la versión (Office 2000, 2002, 2003, 2007, 2010, 2013 o 2016). Si utiliza las versiones 2000, 2002 o 2003 deberá tener a su alcance el CD de instalación de Office pues muy probablemente lo necesitará ydurante el proceso de agregación del idioma hebreo.

 Para seguir los pasos necesarios, consulte las páginas 20-22 de este manual pues allí describo el proceso para las distintas versiones de forma detallada.

 Una vez llevadas a cabo cualquiera de las soluciones propuestas anteriormente, para comprobar la efectividad de las mismas, intente lanzar el programa pulsando sobre el icono de la letra alef para ver si aparecen las ventanas de advertencia anteriores o, si por el contrario, al pulsar alguna tecla le aparecen en pantalla signos hebreros.

Si los signos aparecen en pantalla, es el momento de proceder a la configuración del programa.

### **CONFIGURACIÓN**

 Una vez instalado el programa, hay que configurarlo a fin de que funcione conforme a nuestras preferencias.

 Es la parte más larga y pesada del proceso, pero tiene la ventaja de que, una vez ajustado el programa según nuestras opciones personales, no es preciso en lo sucesivo volver a tocarlo, a menos que deseemos modificar algo.

 El proceso consta de 2 fases que nos va a permitir definir las preferencias de disposición de teclado para escribir hebreo y las preferencias de texto y fuente.

#### **1). PREFERENCIAS DE TECLADO.**

 Vuelva a pulsar sobre la palabra **Hebrew**, desplácese a **Preferences** y pulse sobre **Keyboard**, le aparecerá la siguiente pantalla:

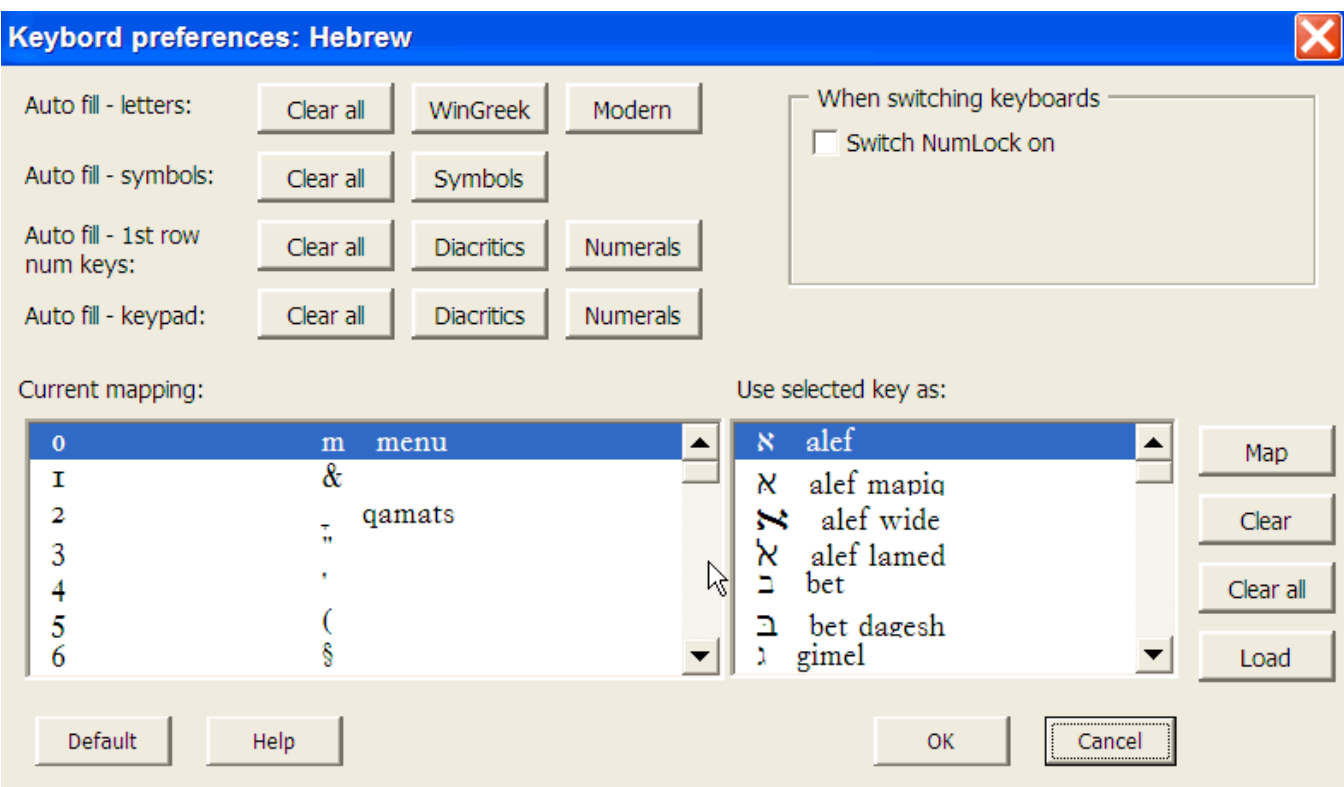

 Esta ventana es muy importante, pues es la que le va a permitir elegir las teclas que usted desee para introducir las diferentes letras hebreas, las notaciones vocálicas etc.

 En la opción **Auto fill-letters**, recomiendo pulsar el botón **WinGreek**. Con ello tendrá una asignación de teclas a los caracteres hebreos muy lógica, la alef en la "a", la bet en la "b" etc. Vea en la siguiente imagen la disposición y correspondencia de caracteres hebreos en el teclado

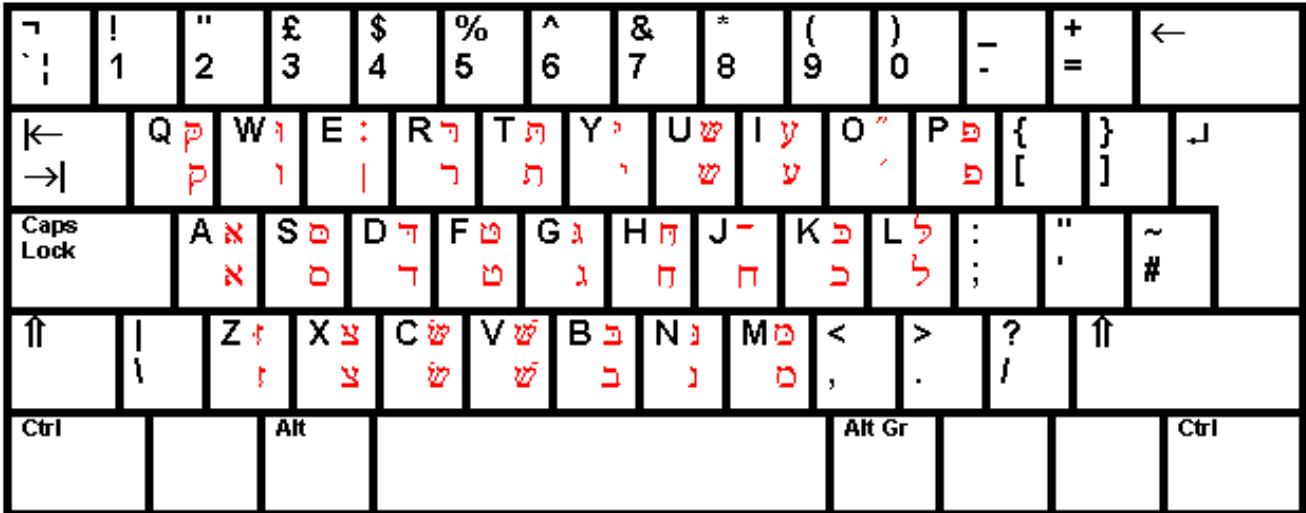

 Ahora bien, si está acostumbrado a escribir con una disposición de teclas tal como es utilizada en el teclado israelí, pulse sobre el botón **Modern**, la correspondencia de caracteres y letras es como sigue:

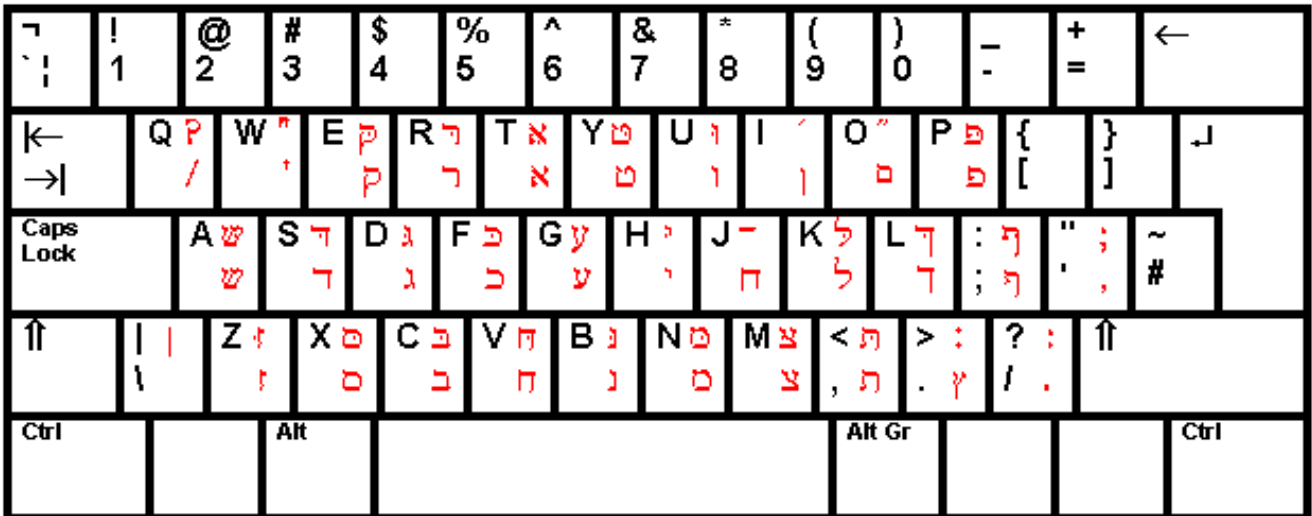

 En la opción **Auto fill-symbols** pulse el botón Symbols, con ello lograremos que todos los caracteres que no sean letras ni números (esto es paréntesis, corchetes, guiones etc) estén situados en el lugar correspondiente al que vemos en nuestro teclado y produzcan esos signos aunque esté activado Antioch.

 En la opción **Auto fill-1st first row num keys**, pulse el botón Numerals si su ordenador dispone de dígitos numéricos (keypad) en la parte derecha de su teclado. Pulse Diacritics si su ordenador no dispone de ellos, caso frecuente en muchos ordenadores portátiles.

 Pulsando sobre Numerals, los números situados en la parte superior del ordenador producirán los números usuales. Si pulsa sobre Diacritics, los números serán sustituídos por los acentos y notaciones vocálicas según el siguiente esquema:

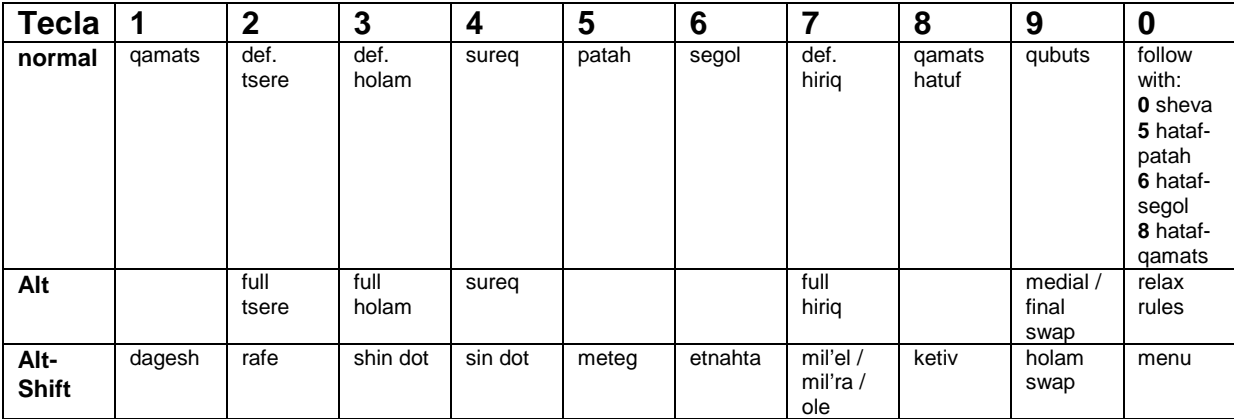

 Como dije anteriormente, este método es muy adecuado para ordenadores portátiles sin keypad. Si se quieren conseguir los números debe pulsar la tecla Pausa y posteriormente introducir el número deseado. Cuando se haya terminado y se quiera volver a la disposición de acentos anterior, hay que volver a pulsar de nuevo la tecla Pausa y así sucesivamente.

 En la opción **Auto fill-keypad** pulse Numerals si desea que produzca los números de la manera habitual.

Pulse Diacritics si desea utilizar el keypad para la inserción de los diversos acentos y puntos.

Esta opción es la que recomiendo para todos los ordenadores excepto los portátiles.

 Si ha pulsado el botón Diacritics, las teclas numéricas del keypad producirán los diferentes acentos y notaciones vocálicas en vez de los números que aparecen allí representados, según el siguiente esquema:

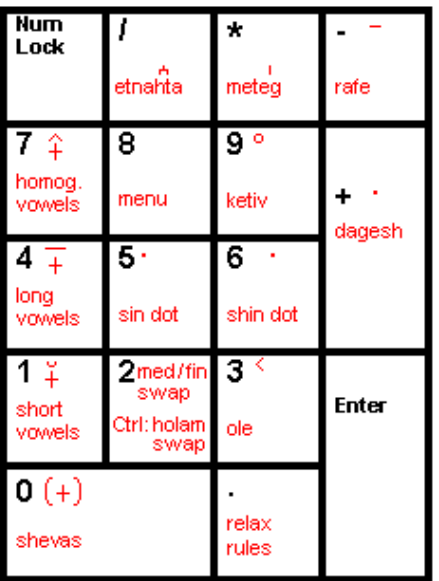

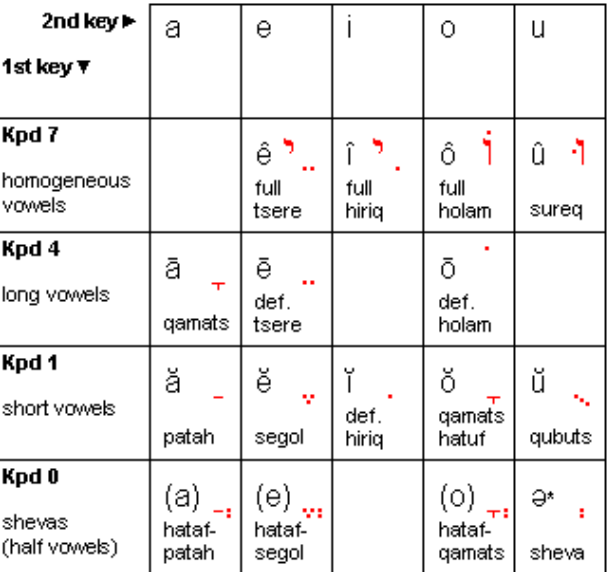

\* Sheva can also be got by hitting Kpd 0 twice.

 Si usted quiere conseguir los números en el texto, debe utilizar los dígitos situados en la parte superior del teclado.

 Recuerde que para poder utilizar el keypad como se ha explicado debe estar bloqueado el dispositivo numérico (Bloq Num/Num Lock). Pulse finalmente **OK**.

#### **3). PREFERENCIAS DE TEXTO Y FUENTE.**

 Vuelva a pulsar sobre la palabra Hebrew, desplácese a **Preferences** y pulse sobre **Text**, le aparecerá la siguiente pantalla:

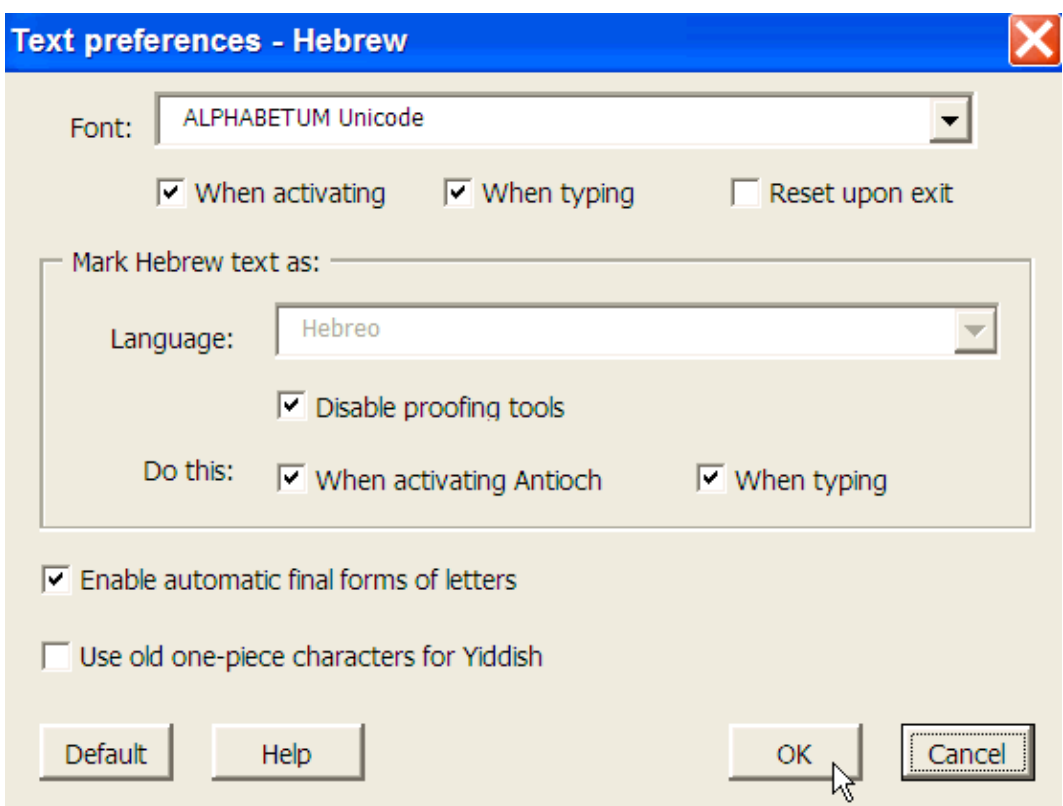

 En el recuadro **Font** pulse sobre el triángulo situado a la derecha para que se despliegue la lista con las fuentes instaladas en su ordenador, elija una que posea los caracteres para hebreo.

 En el ejemplo he elegido ALPHABETUM Unicode, la fuente que yo he desarrollado y que posee todos los signos necesarios para escribir hebreo. También puede elegir Vusillus.

Tenga en cuenta, que si escoge una inadecuada, no podrá escribir hebreo de forma apropiada.

 Marque las casillas **When activating** y **When typing** para que se active automáticamente la fuente elegida cuando se arranque Antioch.

En el recuadro **Language**, deje marcado Hebreo.

Active igualmente las casillas **When activating Antioch** y **When typing**.

Con esto estamos indicando a Word que el idioma en el que estamos escribiendo es Hebreo.

 Si dispone de un diccionario corrector para hebreo instalado en Word, desmarque la casilla **Disable proofing tools**, si no lo tiene deje marcada la casilla. (Lea la siguiente hoja para detalles).

 Por último marque la casilla **Enable automatic final forms of letters**. Ello va a permitir que se pueda activar una función de autocorrección que insertará de forma automática la forma final de aquellas letras que presentan diversas formas en función de su situación en la palabra.

Por último pulse sobre el botón **OK** para cerrar la ventana.

### **CORRECTOR ORTOGRÁFICO PARA HEBREO**

Para comprobar si nuestro ordenador viene equipado con un corrector ortográfico y un diccionario para hebreo en Word 2003, pinchamos sobre el menú de **Herramientas**, nos desplazamos a **Idioma** y en la lista de la derecha pulsamos sobre **Definir idioma**.

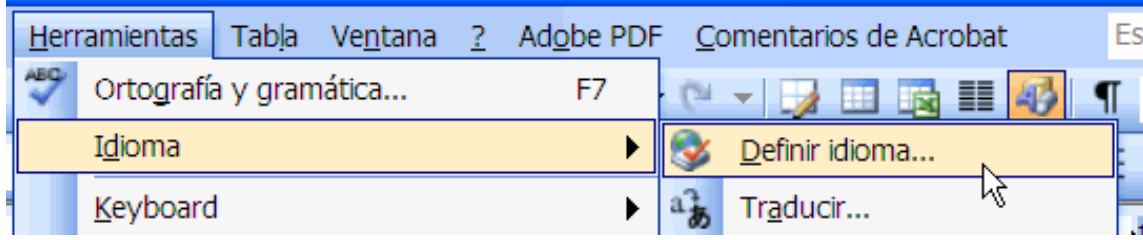

Nos aparecerá la siguiente ventana:

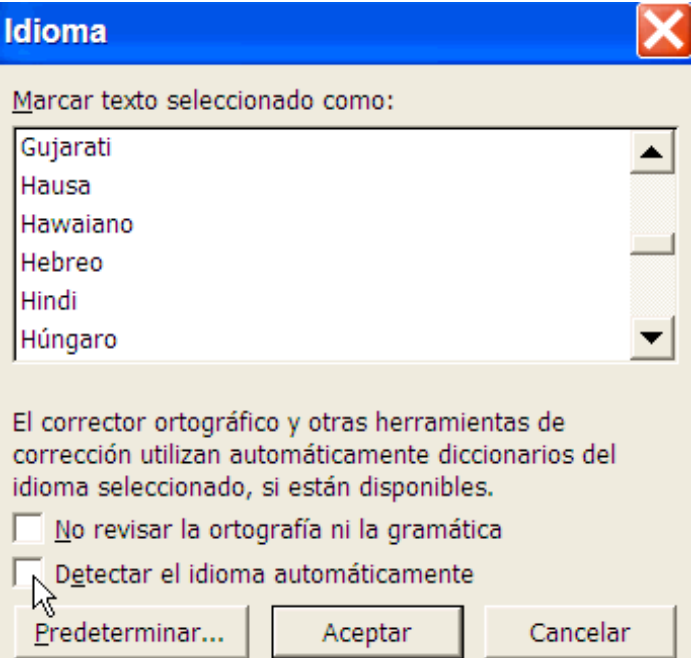

 Si no encontramos una marca de verificación a la izquierda del idioma (normalmente una especie de uve mayúscula de color azul), como es el caso que muestra la imagen, significa que no está instalado el corrector ortográfico. Los diccionarios y correctores automáticos adicionales hay que conseguirlos en internet y son de pago. Visite la página de Microsoft para más información.

 Si queremos que actúe el corrector, una vez instalado hay que marcar la casilla **Detectar el idioma automáticamente**.

Por último pulsamos en la casilla **Aceptar**.

 En Word 2007 para acceder al menú Idioma hay que pinchar en el círculo con el logo de Windows, luego presionamos en el botón inferior que dice **Opciones Word**. En la ventana siguiente presionamos sobre **Más frecuentes** y en la parte derecha pichamos sobre el botón **Configurar idioma**. De la lista escogemos *Hebreo*, le damos al botón **Agregar** y finalmente hacemos clic sobre el botón **Aceptar** y cerramos.

 En Word 2010 o Word 2013 para acceder al menú Idioma hay que pinchar en el botón superior izquierdo de color azul oscuro llamado **Archivo**, en la ventana que aparece pulsamos sobre **Opciones** y finalmente en siguiente lista hacemos clic sobre **Idioma**. En esa ventana vemos los idiomas que tiene añadido nuestro ordenador. Lo más probable es que sólo esté el español y el inglés. Hay que agregar el hebreo, seleccionándolo de entre la lista que se despliega al pulsar sobre el pequeño triángulo que aparece la lado del texto que dice *Agregar idiomas de edición*. Una vez marcado el griego presionamos el botón **Agregar**.

Comprobamos que el hebreo está instalado. Finalmente aceptamos los cambios y cerramos la ventana.

### **ACTIVACIÓN DE ANTIOCH**

 Tras el largo proceso de configuración del programa que hemos llevado a cabo, ya estamos en disposición de activar Antioch para introducir hebreo en nuestros documentos.

 Para ello abrimos Word y pulsamos sobre el icono con la alef para que ésta quede resaltada con un fondo de color anaranjado y lance Antioch. El icono ofrece ligeras variantes en función de la versión de Antioch que haya instalado en su ordenador y cuál sea su sistema operativo.

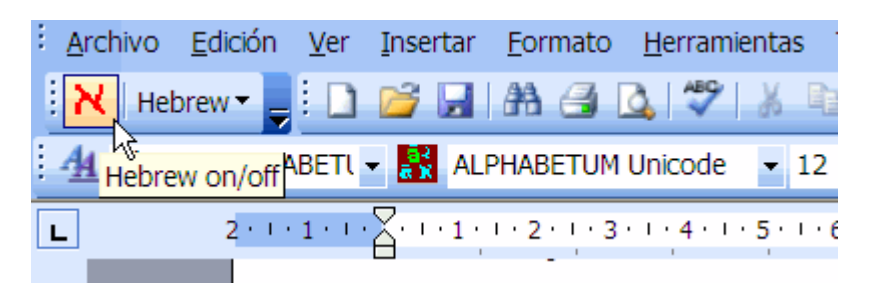

#### IMPORTANTE:

 Si utilizamos un ordenador con keypad debemos bloquear el teclado numérico pulsando sobre la tecla **Bloq Num** (Num Lock, si tiene un teclado internacional) situada normalmente encima del número 7.

 Con esto habilitamos a nuestro bloque numérico del keypad para que produzca los acentos y marcas vocálicas hebreas según el esquema anteriormente señalado, en vez de los números habituales.

 Si utiliza un portátil, deberá introducir los diacríticos utilizando la fila de números situada en la parte superior del teclado. Consulte la asignación mostrada con anterioridad.

### **ESCRIBIR HEBREO CON ANTIOCH**

Realizado el proceso anterior, ya podemos comenzar a introducir los caracteres hebreos.

El procedimiento de introducción de texto es sumamente sencillo.

 Haré una breve descripción, pero lo mejor es consultar la imagen con los teclados que he proporcionado anteriormente y experimentar por nosotros mismos.

#### **CARACTERES SIMPLES.**

Las teclas producen las diferentes letras hebreas conforme al modelo visto anteriormente.

 Como ya señalé, las asignaciones son bastante lógicas, por lo que rápidamente recordaremos las pocas letras que no coinciden fonéticamente con las latinas.

#### **CARACTERES CON ACENTOS Y MARCAS VOCÁLICAS.**

 Cuando queramos introducir un carácter con acento o con notación vocálica, pulsaremos primero el carácter base y posteriormente el acento o signo vocálico.

 Tenga en cuenta que para producir un signo vocálico se necesita pulsar dos teclas, la primera en el keypad para seleccionar el tipo de vocal, y posteriormente la tecla correspondiente a la vocal deseada. Las diferenes combinaciones se pueden consultar en la página 39. Así por ejemplo, si queremos marcar debajo de una consonante una vocal "u" breve (qubuts), deberemos teclear primero la consonante base, luego la tecla del keypad número 1 y posteriormente la tecla U.

 Si un signo lleva a la vez acento y notación vocálica, éstos últimos pueden ser introducidos en cualquier orden.

#### **MARCAS DE CANTINELA Y OTROS CARACTERES ESPECIALES (YIDDISH).**

 Si queremos introducir marcas de cantinela o signos especiales, que no están accesibles directamente desde nuestro teclado, pulsaremos el número 8 del keypad o a través del menú del programa Hebrew/Insert, nos aparecerá una ventana que lleva por título **Insert** y que tiene cuatro solapas que dan acceso a 4 opciones: keypad, accents, letters & symbols y Yiddish.

Veamos una a una estas opciones:

 **A)= Keypad**. Es un método alternativo al explicado en páginas precedentes para la introducción de notaciones vocálicas.

Simplemente se pulsa sobre el carácter deseado para que éste aparezca en nuestra pantalla.

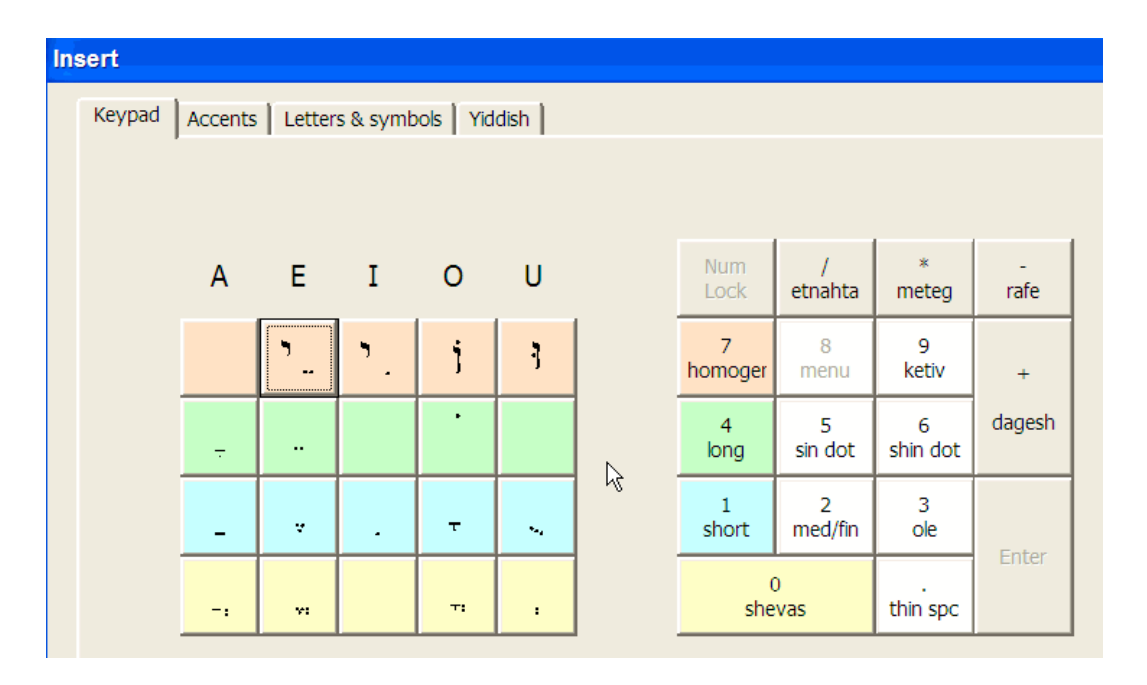

 **B)= Yiddish**. Permite introducir los caracteres especiales que utiliza el Yiddish al pulsar sobre ellos.

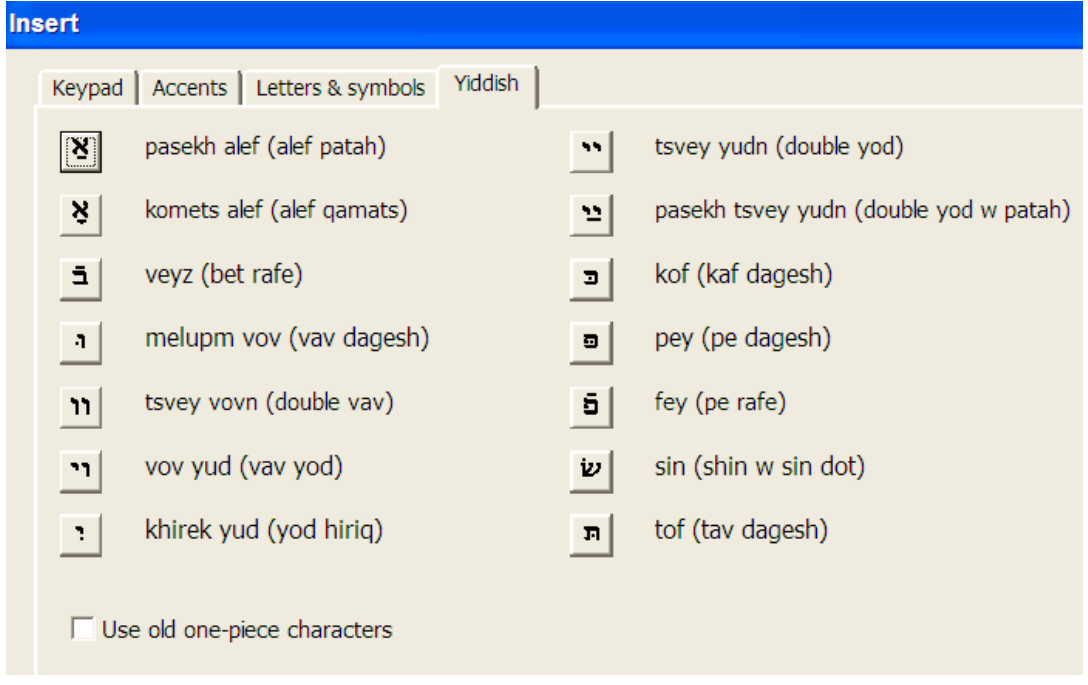

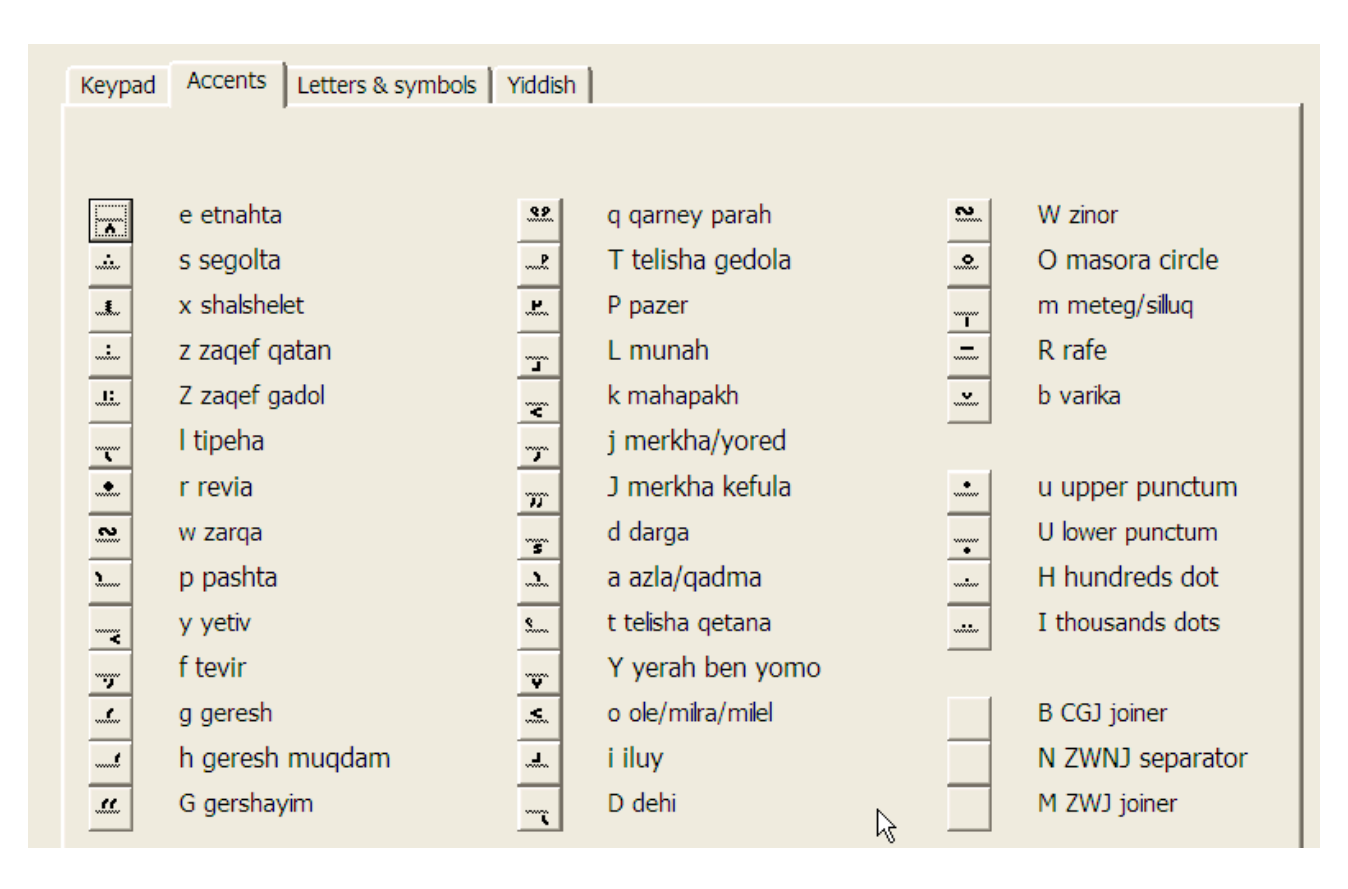

**C)= Accents**. Permite introducir las marcas de cantinela del hebreo bíblico.

**D)= Letters & symbols**. Permite introducir otros caracteres especiales.

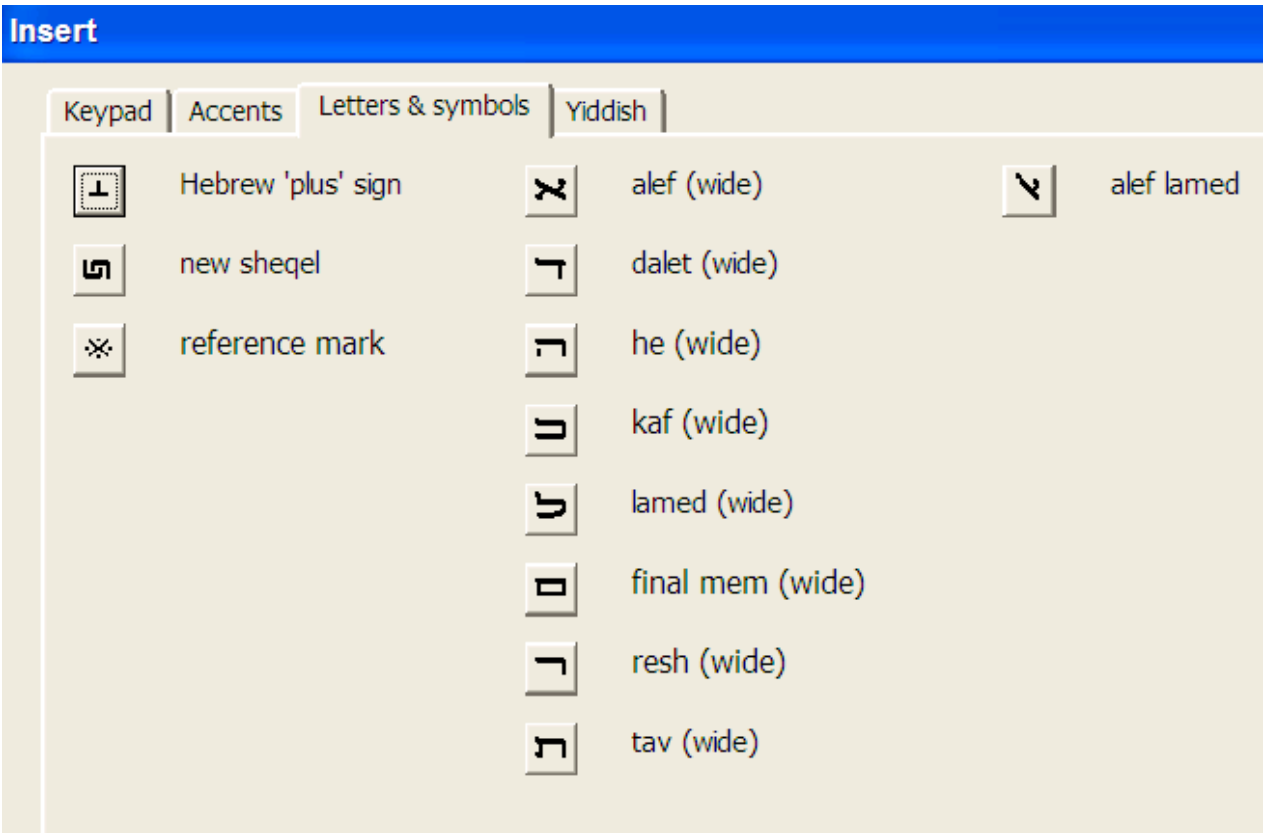

 Aquí acaba la explicación del funcionamiento del programa Antioch, sólo me queda añadir que si desea alternar en un mismo documento texto escrito en hebreo y en español, por ejemplo, cuando desee pasar del hebreo al español, deberá desactivar el programa Antioch pulsando sobre el icono de la alef. Cuando haga eso le aparecerá la siguiente pantalla:

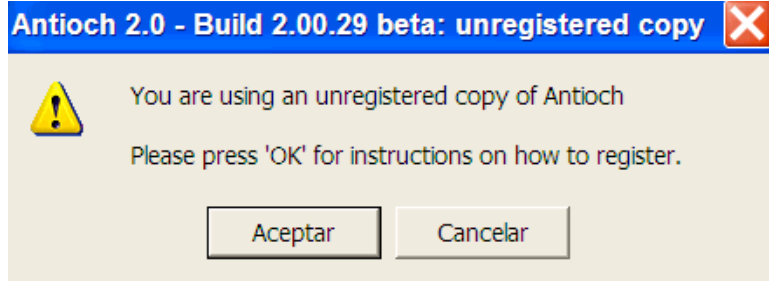

 En ella el autor nos recuerda que estamos utilizando una versión no registrada del programa y nos invita a que nos informemos de cómo conseguir la versión "legal", para ello deberemos pulsar sobre Aceptar. Si lo hacemos, nos aparecerá una pantalla con información sobre el precio del programa (US\$50 o su equivalente en otra modena) y los medios de pago.

Si pulsamos sobre Cancelar, la ventana desaparecerá y el programa se desactivará.

 Antioch seguirá funcionando aunque usted no pague la cantidad requerida, pero la ventana aparecerá como recordatorio cada vez que cerremos el programa.

La versión registrada no presenta esa pantalla.

Es decisión suya el adquirir o no el programa, el esfuerzo del autor bien lo merece.

 Una vez desactivado el programa, nuestro teclado volverá a su configuración normal y, por lo tanto, podrá introducir texto en español de la manera habitual; cuando desee volver a escribir en hebreo, tendrá que activar de nuevo Antioch y así sucesivamente.

### **LA FUENTE HEBREA ALPHABETUM**

 El diseño de la parte hebrea en ALPHABETUM está principalmente basado en una tipografía tradicional, de rasgos bien marcados y definidos

## א ב ג ד ה ו ז ח ט י כ ך ל מ ם נ ן ס ע פ ף צ ץ ק ר ש ת **:hebreo alefato El .Ej**

 IMPORTANTE: Hay dos versiones distintas de la fuente ALPHABETUM que afecta únicamente al idioma hebreo, una versión es la adecuada si usted utiliza Word 97, Word 2000 u ordenadores con sistema operativo Linux.

La otra es únicamente válida para, Word 2003, Word 2007, Word 2010, Word 2013 o Word 2016.

 Hay que escoger la versión adecuada, pues en caso contrario verá cómo las notaciones vocálicas y acentos no se sitúan correctamente sobre o debajo de los caracteres base sobre los que recaen.

 Esto es debido a que Microsoft ha cambiado las instrucciones internas que rigen la disposición de los signos hebreos a partir de la versión de Word 2003. Es de suponer que versiones posteriores de Word sigan con esta tendencia.

 En el CDRom incluyo por defecto la versión para Word 2003 y siguientes versiones, pues son actualmente las versiones más utilizadas, ahora bien, si usted está interesado en la versión para Word 97, Word 2000 o Linux, hágamelo saber. Ambas versiones de la fuente llevan el mismo nombre y no se pueden instalar simultáneamente.

En caso de duda consúlteme: juanjmarcos@gmail.com

### **LOS DOCUMENTOS EN FORMATO PDF**

 En las páginas precedentes hemos aprendido cómo escribir hebreo de forma cómoda, pero todo nuestro esfuerzo se puede echar a perder si guardamos nuestro flamante documento en un disquete o en un CD en formato doc y lo abrimos posteriormente en un ordenador que no dispone de la fuente con la que ha sido creado, o si se lo enviamos a un compañero que no tiene tampoco la tipografía en cuestión.

 En ambos casos, los procesadores de textos, al abrir el documento y no encontrar la fuente origen, efectuarán una sustitución por la más similar que encuentre. En el mejor de los casos (aunque respete el contenido del documento y todos sus caracteres) nos descolocará el texto, ocupando más o menos páginas, según el tipo de letra que tenga instalado el ordenador, pero, en el peor de los casos, muchos caracteres se verán sustituídos por cuadrados, rectángulos, interrogaciones o símbolos similares. Con ello el procesador de textos nos indica que en las fuentes que posee no existen esos signos.

Sólo hay dos posibles soluciones a este problema:

 La primera es obvia: que tanto el ordenador emisor del documento, como el receptor del mismo, tengan instalada la misma fuente o fuentes con las que se generó el texto de Word.

 Pero como evidentemente esto no es siempre posible, hay que recurrir a una segunda solución; ésta consiste en generar un documento en formato PDF a partir del documento de Word.

Los documentos PDF son como una foto que se hace del original, página a página y línea a línea, con ello logramos que los receptores del mismo vean el texto de manera idéntica a como nosotros lo hemos creado. Yo recomiendo vivamente utilizar este sistema, pues la fidelidad con el original es total y nos evitaremos desgradables sorpresas al abrir un documento con un ordenador distinto del habitual.

 De hecho, yo esta guía la he producido en este formato para asegurarme de que ustedes la ven tal como la he diseñado.

 Es la solución ideal a la problemática del intercambio de documentos en los que se han empleado idiomas poco "usuales", como el hebreo.

 El formato PDF está muy extendido en Internet, las administraciones públicas lo utilizan profusamente en la publicación de documentos oficiales, en gran parte también porque se evita que el destinatario final los pueda alterar.

 Por otra parte, el programa lector por excelencia de documentos PDF (Adobe Acrobat Reader) es gratuito y es ampliamente conocido. Ì

 Hay sin embargo dos inconvenientes que tiene este sistema de archivos PDF que es preciso dejar patentes para que nadie se llame a engaño y se lleve sorpresas desagradables:

• El primero es que los programas generadores de PDF no suelen ser gratis, salvo alguna excepción. A los usuarios registrados que adquieran ALPHABETUM en CD les facilito un programa gratuito

generador de PDFs junto con las instrucciones para su uso.

• La práctica totalidad de la fuentes Unicode (incluidas las dos de Microsoft) tienen restricciones para producir documentos PDF, pues no permiten la incrustación. Dicho con palabras más claras, si usted intenta producir un documento PDF escrito con una de esas fuentes utilizando por ejemplo Adobe Acrobat, no le será posible, el programa le dará un mensaje de error. Esta restricción es para salvaguardar derechos de autor, pues así al usuario no le queda más remedio que ponerse en contacto con el diseñador o casa comercial que produce la fuente para que le elimine la protección, por lo cual le cobrarán una tarifa. Las fuentes de Linguist's (SymbolGreek) a pesar de costar 100 \$ tienen esa limitación, quitarla cuesta otros 100 \$.

### **LA FUENTE PARA LENGUAS ANTIGUAS ALPHABETUM UNICODE**

 A lo largo de este extenso manual les he hecho referencia en múltiples ocasiones a mi fuente ALPHABETUM. Esta tipografía consta en su versión 11.25 (Junio del 2014) de 6650 caracteres y está especialmente diseñada para cubrir las necesidades de los estudiosos de los idiomas antiguos pues posee los caracteres necesarios para escribir **LATIN** clásico, **GRIEGO** clásico, **HEBREO, COPTO, SÁNSCRITO, RÚNICO, UGARÍTICO, GODO, antiguo ITÁLICO** (**Etrusco, Osco, Umbro, Mesapio, Piceno, Falisco**)**, ÍBERO** (**Noreste y Meridional**)**, CELTÍBERO** (**variantes tipo Botorrita y Luzaga**), **OGHAM, antiguo PERSA cuneiforme, antiguo NÓRDICO, AVÉSTICO, BRAHMI, FENICIO** e **INGLÉS antiguo y medio**, pero esta fuente incluye soporte para la mayor parte de los idiomas europeos con alfabeto latino (**Español, Esperanto, Inglés, Francés, Alemán, Neerlandés, Italiano, Polaco, Rumano, Húngaro, Turco, Danés, Noruego, Sueco, Finlandés, Islandés, Estonio, Letón, Lituano, Croata, Eslovaco, Checo, Gaélico, Galés, Catalán** y **Portugués**), también posee los caracteres necesarios para los idiomas con alfabeto cirílico **(Ruso, Ruso antiguo, antiguo Cirílico, Bieloruso, Búlgaro, Ucraniano, Azerbayano, Kazajo, Moldavo** y **Macedonio), Japonés (Hiragana y Katakana)** y **Griego moderno.** 

 Para más detalles, lea la amplia guía de usuario que acompaña a la versión de demostración de la fuente: http://www.typofonts.com/alphaspa.html

 ALPHABETUM es el resultado de un interés, que se remonta varios años atrás, en los problemas con los que se enfrentan los profesores y estudiosos de las lenguas clásicas a la hora de escribir textos en latín, griego clásico y hebreo con un ordenador y a la que le he dedicado ya más de 8 años.

 Por ello, y dado que no cuento con ninguna ayuda institucional, la versión completa de la fuente no es gratis, sin embargo tiene el precio más bajo posible. Su registro cuesta **US**\$**16** o **15**€ a los usuarios particulares y **US**\$**64** o **60**€ a las instituciones educativas que quieran instalar la fuente en múltiples ordenadores, por ejemplo para los miembros de un Departamento de Lenguas Clásicas.

Si tiene alguna duda, consúlteme. Por favor, envíenme un correo electrónico antes de enviar nada.

 Tan pronto como reciba el pago, le enviaré un mensaje a su dirección email con la fuente como archivo adjunto. Ahora bien, si prefiere recibir la fuente por correo en un CDRom junto con las plantillas de Word, las guías explicativas y los programas controladores de teclado Antioch, Multikey y Sibylla adecuados a su sistema operativo, además del programa generador de PDFs, el coste adicional es de **\$16** ó **15€,** dándole derecho además a soporte técnico para consultas que quiera realizarme sobre estos temas.

#### FORMAS DE PAGO:

- Usted puede hacer un ingreso en efectivo (éste método no conlleva comisión) o una transferencia bancaria a una cuenta abierta a mi nombre. Poseo cuentas en el BBVA y Bankia (Caja Madrid). Por favor, escríbame a la siguiente dirección de correo electrónico juanjmarcos@gmail.com para que le dé detalles concretos. También admito envios contra reembolso dentro de España.
- También se puede pagar a través de **PayPal** vía online si dispone de una tarjeta tipo Visa o MasterCard. Visite para detalles la página http://www.typofonts.com/alphaspa.html

IMPORTANTE $\rightarrow$  No se admiten cheques, el coste en comisiones bancarias es muy alto.

-------------------------------------------------------------------------------------------

¿Algún error? ¿Ha sido útil esta guía? Dirija sus opiniones, sugerencias, dudas, críticas o peticiones a:

Juan-José Marcos. juanjmarcos@gmail Autor de la fuente ALPHABETUM Unicode para idiomas clásicos. http://www.typofonts.com/alphaspa.html Plasencia. España. Enero 2024.